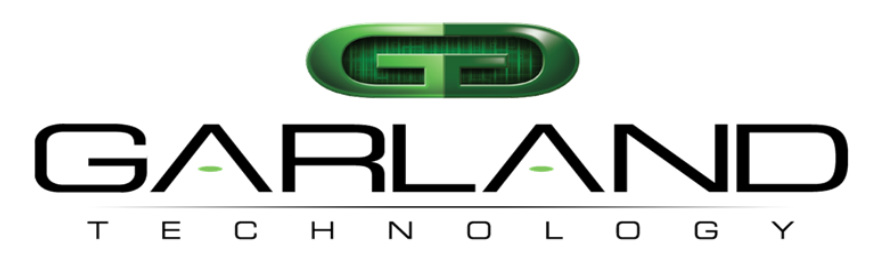

See every bit, byte, and packet®

# Garland Technology M1GXXCE Packet Broker System

Garland Technology: Modular Aggregation/Filtering Chassis Firmware Rev Level: 1.0.55

New York, Texas and Germany

Office: 716-242-8500

[www.garlandtechnology.com](www.garlandtechnology.com/support)/support

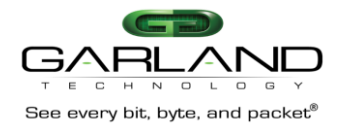

 **Copyright © 2021 Garland Technology LLC. All Rights Reserved.** No part of this document may be reproduced, stored in a retrieval system or transmitted, in any form, or by any means, electronic or otherwise, including photocopying, reprinting, or recording, for any purpose, without the express written permission of Garland Technology.

**TRADEMARKS** GARLAND TECHNOLOGY and THE GARLAND TECHNOLOGY LOGO are trademarks of Garland Technology LLC in the U.S. and other countries. The use of any of these trademarks without Garland Technology prior written consent is strictly prohibited. Other trademarks and trade names may be used in this document to refer to either the entities claiming the marks and names or their products. Garland Technology LLC disclaims any proprietary interest in the trademarks and trade names other than its own.

**DISCLAIMER** The information in this book is provided "as is", with no warranties whatsoever, including any warranty of merchantability, fitness for any purpose or any warranty otherwise arising out of any proposal, specification or sample. This document is provided for informational purposes only and should not be construed as a commitment on the part of Garland Technology. Information in this document is subject to change without notice.

**REQUESTS** for information or obtaining permission for use of material of this work, please submit a written request to: Corporate Marketing and Legal, Garland Technology on <www.garlandtechnology.com>.

**DOCUMENT No.: M1GXXCE\_v1.0.**55

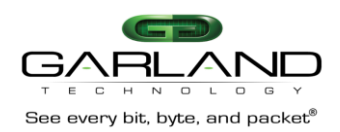

# Contents

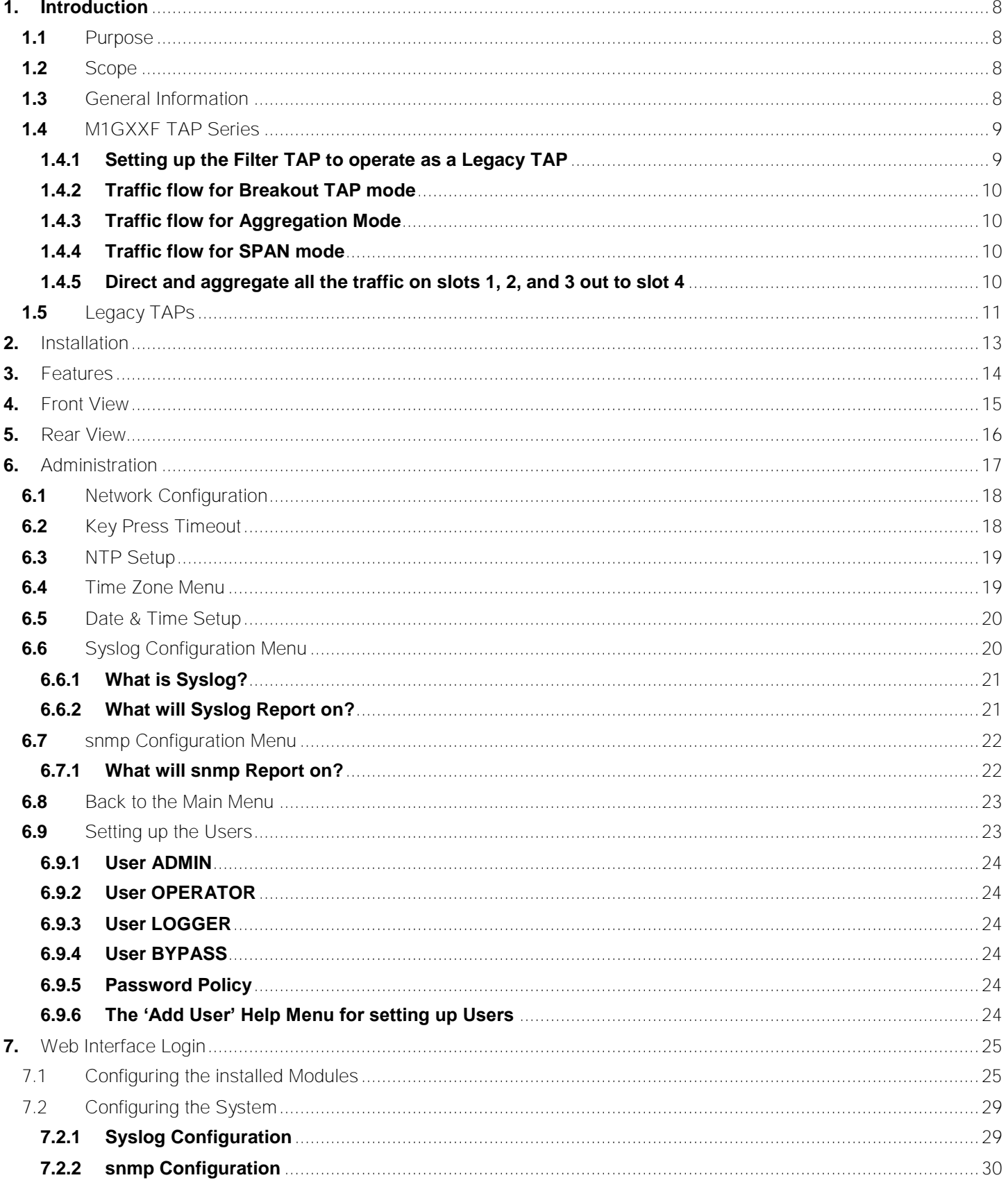

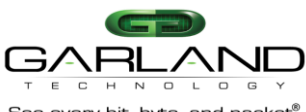

# M1G1ACE/M1G1DCE<br>M1G2ACE/M1G2DCE **User Manual**

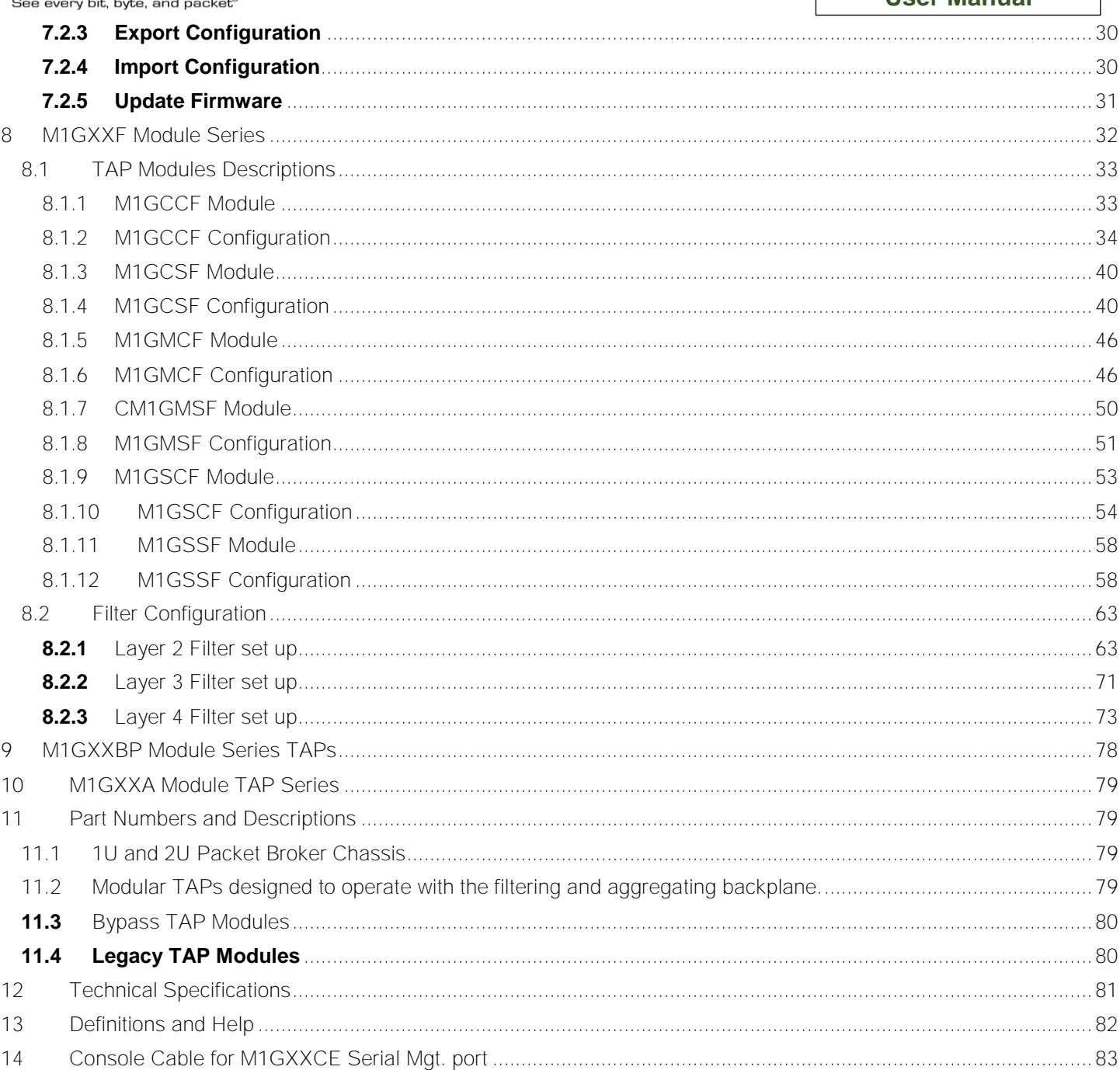

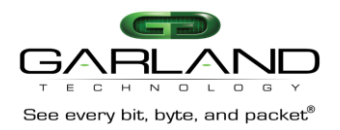

## **Table of Figures**

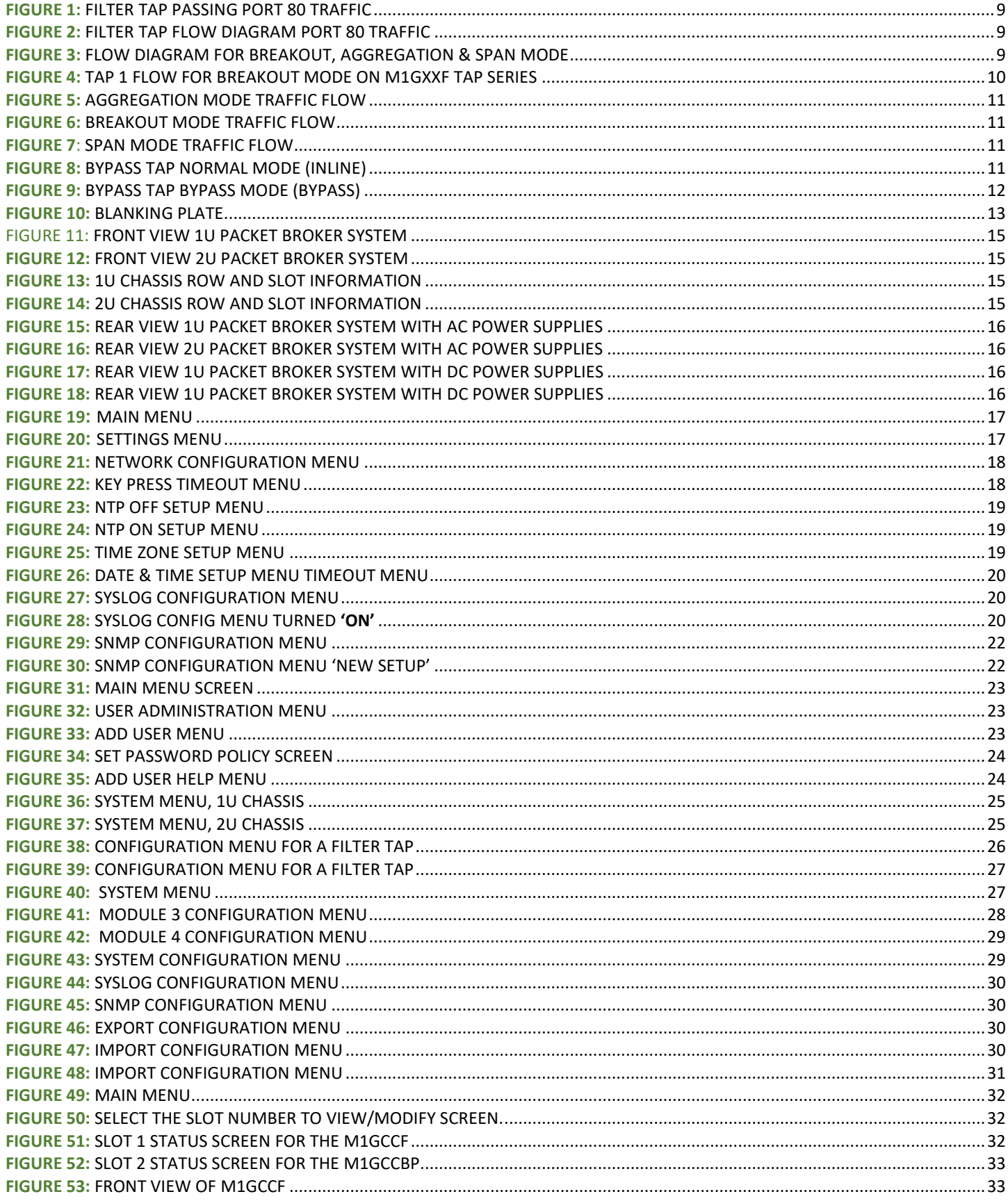

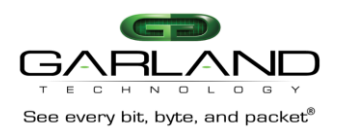

## M1G1ACE/M1G1DCE M1G2ACE/M1G2DCE **User Manual**

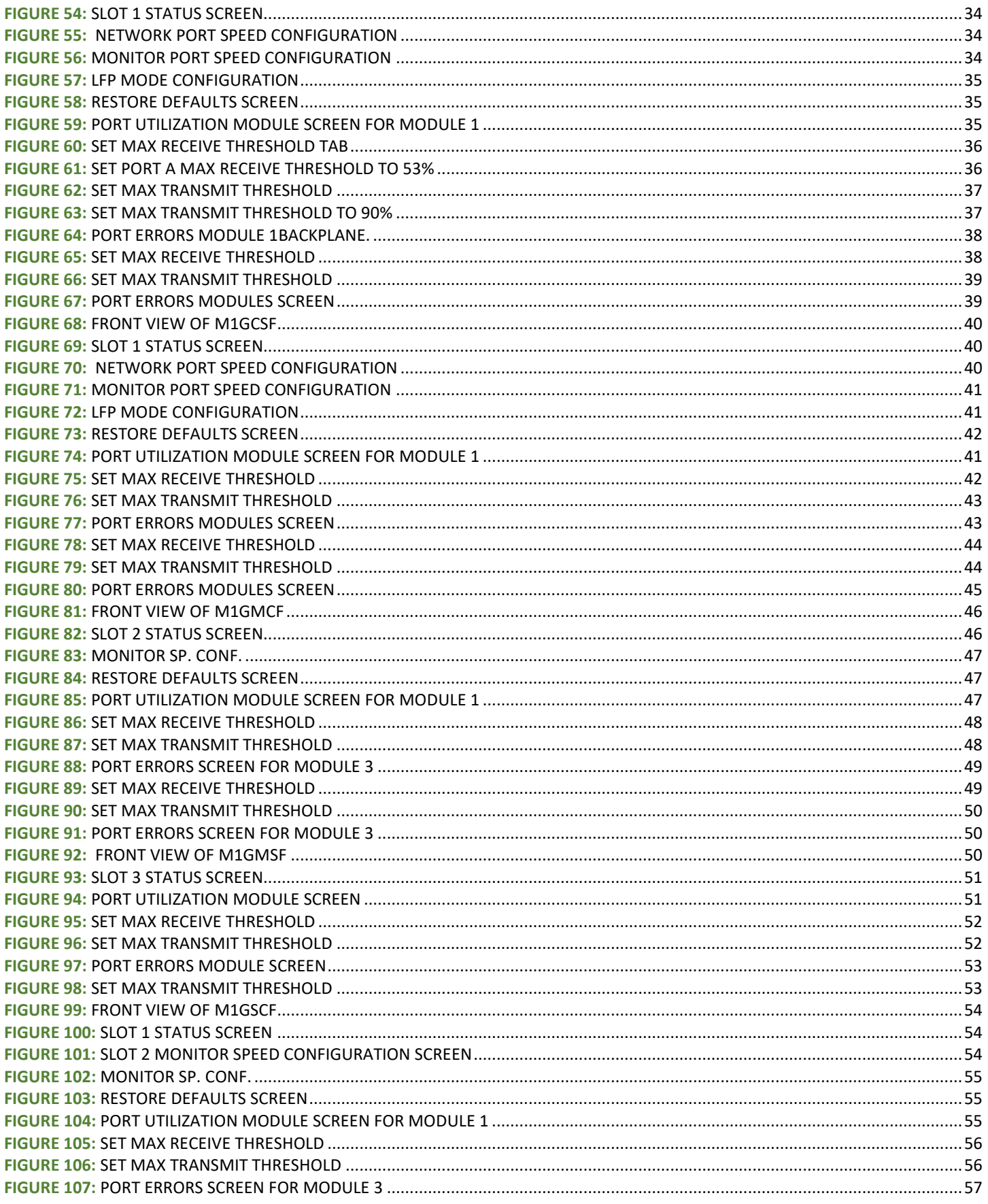

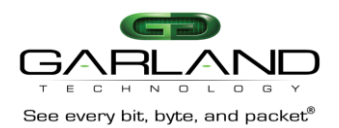

## M1G1ACE/M1G1DCE M1G2ACE/M1G2DCE **User Manual**

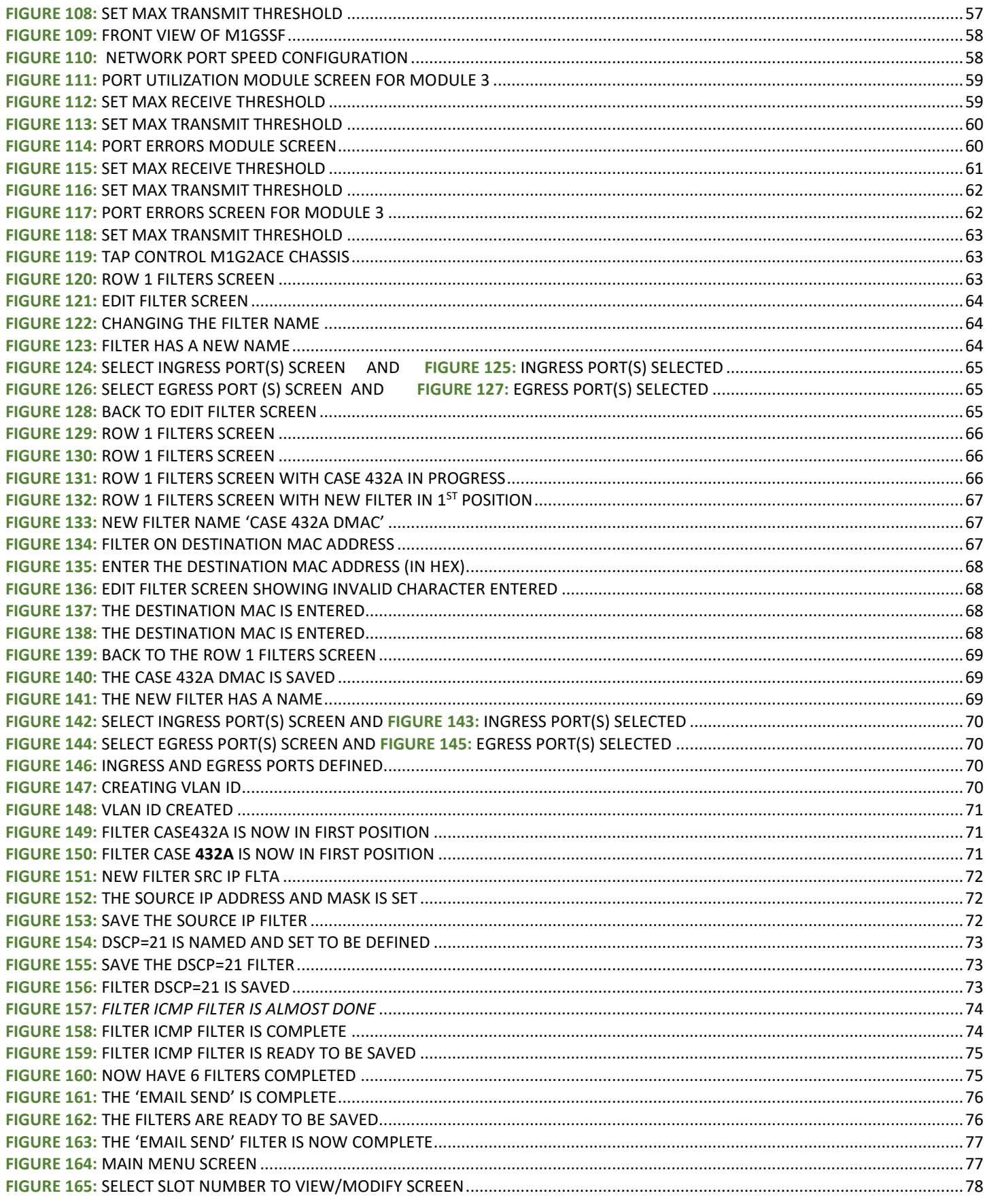

<span id="page-7-0"></span>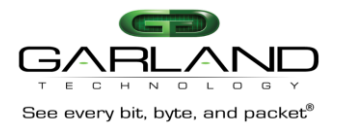

## **M1G1ACE/M1G1DCE M1G2ACE/M1G2DCE User Manual**

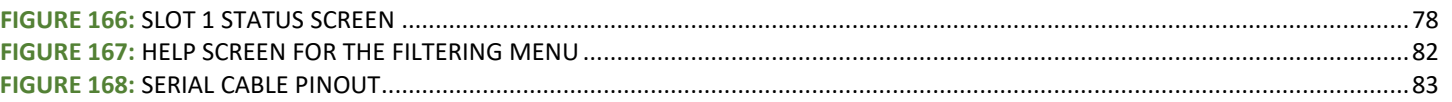

# 1. Introduction

## **1.1** Purpose

G arla nd T echn olog y **P**ac ket **B**roker **S**ystem (P B S ) is a flexible Ne twork Access Sy stem made up of a cha ssi s designed to fit into a s tandard 19" rac k. T he cha ssi s comes in two siz es, 1U and 2U. The 1U cha ssi s can rece ive up to 4 G arland Tech nology TAP modules. The 2U cha ssi s can rece ive up to 12 GT TAP modules. Both of Packet Broker Chassi s are equipped with dual internal AC or DC power sup ply units. T he S ystem can be manag ed remotely.

T his documen t describes, in de tail, how the cha ss is and T AP modules can be set up to a ccess your critical network links, agg regate and filter at layers 2, 3 and 4 if required before distributing the traffic out to your monitoring tools and appl iances.

**1.2** Sc ope T he scop e of this docum ent is limited to G arland T ech nology P acket B roker S ystem release **M1GXXCE\_v1.0.50**. It shows you how to access all the different menus and navigate through the various sec tions of the pr ogram to allow you to set up the functionality of the various T AP s that can be instal led into the cha ssis.

## **1.3** G eneral Information

T he M1GXX C E Fi ltering B ack plane Ch as sis and the S eries M1GXX F Modular T AP s is a S cal able Modular Network Acce ss and T raffic Distribution S ystem for 10Mbps, 100Mbps and 1000Mbps Networks, commonly referred to as a 'P ack et Broker S ystem'.

 T he G arland T ech nology 1Gbps P acket Broker S ystem (P B S ) provides acce ss to a network's 10Mbps, 100Mbps and 1000 Mbps traffic by agg regating cop per or fiber links together and sen ding the agg regated traffic out to multiple net work Analysis, Monitoring and/or S ecu rity Appliances. The PBS can also filter out the traffic that the tools and appliances hav e no interest in, to avoid ov er sub scr ibing the monitoring ports.

 T he C hassi s can rece ive up to 4 or 12 1G bps Modules depe nding on whether the cha ssis is a 1U cha ssi s or a 2U cha ssis. B oth chassi s are e quipped with dual internal power sup plies for either AC or DC power sources.

The M1GXX CE cha ssis can be used with all the Garland Technology 1G bps Modular TAP serie s. T he new M1GX X F ser ies as w ell as al l the le gacy T AP se ries that were developed before this P ac ket B roker sy stem was r elea sed in ear ly 2016. If you have G arland Techn ology Modules pur cha sed before the GT PBS w as r elea sed they will operate as they normally did in the cha ssis they are cu rrently in, by updating their firmware. T here is a R J -45 S erial Manag ement port that allows acce ss to the Command Line Interface (CLI) and an Ethernet RJ-45 Manag ement port, so the C hassi s can be con nected to the network for remote management once y ou set up the network con figuration.

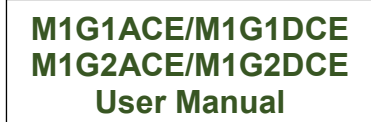

<span id="page-8-0"></span>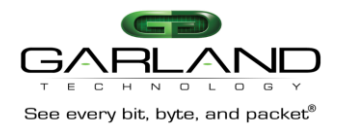

## 1.4 M1GXX F TAP Seri es

The M1GXX F TAP series is a new TAP se ries were designed to take advantage of the 1G bps P ack et Broker sy stem agg regating backplane. T hese Fi ltering T AP s allow filtering of the traffic going through them at layers 2, 3 and 4. Beca use of the backplane built into the M1G1XX CE cha ssi s, not only can you filter the traffic, but you can agg regate the traffic from 1, 2, 3 or 4 TAP s. Various filters can be applied to the network traffic and the resu lts can be routed to any of the monitor ports of the filtering TAPs in the row of the chassi s.

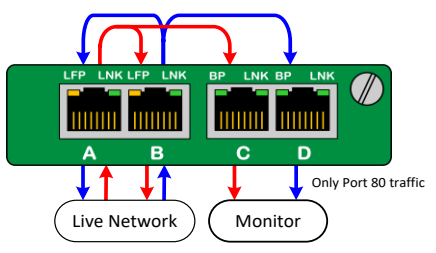

**Figure 1:** F ilter T AP P as s ing P ort 80 T raffic

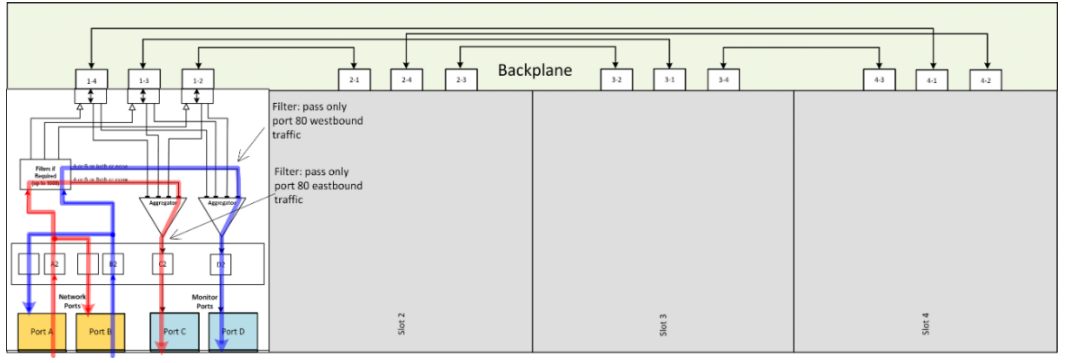

**Figure 2:** F ilter T AP Flo w Diag ram P ort 80 T raffic

# **1.4.1 Setting up the Filter TAP to operate as a Legacy TAP**

The Filter TAPs can be set up to filter on layers 2, 3 and 4 to allow your tools and appliances to only see the traffic that they have an interest in. T hese T AP s can also be set up to brea kout the network traffic to the monitor ports, agg regate the net work traffic to the monitor ports and replicate SPAN traffic out to up to 3 different monitor tools just like our legacy TAPs can.

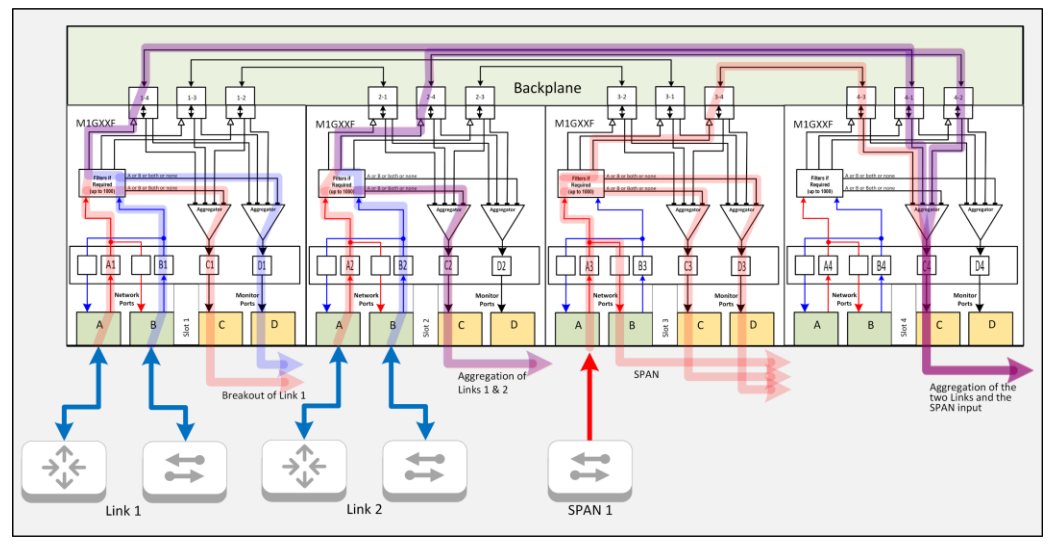

**Figure 3:** F low diagram for B rea kout, Agg rega tion & S P AN Mode

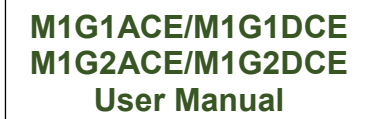

<span id="page-9-0"></span>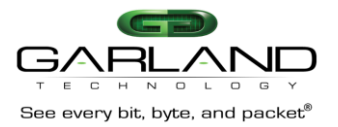

## **1.4.2 Traffic flow for Breakout TAP mode**

S lot 1 in Figure 3 above, is sho wing the traffic flow for the Breakout TAP mode. To se t up the T AP to brea kout the traffic you would cr ea te a filter that will instruct all the ing ress ea stbound traffic from ing ress port **'A1'** to go to egress port **'C1'.** Next, ins truct all the in gress westboun d traffic from ing ress port **'B1'** to go to the egres s port **'D1'**. Now the T AP will operate like a B rea kout T AP sen ding all the ingress ea stbound traffic out to e gress port **'C1'** and all the ing ress westboun d traffic out to egres s port **'D1'**.

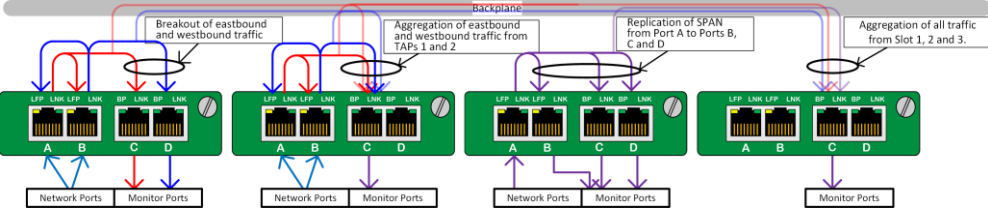

Figure 4: TAP 1 flow for Br eakout Mode on M1G XXF TAP series

## **1.4.3 Traffic flow for Aggregation Mode**

S lot 2 in figure 4 page 10, is sho wing the traffic flow for the Breakout mode. To se t up the TAP to a gg regate the traffic coming in to the T AP i n Sl ot 2, you would instruct all the ingress traffic comin g in to ing ress port **'A2'** to go to e gress P ort **'C2'**. Next, instruct all the traffic coming into ing ress port **'B2'** to go to egress port **'C2'**. Next, instruct all the E as tbound traffic from S lot 1 T AP po rt **'A1'** to slo t 2 port **'C2'** and all the westb ound traffic from slot 1 port **'B1'** to slot 2 po rt **'C2'**. Now all the traffic from slot 1 and from slot 2 will be directed to the E gress port **'C2'** on slot 2.

## **1.4.4 Traffic flow for SPAN mode**

S lot 3 in figure 4 above, is sho wing the traffic flow for the SPAN mode. To set up the TAP to replicate the SPAN traffic that ingresses on port A, out to ports B, C and D, you would instruct all the ingress traffic from ingres s port **'A3'** to go to port **'C3'** and to po rt **'D3'**. All the traffic from **'A3'** will automatical ly go to port **'B3'**. Now all the ing ress traffic from port **'A3'** will go to ports **'B3'**, **'C3'** and **'D3'**.

## **1.4.5 Direct and aggregate all the traffic on slots 1, 2, and 3 out to slot 4**

If we wanted to direct all the ingress traffic on slots 1, 2 and 3 out to a sin gle port on slot 4, we can instruct the all ing res s traffic on port **'A1'** and **'B1'** on slot 1 to go to e gress port **'C4'** on slot 4., next all the ing ress traffic on port **'A2'** and **'B2'** on slot 2 to go to egres s port **'C4'** on slot 4 and finally, all the ingres s traffic on port **'A3'** on slot 3 to go to e gress port **'C4'** on slot 4. Now all the ingress traffic from T AP s 1, 2 and 3 will be agg regated to e gress out on port **'C4'**. If there is more traffic than the egress port **'C4'** can handle (more than 1Gbp s), you can add filters to only allow the traffic that the monitor tool/s are in teres ted in. Like only allowing port 80 traffic or con versel y allowing everything excep t port 80 to go to port **'C4'**.

 As we hav e show n in this chapter, the M1GXX F S eries of T AP s can function like ou r legacy TAPs except for our Bypass TAP. Plus, this series of TAPs also has the filtering feature which allows you to el iminate a ny traffic that the monitoring tools have no interes t. T he other big fea ture is to allow traffic of more than one link to be agg regated together usi ng the cha ssi s back plane.

<span id="page-10-0"></span>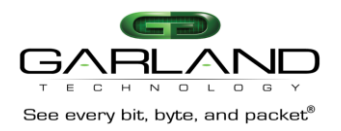

## **1.5** Legacy TAP s

Network test acce ss points (TAPs) are a ha rdware tool that allows you to monitor your network.

 **Aggregation mode** is used to cap ture full duplex network traffic. In agg regation mode, the bidirectional traffic on the network ports is agg rega ted and routed to the monitor ports.

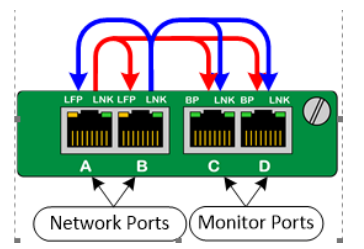

**Figure 5:** Agg rega tion Mode T raffic Flo w

**Breakout Mode** is use d when ea ch di rection on the network port needs to be analyzed sep arately. E ach network port incoming traffic is mirrored to a different monitor port.

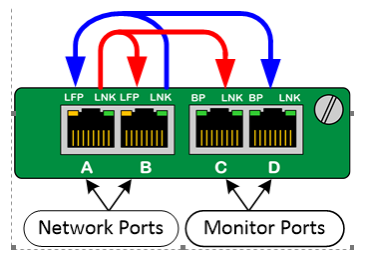

**Figure 6:** B rea kout Mode T raffic Flo w

**SPAN Mode** is use d when the TAP is not us ed inline, but has already been tapped. The sing le ne twork port is mirrored to the three remai ning monitor ports.

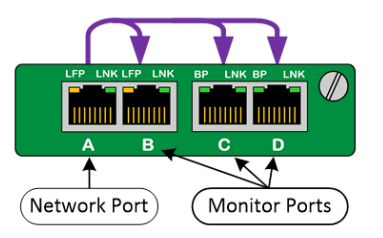

Figure 7: S P AN Mode T raffic Flow

 **Bypass Mode** is use ful when placi ng Inline Appliances in to the network. T he monitor ports are place d inline in the network. A heartbeat protec ts the network by bypassi ng the monitor device in the event of failure.

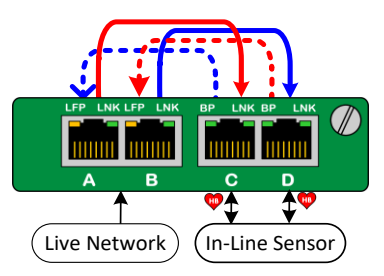

**Figure 8:** B ypas s T AP Nor mal Mode (inline)

When the Bypass TAP is in the normal mode, it is routing the network traffic through the Inline appliance. If the inline appliance w ere to go offline for any rea so n, the T AP w ill bypass the appliance and r eco nnect the critical link until the appliance is place d bac k online.

<span id="page-11-0"></span>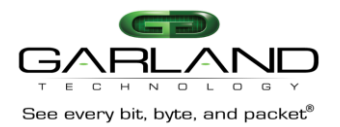

 T he T AP do es this by se nding a Hea rtbeat packet out to the inline appliance and if the inline appliance is on -line, it will sen d the heartbeat packet back to the T AP . If the HB pa cket is not returned to the TAP, it is an indication that the appliance is o ff-line for some reason. TAP w ill bypass the appliance bu t kee p the link up.

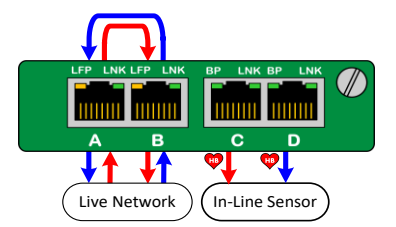

**Figure 9:** B ypas s T AP B ypas s Mode (B ypas s )

<span id="page-12-0"></span>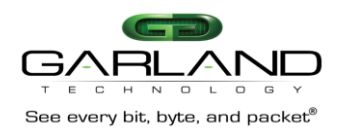

## **2.** Ins talla tion

- T o Deploy the M1GXX C E M odular C hassis with Fi ltering B ackplane in to the network, the following steps apply:
- C arefully un-pack the chassi s and install it into a 19" equipmen t rac k.
- • T he model M1G1 X C E w ill require 1U of rac k spa ce and the model M1G2XC E w ill require 2U of rac k spa ce.
- • Y ou will need 2 AC or DC con nections to apply power to the two internal power sup plies, depending on whether the AC or the DC con figuration was pur cha sed .
- • Now inse rt your G arland T ech nology Modular T AP s by care fully sliding them into the available slots in the cha ssi s.
- • If you are ins talling F S eries M odules, you will need to con nect to the C hassis Manag ement port to se t up the type of Fi ltering you require for your applicatio n.
- • If you are ins talling legac y modules y ou will be able to manage them through the management port as y ou would in the standard Manag ed Chassis (for A se ries modules or BP serie s modules) or by setting up the DIP switche s loca ted on the Module's log ic board.
- • C onnect a power cab le to each o f the M1G X X C E po wer sup plies and pl ug them into an available power sou rce. G arland Tech nology recommends plugging the cables in to different power sou rces in case one sho uld fail the other may not.

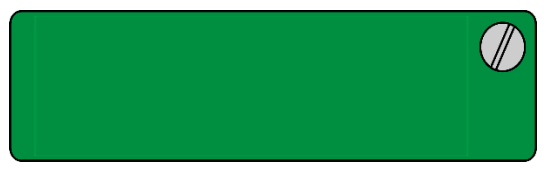

**Figure 10: Blanking Plate** 

Note: Do n ot lea ve m odule s lots uncovered on the chassis. Install a Blanking Plate on any unused slot so that proper internal air circulation is maintained.

<span id="page-13-0"></span>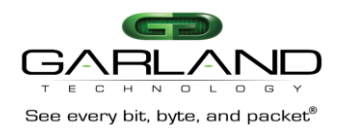

## **3.** F eatures

Design your own 1G cha ssi s (1U or 2U) with modular TAPs that sup port breakout, agg regation, filtering, regeneration/SP AN and bypass modes. This modular system allows you to fully deploy and m anage your analysis, monitoring and secu rity appliances.

## • **Scalable Modular TAPs System:**

- 2U cha ssi s holds up to 12 TAPs backplane filtering between TAPs within a row (there a re three rows of 4 TAPs).
- 1U holds up to 4 TAPs back plane filtering between TAPs.

## • **Management and Non-Management options:**

- R emote management of the P acket B roker S ystem is provided through the Management C ard. The serial port provided local acce ss to the PBS so that the network parameters can be set up loca lly. Once this is acco mplishe d, the PBS can be accesse d remotely through the E thernet port.
- A n on-management cha ssi s is available (manage ment card can be added at later date)

# • **Syslog Reporting:**

S ignifican t events reported via sy slog

## • **Snmp Management:**

- con figuration and ev ent traps available v ia snm p

## • **Port Mapping:**

filter allows granul ar sel ection of network traffic at layers 2, 3 and 4 of the pack et to provide monitoring tools only to the traffic they are designed (or intende d) to inspe ct.

## • **Port Utilization:**

- R eco rds and displays network and monitor port pack et counts, percent utilization, max utilization
- Allows use r to set max utilization on rece ive or transmit which sends a syslog and/or sn mp trap when sur passe d
- **Multi-Tier Filtering Supports:** 
	- La yer 2, 3 and 4 Filtering (MAC, VLA N, IP, DSCP, TCP, UDP)
- **Dual internal AC or DC power supplies**
- **TAP modules are hot swappable**, fully co nfigurable and intercha ngeable
- **Accommodates GT legacy modular TAPs**
- **Network Failsafe:** 
	- reco gnizes pow er outages and au tomatica lly closes the relay circuitry in less than 8 milliseco nds then, recon nects the two network devices conne cted to Po rts A & B .
- **Supports jumbo frames and passes physical errors.**
- **Packet Slicing and Packet Injection:** 
	- when in aggregate mode on copper network port TAPs
- **Import/Export Configuration** 
	- Allows the use r to E xport/Import the C hassis and Module co nfiguration
- **Password Policy** 
	- Allows the administrator to specify the complexity of a user's password.
- **Made, tested and certified in USA**

<span id="page-14-0"></span>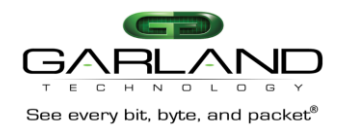

## **4.** F ront View

 Front View of the 1U and 2U Modular P ack et Broker S ystem. T he 1U P ac ket B roker S ystem has four modular TAPS lots and 1 Manag ement Module SI ot. The 2U Packet Broker System has twelve m odular T AP S lots and one Manag emen t Module Sl ot. T he modules can be any of the Modular 10Mbps, 100Mbps or 1Gbp s T AP s.

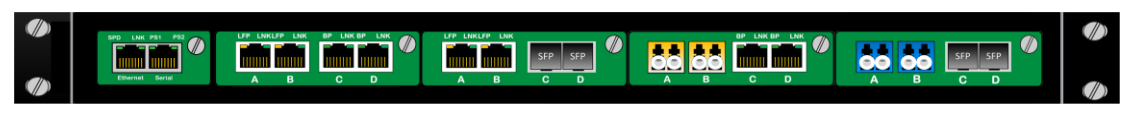

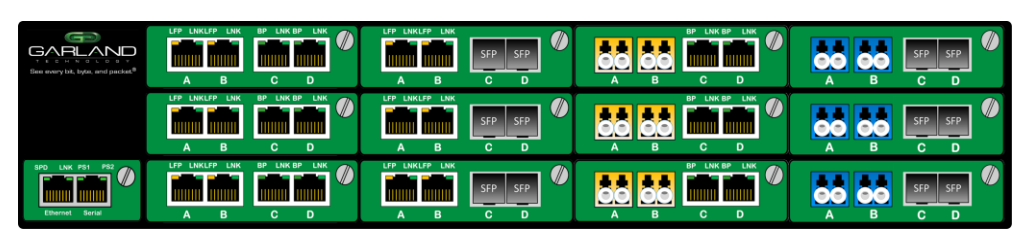

Figure 11: Front View 1U P acket Broker S ystem

Figure 12: Front View 2U Packet Broker S ystem

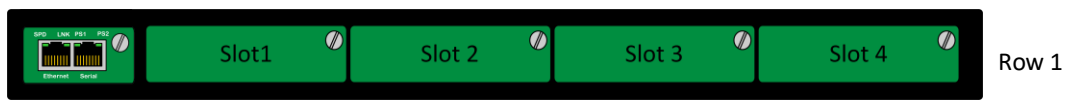

Figure 13: 10 C hass is Ro w and S lot Information

| ť                  | $\boldsymbol{\varnothing}$      | $\boldsymbol{\varPhi}$           | $\omega$               | $\boldsymbol{\emptyset}$         | Row 1 |
|--------------------|---------------------------------|----------------------------------|------------------------|----------------------------------|-------|
| GARLAND            | Slot1                           | Slot 2                           | Slot 3                 | Slot 4                           |       |
|                    | $\boldsymbol{\varPhi}$<br>Slot1 | $\boldsymbol{\varphi}$<br>Slot 2 | $\omega$<br>Slot 3     | $\boldsymbol{\varphi}$<br>Slot 4 | Row 2 |
| <b>EXECUTE 192</b> | $\boldsymbol{\varPhi}$          | $\boldsymbol{\varphi}$           | $\boldsymbol{\varphi}$ | $\boldsymbol{\varphi}$           | Row 3 |
| Ethernet Beriat    | Slot1                           | Slot 2                           | Slot 3                 | Slot 4                           |       |

Figure 14: 2U C hassis Ro w and S lot Information

<span id="page-15-0"></span>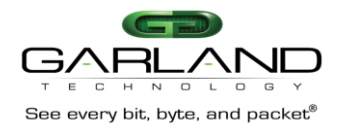

## **5.** R ear View

R ea r View of the 1U and 2U 1G bps P ac ket B roker S ystem

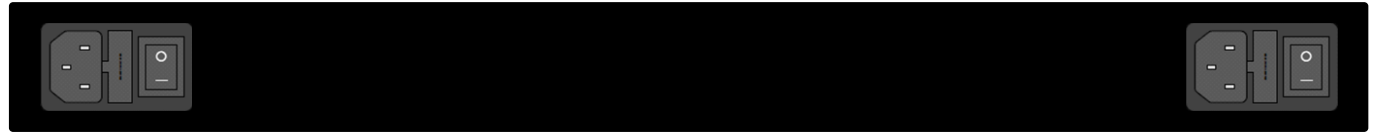

**Figure 15:** Rear View 1U P ac ket B roker S ys tem with AC P ower S upplies

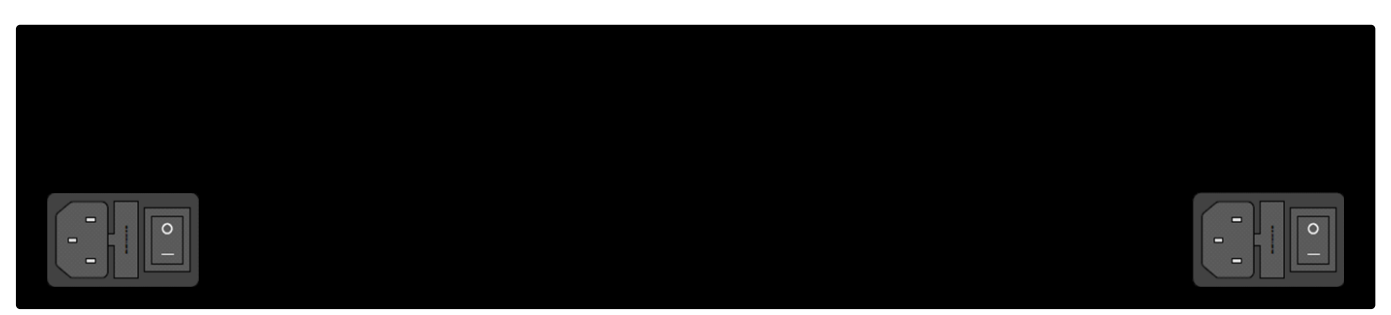

**Figure 16:** Rear View 2U P ac ket B roker S ys tem with AC P ower S upplies

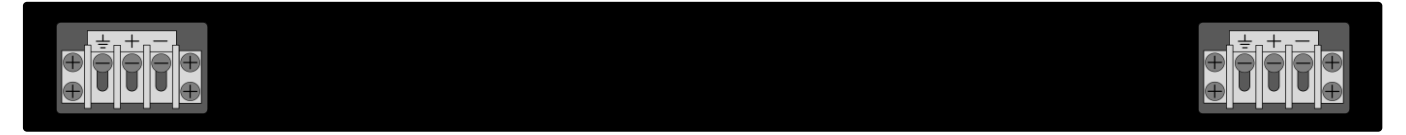

## **Figure 17:** Rear View 1U P ac ket B roker S ys tem with DC P ower S upplies

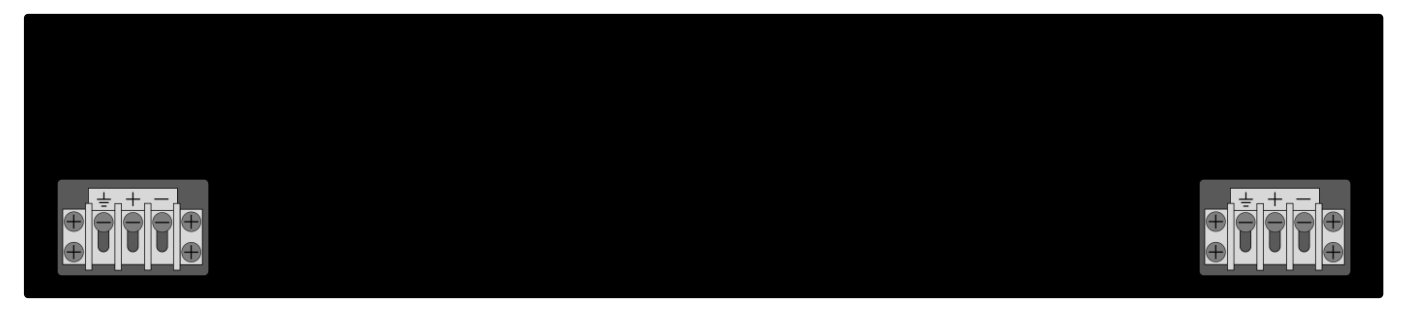

Figure 18: Rear View 1U P acket Broker System with DC P ower S upplies

<span id="page-16-0"></span>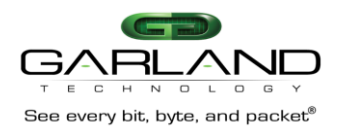

#### 6. Adm inistration

You will need to change the network IP address. To do this, you will need to connect to the serial management port, so y ou can set up the Network parameters, using the furnished RS 232 to DB 9 cab le:

- 1. Connect the RJ45 end to the RJ45 Serial Port on the M1GXX CE chass is.
- 2. Connect the other side of the RS 232 cable to your PC's RS 232 port.
- 3. Use any terminal emulation so ftware (PuTTY, HyperTerminal, Etc.) to connect to the CLI interface to manage the M1G XXCE cha ssis.
- 4. Set up the following terminal communication parameters on the terminal emulation software:

S peed: 115200 - de fault Data Bits:  $\mathbf{R}$ Parity: none Stop Bits:  $\mathbf{1}$ Flow Control: No flow control

- 5. Power up the M1GXX CE cha ssis
- 6. The Login prompt will appear in the terminal window
- 7. Enter the default Login name (admin)
- 8. Enter the default pass word (qtadmin1)

## CAUTION: AT THIS POINT IT IS HIGHLY RECOMMENDED THAT YOU MODIFY THE DEFAULT ADMINISTRATOR USERNAME AND PASSWORD BY SELECTING ITEM 3 IN FIGURE 19.

Following the above procedure will log you into the P BS and bring up the Main Menu.

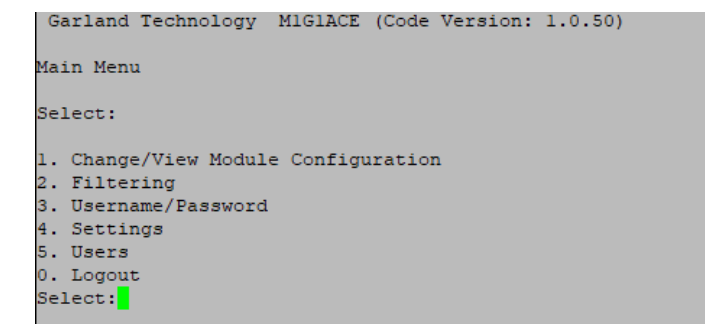

Figure 19: Main Menu

From the Main Menu, press '4' to get to the Settings Menu.

Garland Technology M1G1ACE Settings Menu 1. NetworkConfig 2. Key Press Timeout 3. NTP setup 4. Time Zone setup 5. Date & Time setup 6. syslog Setup 7. snmp Setup 8. System reboot 0. Exit  $S^{elect}$ :

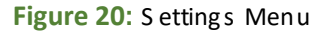

<span id="page-17-0"></span>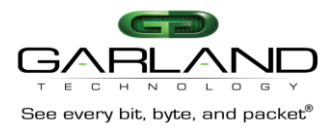

## **6.1** Network Con figuration

After logging in, go to the Network Configuration menu on the Settings Menu if you plan to use the managemen t E thernet port, se t up IP addres s, net mas k and gateway pa rame ters . T he default IP address is **10.10.10.200** and the Network mas k is **255.255.255.0** and the G ateway 1**0.10.10.1.** 

**Press '1'** to bring up the Network Configuration Menu to set up the proper network addresse s to allow the P ac ket B roker to opera te in its loca l environment.

```
Garland Technology M1G1ACE 
Network Configuration
 Warning: This session depends on the current network config. Applying network config may drop this session.<br>link: up
current ip add:10.10.10.200
current config:static add: 10.10.10.200 mask:255.255.255.0 gwy:10.10.10.1
     new config:static add: 10.10.10.200 mask:255.255.255.0 gwy:10.10.10.1 1.re-init interface
     3.ip address
     4.netmask
     5.gateway
     6.dns1
     7.dns2
     8.ping
0.exit with new config ctrl-c.exit with NO new config
 select:
```
**Figure 21:** Network Con figuration Menu

 O nce you enter the network se ttings, **pressing '0'** will exit back to the se tting s menu with the new con figuration.

con figuration.<br>While we ar e on the S ettings Menu, we can finish setting up the K ey P ress T imeout, Date and T ime se tup, and the S yslog setup .

## **6.2** K ey P ress T imeout

The Manag ement portal of the Packet Broker is designed to log off after 5 minutes (default setting) of no activity (no key press). The Key Press Timeout Menu allows changing the timeout from 1 to 60 minutes .

Press '2' on the Settings Menu to bring up the Key Press Timeout Menu to change the Timeout S etting.

```
Garland Technology M1G1ACE
Key press timeout Menu
current timeout: 50 minutes.
ctrl-c to exit menu with no change.
Enter a value between 1-60 (minutes) :
```
#### **Figure 22: Key Press Timeout Menu**

T ype in the new timeout period and **press <enter>** to return to the **'Settings Menu'**.

<span id="page-18-0"></span>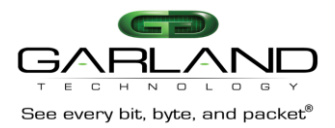

## **6.3** NT P S etup

From the S etting s menu, **press '3'** to get to the **'NTP Setup Menu'**.

```
Garland Technology M1G1ACE
NTP Setup Menu
current NTP configuraton: OFF
  new NTP configuraton: OFF
1. ntp ON
0. Exit
Select:
```
#### Figure 23: NTP OFF Setup Menu

S etting the Network T ime Prot ocol (NT P ) is handled from the setup sc reen. **Press '1'** to turn 'NTP' on.

```
Garland Technology M1G1ACE
NTP Setup Menu
current NTP configuraton: OFF
 new NTP configuraton: ON ip:192.168.1.100
ping 192.168.1.100...FAIL
1. ntp OFF
2. change ip
3. use pool.ntp.org
a. apply
0. Exit
Select:
```
#### Figure 24: NTP ON Setup Menu

### **6.4** T ime Zo ne Menu

**Press '4'** to bring up the '**Time Zone Setup Menu'**.

| Garland Technology M1G1ACE         |  |  |  |  |  |  |
|------------------------------------|--|--|--|--|--|--|
| Time Zone Setup Menu               |  |  |  |  |  |  |
| current time zone: America/Chicago |  |  |  |  |  |  |
| new time zone: America/Chicago     |  |  |  |  |  |  |
| 1. Africa                          |  |  |  |  |  |  |
| 2. America                         |  |  |  |  |  |  |
| 3. Asia                            |  |  |  |  |  |  |
| 4. Australia                       |  |  |  |  |  |  |
| $5.$ GMT+-x                        |  |  |  |  |  |  |
| 6. Europe                          |  |  |  |  |  |  |
| 7. Pacific                         |  |  |  |  |  |  |
| 0. Exit                            |  |  |  |  |  |  |
| Select:                            |  |  |  |  |  |  |

**Figure 25:** T ime Zone S etup Menu

<span id="page-19-0"></span>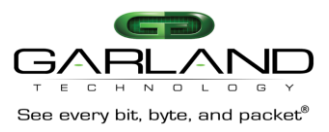

## **6.5** Date & Time Setup

The Date & Time Setup Menu provides you the ability to set up the date, time, and year for your cha ssi s. T hese menus are sel f-explanatory. After you finish se tting up the Date and T ime information on this menu, **Press '0'** to return to the Sett ings Menu.

```
Garland Technology M1G1ACE
Date & Time Setup Menu
current date/time: 11/5/2016 20:16
  new date/time: 11/5/2016 20:16
1. Change month
2. Change day of month
3. Change year
4. Change hour
5. Change minute
D. Exit
Select:
```
**Figure 26:** Date & T ime S etup Menu T imeout Menu

## **6.6** S yslog Con figuration Menu

 S yslog is a s tandard for Messa ge lo gg ing. S yslog is a w ay for network devices t o send ev ent messa ges to a lo gg ing server – usu ally known as a S yslog serv er. T he S yslog protoco l is sup ported by a w ide range of devices and can be use d to log di fferent types o f events.

For example, a router might sen d messa ges about use rs logging on to console sessi ons, while a web-serv er might log acc ess -denied events.

**Press '6'** on the S ettings Menu to bring up the S yslog C onfiguration Menu

```
Garland Technology M1G1ACE
Syslog Configuration Menu
current syslog setting: OFF
  new syslog setting: OFF
1. turn syslog ON
0. Exit
Select:
```
**Figure 27:** S ys log Co nfiguration Menu

**Press '1'** to turn S yslog 'O N'

```
Garland Technology M1G1ACE
Syslog Configuration Menu
current syslog setting: OFF
                              ip:192.168.1.100 UDP:514
 new syslog setting: ON
ping 192.168.1.100...FAIL
1. turn syslog OFF
2. turn unit identifier ON
3. send test syslog
4. change ip
5. use TCP
6. change port
a. apply changes
0. Exit
Select:
```
**Figure 28:** S ys log Co nfig Menu T urned **'ON'**

<span id="page-20-0"></span>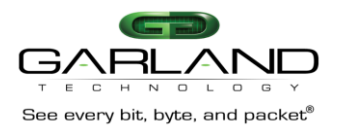

When Sy slog is ON the Syslog Menulets you;

- 1. Turn Sy slog ON or OFF
- 2. Turn Un it Identifier ON or OFF
- 3. Send a Test Syslog
- 4. Change the ip Address

Once you have Sy slog set the way you want it, press 'a' to apply the changes then press '0' to 'EXIT' and return to the 'Settings Menu'.

#### 6.6.1 What is Syslog?

Syslog is a way for network devices to send event messages to a logging server - usually known as a Syslog server. The Syslog protocol is supported by a wide range of devices and can be used to log different types of events.

Syslog is a way for network devices to send event messages to a logging server - usually known as a Syslog server.

The Syslog protocol is supported by a wide range of devices and can be used to log different types of events.

For example, a router might send messages about users logging on to console sessions, while a web-server might log access-denied events. The following is a list of events that Syslog can report on for the GT P acket Broker S ystem

#### 6.6.2 What will Syslog Report on?

#### Syslog will send an event message on the following condition changes:

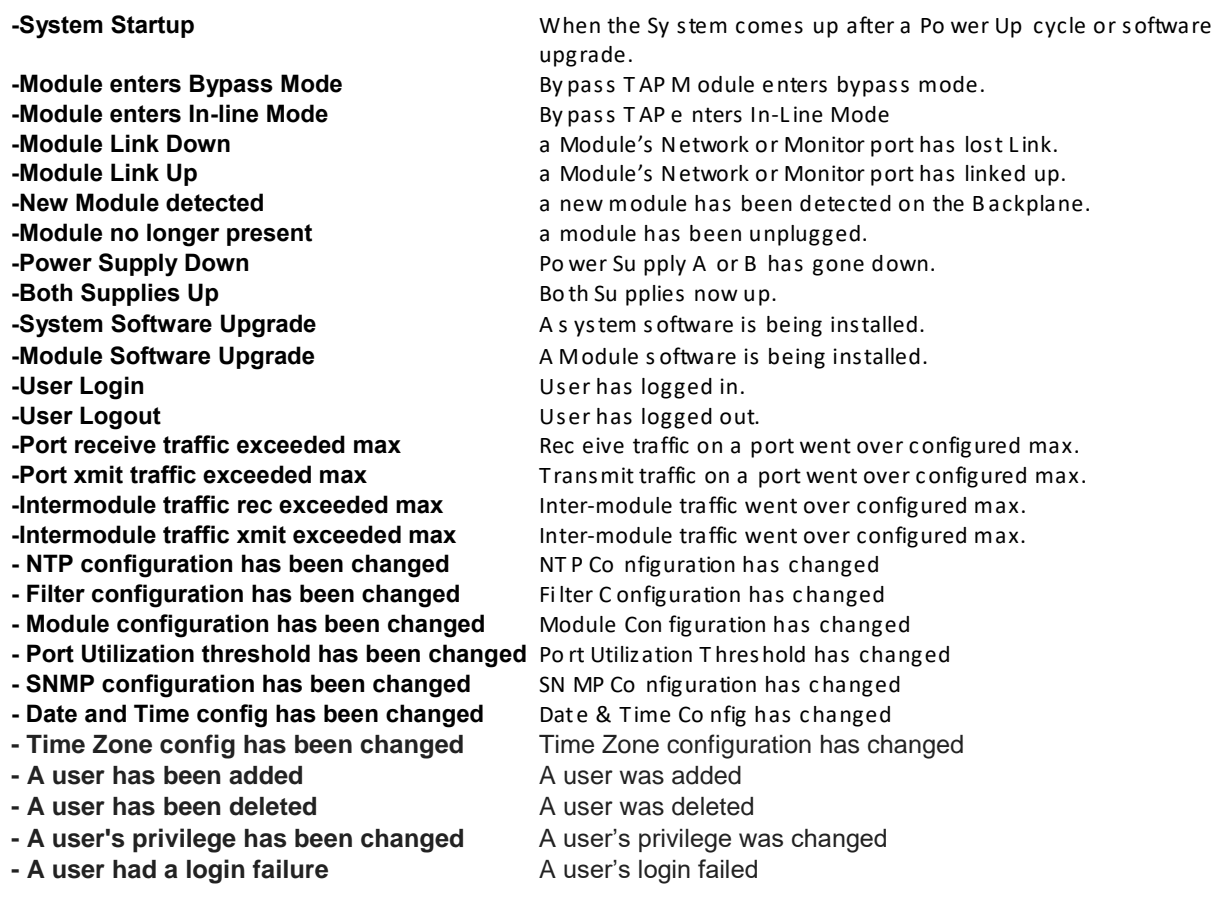

<span id="page-21-0"></span>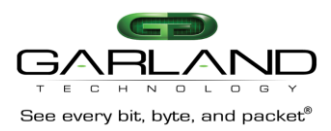

## **6.7** sn mp Co nfiguration Menu

 S imple Ne twork Manag ement P rotoco l (S NMP ) is a popu lar protoco l for network management. It is use d for collecting in formation from network devices, such as serv ers , printers, hubs, switche s, and routers on an Internet P rotoco l (IP ) network.

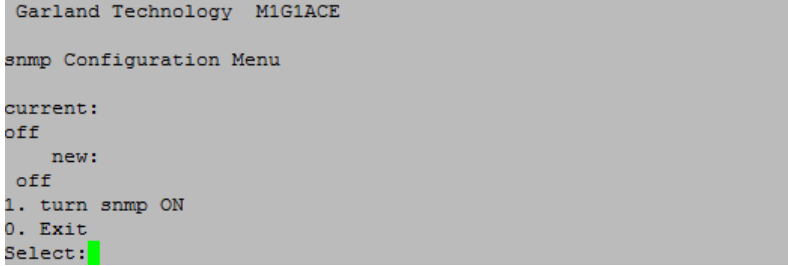

#### **Figure 29:** s nmp Co nfiguration Menu

 Use SN MP m anag ement so ftware to monitor any network device on which you instal l S NMP ag ent so ftware. T he S NMP ag ent interac ts with third-party S NMP m anage ment so ftware to enable the sharing of network status information betwee n m onitored devices and appl ications and the S NMP m anag ement sy stem that monitors them. If you make any cha ng es remembe r to **press 'a'** to apply them before lea ving this scr een.

| Garland Technology M1G1ACE                      |
|-------------------------------------------------|
| snmp Configuration Menu                         |
| current:                                        |
| loff                                            |
| new:                                            |
| V2c community:public port:161 ip:127.0.0.1 :162 |
| ping 127.0.0.1PASS                              |
| 1. turn snmp OFF                                |
| 2. send test snmp trap                          |
| 3. change trap ip                               |
| 4. change trap port                             |
| 5. change access port                           |
| 7. V2c community password                       |
| 8. V2c readwrite                                |
| 9. V2c readonly                                 |
| a. apply changes                                |
| 0. Exit                                         |
| Select:                                         |

**Figure 30:** s nmp Co nfiguration Menu 'Ne w s etup'

 **Press '0'** to go back to the S ettings Menu, **Press '8'** if you want to execu te a **'System Reboot'** else **press '0'** again to return to the **'Main Menu'**.

## **6.7.1 What will snmp Report on?**

**Snmp will send an event message on the following condition changes:** 

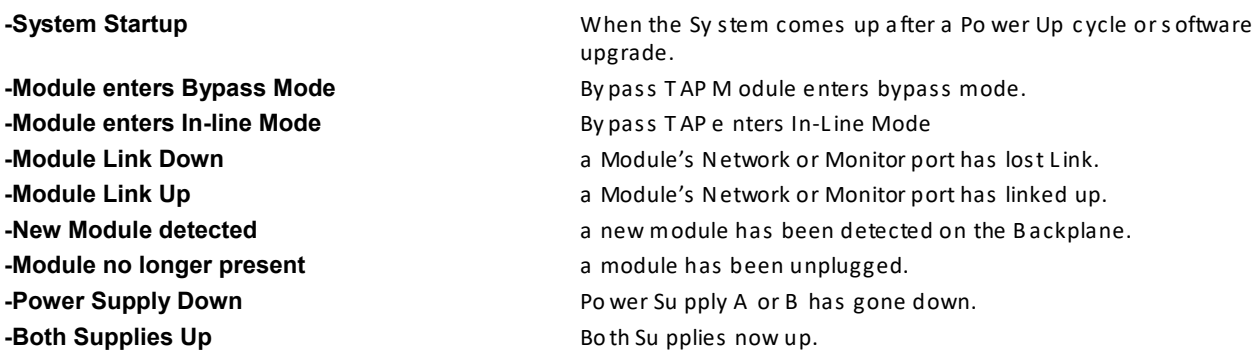

<span id="page-22-0"></span>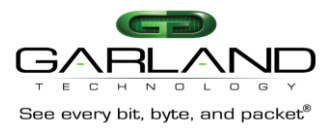

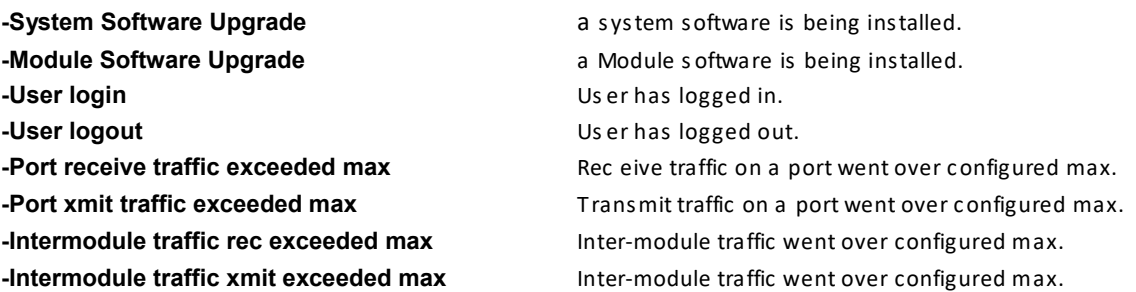

## **6.8** Back to the Main Menu

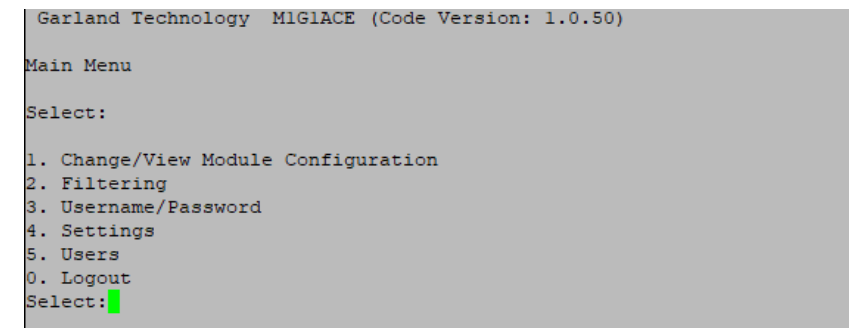

**Figure 31:** Main Menu S creen

## **6.9** S etting up the Users

T he last area of the **PBS** that needs to be set up is the User sec tion where we assi gn who has acce ss to what se ctions of the P ac ket Broker's administration.

 S electing **'5'** on the Main Menu Screen w ill sho w the **'User Administration'** menu. T his menu will only be see n by the ADMIN. T he assi gned U sers will see only the menus that are appl icab le to their privileg es ( see Users Help Menu).

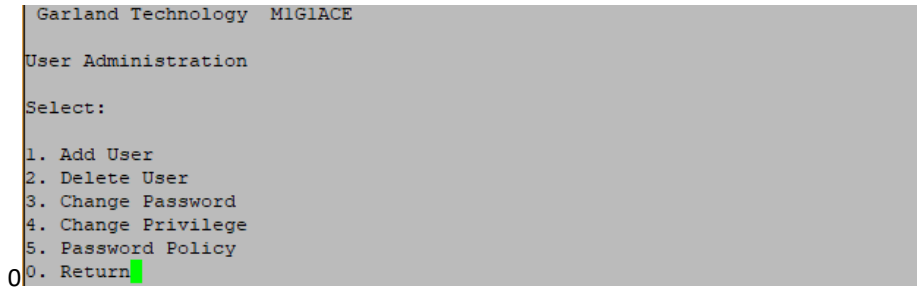

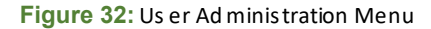

There a re up to 20 use rs and one ADMIN that can be assi gned to manage the M1GXX CE cha ssi s. T he ADMIN has full privileg e to all operations. **Press '1'** to add a new Use r.

```
Garland Technology M1G1ACE
Add User Menu
new user name:user. privilege:OPERATOR.
Select:
1. Change Username
2. Change privilege to operator.
3. Change privilege to logger.
4. Change privilege to bypass.
h. Help.
x. Abort and Return
0. Apply Return
```
**Figure 33:** Ad d Us er Menu

<span id="page-23-0"></span>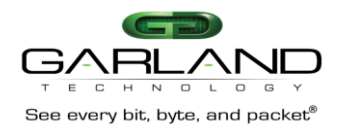

#### 6.9.1 User ADMIN

There is only one administrator per PBS. The ADMIN can create or delete a USER. To create a Us er, the ADMIN will log into the Packet Broker and assign a US ERN AME and PASSWORD for the USER. For example, the assigned username is 'samhill'. So, the assigned password will also be 'samhill' (in this process the Password is the same as the User Name. The user can change his us er name and password after he logs in for the first time, making sure he observes the rules in the 'Add User Help Menu'.

#### **6.9.2 User OPERATOR**

The operator user can change/view module configuration, manage the creating or deleting of filters. The operators cannot add or delete Users.

#### 6.9.3 User LOGGER

The logger us er has the ability to manage whatever is happening in Syslog and SNMP.

#### 6.9.4 User BYPASS

The BYPASS user has the ability to view module configurations and filters of and the managing the bypass function of the Bypass TAP modules that are installed into the chassis.

#### <span id="page-23-1"></span>6.9.5 Password Policy

Password policy allows the administrator to specify the complexity of a user password. It also allows the administrator to specify that the user to be locked out for an a mount of time a fter a number of consecutive failed login a ttempts.

Garland Technology MIGIACE Password Policy  $min$   $low$ up spec fail lock len case case chars digits atts time hist  $6\,$  –  $1$  –  $\begin{array}{ccccccc} & 0 & 0 & 0 & 0 & 3 & 20 \ 0 & 0 & 0 & 3 & 20 \end{array}$ oria:  $\Omega$  $-6$ new:  $\mathbf{1}$  $\overline{0}$ 1. Change minimum length (6-20) 2. Change required number of lower case characters 3. Change required number of upper case characters 4. Change required number of special characters 5. Change required number of digits 6. Change number failed login attempts before account locked (1-10) 7. Change number of minutes account is locked after max fail attempts (20-1440) 8. Change number of last passwords to disallow (0-20) 0. Exit Menu Select:

Figure 34: Se t Pa ssword Po licy Sc reen

#### 6.9.6 The 'Add User' Help Menu for setting up Users

Press 'h' to bring up the 'Add User Help Menu'. This menu will explain the operator privileges. Press any key to return to the 'Add User Menu'.

> Garland Technology M1G1ACE Add User Menu Help This menu allows the ADMIN to add users. usernames may be up to 20 lower case alphanumeric characters as well as the characters '.', '\_', or '-', The first character should be a lower case alpha character  $(a-z)$ Privileges can be one of the following three selections: OPERATOR... view and modify module config and filters. LOGGER.....change syslog config and SNMP config. BYPASS..... view module config and filters, change bypass config.

Press any key to return to the add user menu.

Figure 35: Add Us er Help Menu

Now that the chassis is set up the way you want it to be, you can exit the serial connection and log back into the chassis using an ethernet cable.

<span id="page-24-0"></span>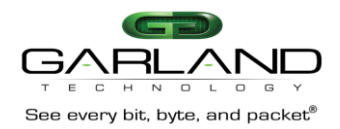

#### Web Interface Login 7.

The 1G Packet Broker System administrator may choose to configure and manage devices via web or graphical user interface. After setting the management port's IP address, you will then be able to access the graphical user interface using a normal web browser application. Simply browse to your devices assigned IP address and login using the credentials below, you can change the username and password to any valid Username and password.

https://<ip addr> Username: admin Password: gtadmin1

Only Firefox and Chrome browsers are supported.

#### $7.1$ Configuring the installed Modules

A successful Login will open the following screen.

This screen indicates that you are connected to a 1U Chassis and that there is a management card, two M1GCCF TAPs in slots one and two, Slot three has a M1GCCBP TAP and there is a M1GCCA TAP in slot 4. From this menu you will be able to configure the modules that are installed in the chassis one at a time if you are signed in as the Administrator.

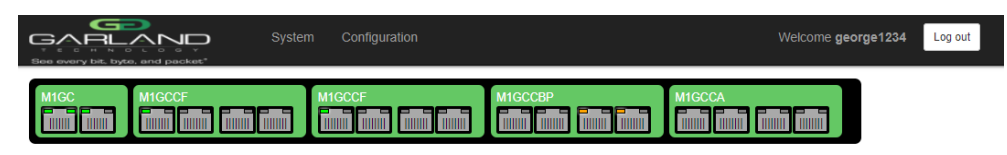

Figure 36: System Menu, 1U chassis

This is what the screen might look like if we were logging into a 2U chassis depending on the installed modules.

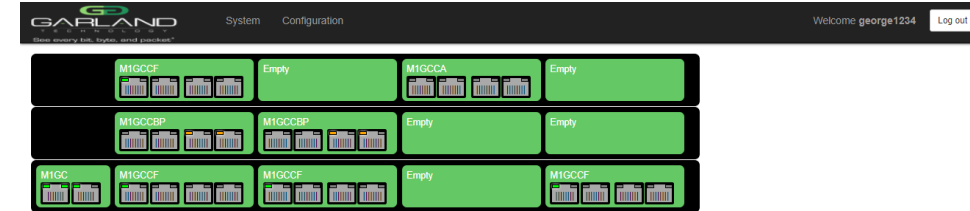

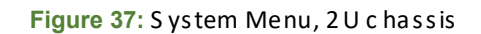

The different modules have their own unique configuration menus. Cl icking on S lot 1 or S lot 2 of the 1U c hassis will bring up the configuration menu for the filtering Module M1G CCF.

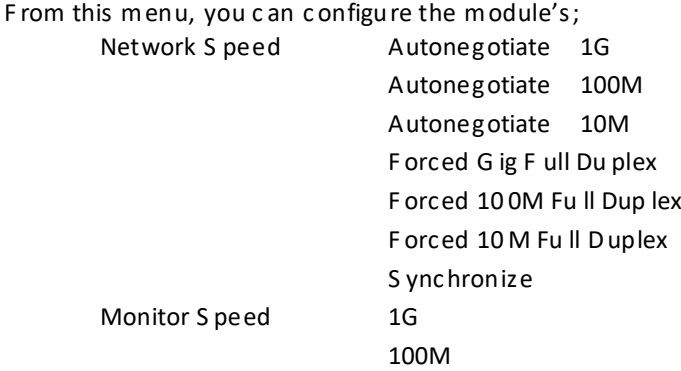

<span id="page-25-0"></span>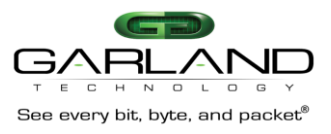

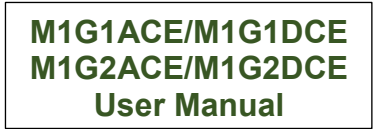

LFP On or Off NO

Y E S

This is Module 1 of the 1U chassis we are connected to. If we were connected to slot 12 of the 2U chassis the s creen s hot would look like Fi gure 39 on pag e 27 below.

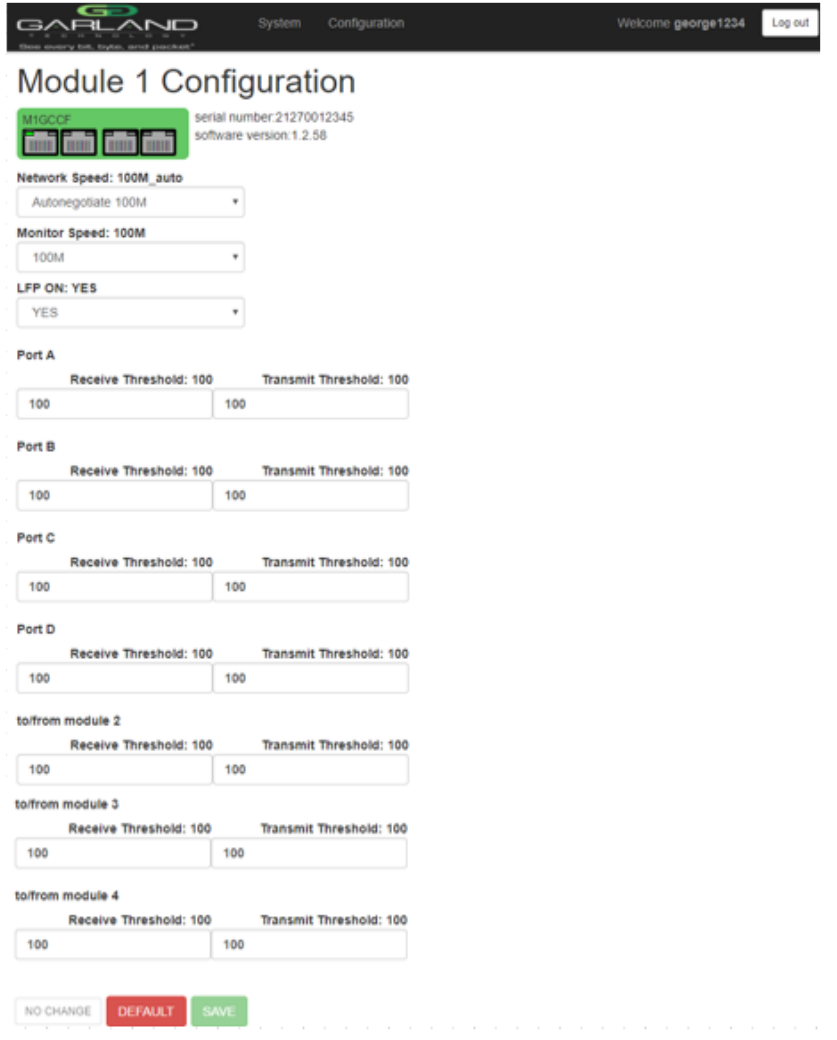

**Figure 38:** Conf iguration m enu for a Fi lter T AP

Once you have configured the module, you need to save your configuration so that you do not lose your changes.

<span id="page-26-0"></span>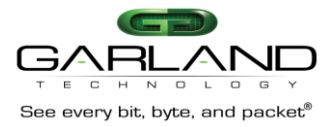

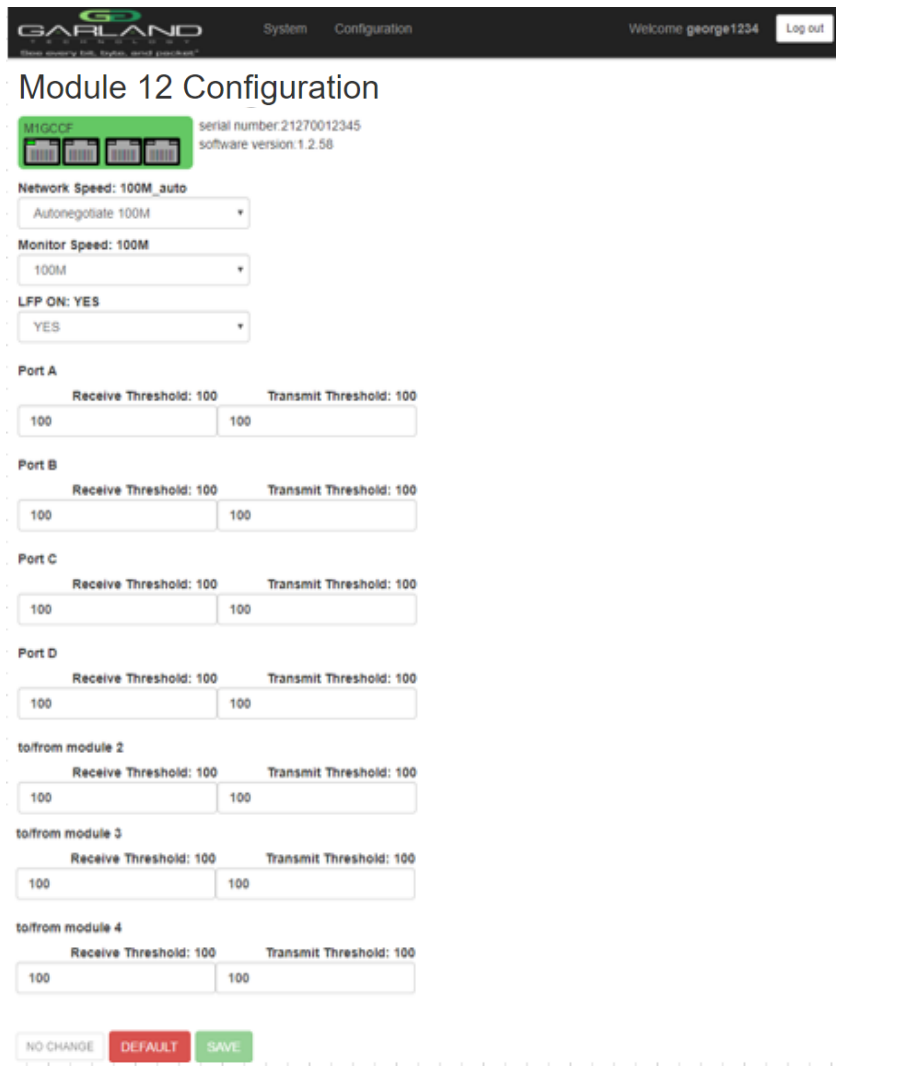

Figure 39: Configuration menu for a Filter TAP

Always remember, that if you reconfigure a m odule, you need to press save to retain the changes. After you save your changes, press 'System' to return to the System configuration menu.

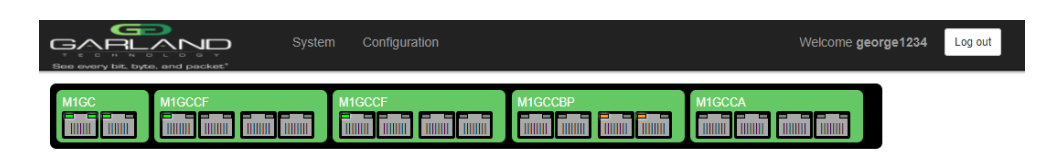

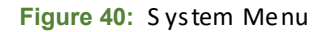

Clicking on S lot 3 of the 1U chassis will bring up the 'M1GCCB P'TAP's configuration Menu. From this menu, you can set up the B ypass TAP's;

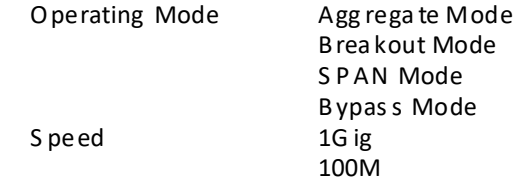

M1G1ACE/M1G1DCE

M1G2ACE/M1G2DCE

**User Manual** 

<span id="page-27-0"></span>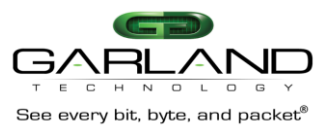

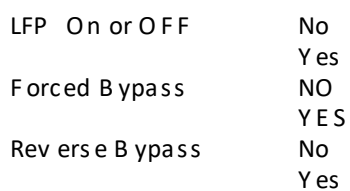

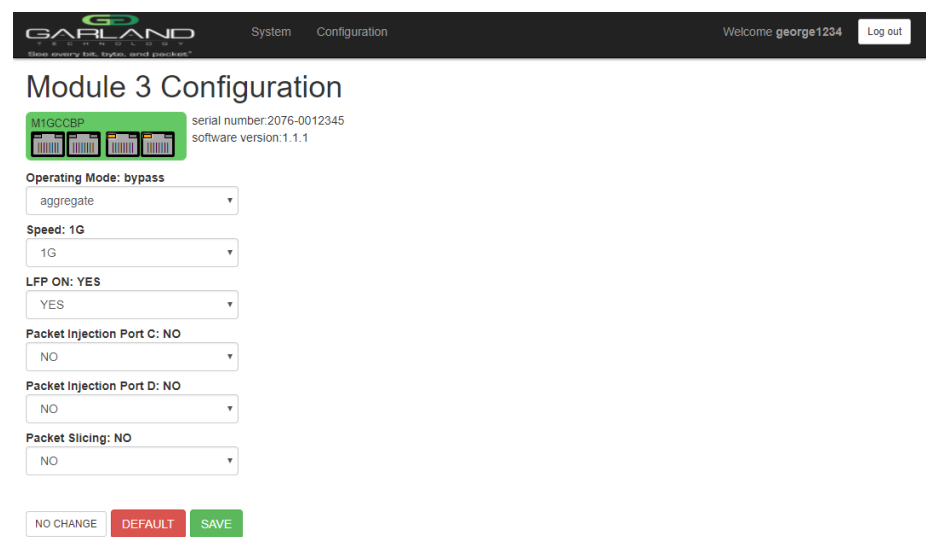

Figure 41: Module 3 Configuration Menu

Once you have configured the module, you need to save your configuration.

<span id="page-28-0"></span>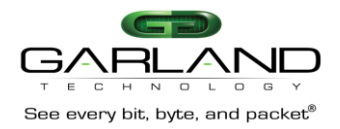

Clicking on S lot 4 of the 1U chassis will bring up the 'M1GCCA 'TAP's configuration Menu. From this menu you can set up the Aggrega ting TAP's;

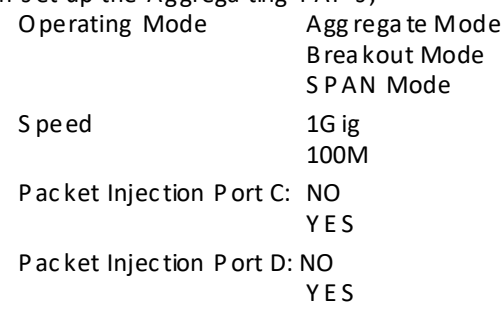

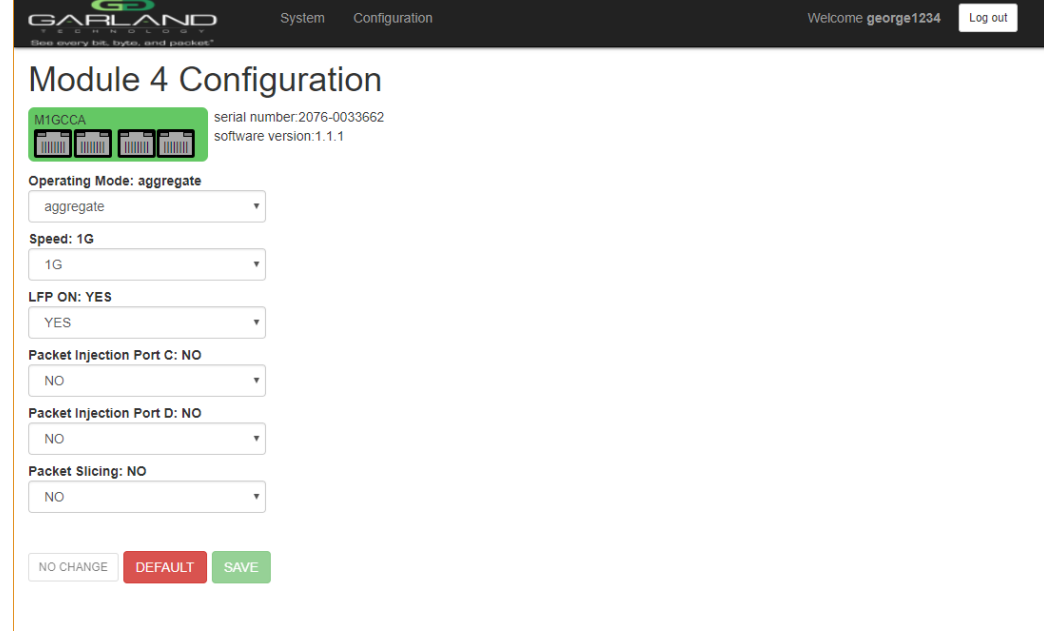

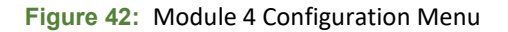

Once you have configured the module, you need to save your configuration.

#### Configuring the System  $7.2$

Pressing 'Configuration' will bring up the System Con figuration S creen. Here you will see the System Information and be able to configure Syslog, SNMP, Export Configuration, Import Configuration and do a Software Upgrade.

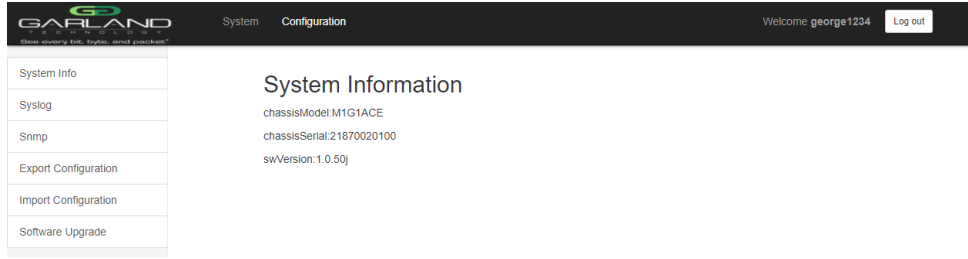

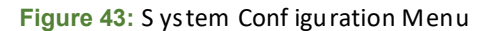

#### $7.2.1$ **Syslog Configuration**

Selecting 'Syslog' will bring up the Syslog Configuration screen to turn Syslog on or off and/or configure Syslog

<span id="page-29-0"></span>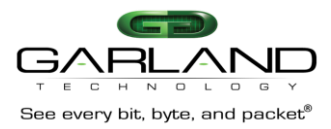

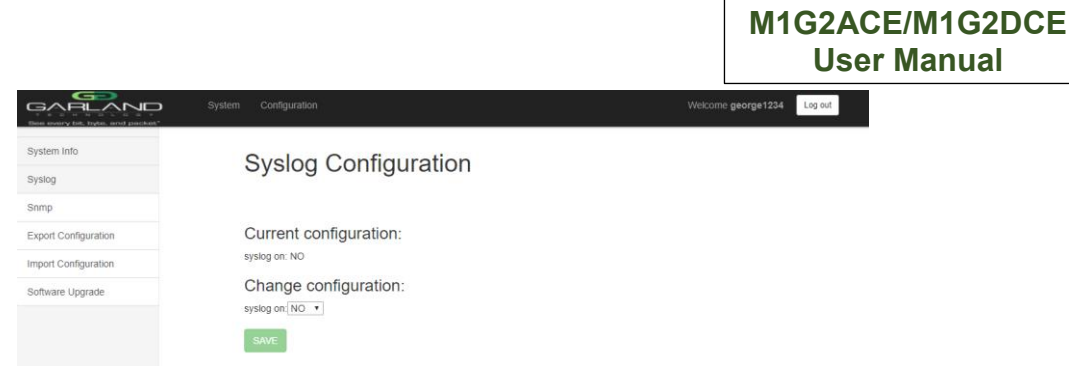

**M1G1ACE/M1G1DCE** 

**Figure 44:** S ys log Co nfiguration Menu

#### **7.2.2 snmp Configuration**

S elec ting **'Snmp'** allows you to turn s nmp on or off an d to s et s nmp c onfiguration the way you want.

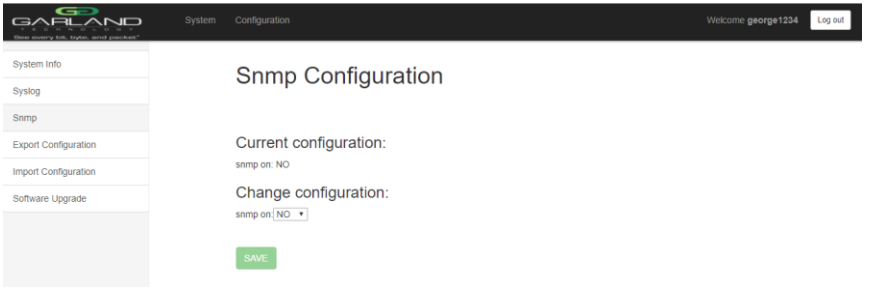

#### **Figure 45:** s nmp Co nfiguration Menu

#### **7.2.3 Export Configuration**

 S elec ting **'Export Configuration'** allows you to ex port your c onfiguration s o you do not ha ve to rec rea te it in the future.

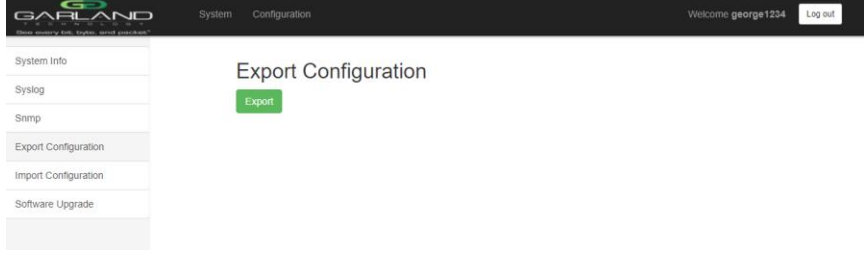

#### **Figure 46:** E xport C onfiguration Menu

#### **7.2.4 Import Configuration**

S elec ting **'Import Configuration'** allows you to import a c onfiguration

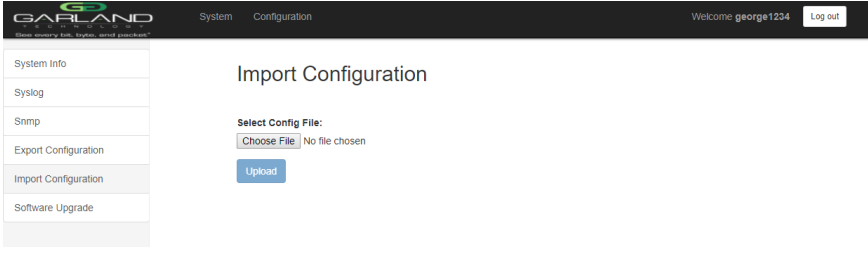

**Figure 47:** Import Con figuration Menu

<span id="page-30-0"></span>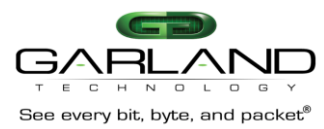

#### $7.2.5$ **Update Firmware**

Selecting 'Update Firmware' provides the ability to upgrade your firmware in the event of a new firmware release.

| œ<br><b>GARLAND</b><br>See every bit, byte, and packet" | Configuration<br>System    | Welcome george1234<br>Log out |
|---------------------------------------------------------|----------------------------|-------------------------------|
| System Info                                             | <b>Update Firmware</b>     |                               |
| Syslog                                                  | <b>Select File:</b>        |                               |
| Snmp                                                    | Choose File No file chosen |                               |
| <b>Export Configuration</b>                             | <b>RESET</b>               |                               |
| <b>Import Configuration</b>                             | <b>UPLOAD</b>              |                               |
| Software Upgrade                                        |                            |                               |

Figure 48: Import Con figuration Menu

Rem ember only the Administrator has access to all of the PBS system. The other users;

Operator

Logg er

Bypas s

have a ccess to the PBS system as outlined in the 'Add Us er' menu, Figure 35 located on page 24.

<span id="page-31-0"></span>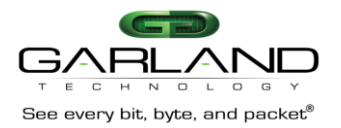

## 8 M1GXX F Module S eries

 T he M1GXX F module se ries was desi gned to take adv antag e of the fea tures desi gned into the M1GXX C E cha ssis. O nce the M1GXX F modules are in stalled into the cha ssi s you will need to log into the cha ssi s and con figure the module to perform the tas k that you need them to do .

 As we le arned w hen we were setting up the administration sectio n of the P ack et Broker S ystem, the first menu to come up after the log in procedu re is the Main Menu.

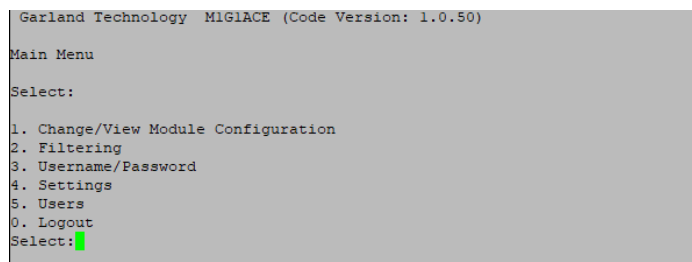

**Figure 49:** Main Menu

 From the Main Menu Screen, **press '1'** to bring up the **'Select the slot number to view/modify'** scr ee n to view and/or modify the TA P m odules that are installed in the cha ssi s.

|                                                                          | Select slot number to view/modify |                                |           |
|--------------------------------------------------------------------------|-----------------------------------|--------------------------------|-----------|
| Chassis Serial Number: 21870020242 Controller Serial Number: 21910020238 |                                   |                                |           |
| Power Supply 1: Up                                                       |                                   |                                |           |
| Power Supply 2: Down                                                     |                                   |                                |           |
|                                                                          |                                   |                                |           |
| #: Module Type                                                           |                                   |                                |           |
|                                                                          | Operating Mode (Current State)    |                                |           |
| $1:$ M1GCCF                                                              | $2:$ M1CCCBP $\qquad \qquad$      | 3: M1GMSA                      | 4: M1GCCA |
|                                                                          |                                   | Bypass (Bypass) Aggregate Mode | SPAN Mode |
|                                                                          |                                   |                                |           |
| Press                                                                    |                                   |                                |           |
| 1: Select Slot 1 2: Select Slot 2 3: Select Slot 3 4: Select Slot 4      |                                   |                                |           |
| 0. Exit                                                                  |                                   |                                |           |
|                                                                          |                                   |                                |           |

**Figure 50:** Se lect the slot number to view/modify screen.

This screen will provide information ab out the Packet Broker chassis like the serial number of the chassis, the s erial number of the m anagement controller, if one is pres ent, and the model number of the m odules that are ins talled. In the c as e of the leg ac y modules , the T AP mode the module is currently s et in.

 s ee the P ort Utilization s creens. T he fea tures on the s creens will vary de pending on the type of Nex t **press '1'** to bring u p the **'Slot 1 Status'** s creen where a **M1GCCF** module is ins talled. T his screen will show how the m odule is currently set and provide you the selections you need to change the speed, the duplex mode, the LF P mode, restore the default settings of the modules or modules are p lugged into the slots. Onc e you get to the screen pertinent to each type of module, the status screen is pretty much self-explanatory.

|                                                                              |                       | Port A Port B Port C Port D |      |             |
|------------------------------------------------------------------------------|-----------------------|-----------------------------|------|-------------|
| Link State: Up Up Up                                                         |                       |                             |      | UP          |
| Speed:                                                                       | 16 16 16 16 16        |                             |      |             |
| Duplex:                                                                      | . Full Full Full Full |                             |      |             |
| Media Type: RJ45 RJ45                                                        |                       |                             | RJ45 | <b>BJ45</b> |
| Serial Number: 21270020400                                                   |                       |                             |      |             |
| Software Version: Boot:1.2.2 App:1.2.54                                      |                       |                             |      |             |
|                                                                              |                       |                             |      |             |
|                                                                              |                       |                             |      |             |
| Slot 1 Select Option:                                                        |                       |                             |      |             |
| Press                                                                        |                       |                             |      |             |
| 1: Set Network Ports Speed (Autonegotiate 1G)                                |                       |                             |      |             |
|                                                                              |                       |                             |      |             |
| 2: Set Monitor Ports Speed (Forced Gbit Full Duplex)<br>3: Set LFP Mode (ON) |                       |                             |      |             |
| b: Restore Defaults                                                          |                       |                             |      |             |
| c: Port Utilization                                                          |                       |                             |      |             |
| Press 'Enter' to refresh this status screen                                  |                       |                             |      |             |

Figure 51: Sl ot 1 St atus Sc reen for the M1GCCF

<span id="page-32-0"></span>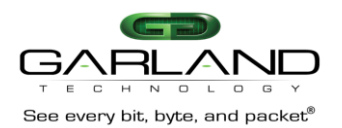

For ex am ple, there is a legacy B ypass TAP module in slot 2 of the PBS, the screen that would come up when you press '2' would reflect the features of the M1GCC BP TAP module with their current settings.

| Slot 2 Status:                  |                                           |  |                             |      |  |  |
|---------------------------------|-------------------------------------------|--|-----------------------------|------|--|--|
|                                 |                                           |  |                             |      |  |  |
| Current Bypass State: Forced    |                                           |  |                             |      |  |  |
|                                 |                                           |  |                             |      |  |  |
|                                 |                                           |  | Port A Port B Port C Port D |      |  |  |
| Link State: Up Up               |                                           |  | Up                          | Up   |  |  |
| Duplex:                         |                                           |  | and Auto Auto Auto Auto     | Auto |  |  |
| Media Type: RJ45 RJ45 RJ45 RJ45 |                                           |  |                             |      |  |  |
| Serial Number: 2076-0000102     |                                           |  |                             |      |  |  |
|                                 |                                           |  |                             |      |  |  |
| Slot 2 Select Option:           |                                           |  |                             |      |  |  |
|                                 |                                           |  |                             |      |  |  |
| Press                           |                                           |  |                             |      |  |  |
| 1: Set Operating Mode (Bypass)  |                                           |  |                             |      |  |  |
| 2: Set Speed(1G)                |                                           |  |                             |      |  |  |
| 3: Set LFP Mode (ON)            |                                           |  |                             |      |  |  |
| 4: Set Duplex Mode              |                                           |  |                             |      |  |  |
|                                 | 5: Set Reverse Bypass Mode (OFF)          |  |                             |      |  |  |
|                                 | 6: Set Forced Bypass Mode (ON)            |  |                             |      |  |  |
| b: Restore Defaults             |                                           |  |                             |      |  |  |
|                                 | Press Enter to refresh this status screen |  |                             |      |  |  |
| 0. Exit                         |                                           |  |                             |      |  |  |
|                                 |                                           |  |                             |      |  |  |
|                                 |                                           |  |                             |      |  |  |
|                                 |                                           |  |                             |      |  |  |

**Figure 52:** Sl ot 2 St atus Sc reen for the M1G CC BP

## 8.1 TAP Modules Descript ions

 In this sec tion, we will sh ow you the descr iption for ea ch T AP i n the M1GXX F modular T AP serie s. They all do basically the same functions and when the TAPs are inserted into the PBS cha ssi s, the combi nation of the TAP M odules and the PBS cha ssi s provides a w hole new level of traffic manipulation. The modules provide filtering and a gg regating cap abilities and t he PBS lets you ag gregate the traffic from the links attach ed to the modules before se nding it out to the monitoring tools and appliances, so y ou can use fewer ports on your monitoring devices .

T he M1GXX F M odule G roup is made up of the following Modules.

- **1.** M1GCC F C opper network ports to copper monitor ports
- **2.** M1GCS F C opper network ports to S FP monitor ports
- **3.** M1G MC F Multi-mode fiber network ports to c opper monitor ports
- **4.** M1G MS F Multi-mode fiber network ports to SF P monitor ports
- **5.** M1GSC F S ing le-mode fiber network ports to cop per monitor ports
- **6.** M1GSS F S ing le-mode fiber network ports to SF P monitor ports

### 8.1.1 M1G CCF Module

 10/100/1000 Mbps Fi ltering T AP M odule with Li nk Spe ed S ynch ronization: T wo ( 2) C opper 10/100/1000 Mbps RJ -45 Network P orts and two ( 2) C opper 10/100/1000Mbps RJ -45 Monitoring Port s.

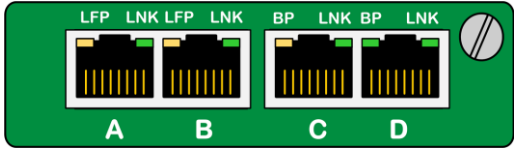

**Figure 53:** Fro nt View of M1G CC F

This TAP can operate at 10Mbps, 100Mbps or 1000Mbps network speeds. The copper monitor ports c an operate a t 100Mbps or 100 0Mbps s peeds .

<span id="page-33-0"></span>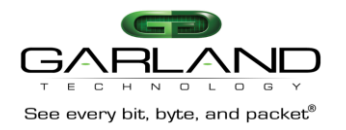

### 8.1.2 M1G CCF C onfiguration

#### 8.1 .2.1 S lot '1' S tatus s creen

 **Press '1'** to bring up the **'Slot 1 Status'** s cree n. T his s creen will provide the s tatus of the M1G CCF module that is ins talled in S lot 1 of row 1 of the chassis. In this case, the link state of all the ports is als o provides you with the s erial number of the m odule a nd the s oftware vers ion that is ins talled. 'Up '. T he s peed of a ll the links is 1Gbps A utonegotiate. T he Dup lex is s et for 'F ull'. T his s creen

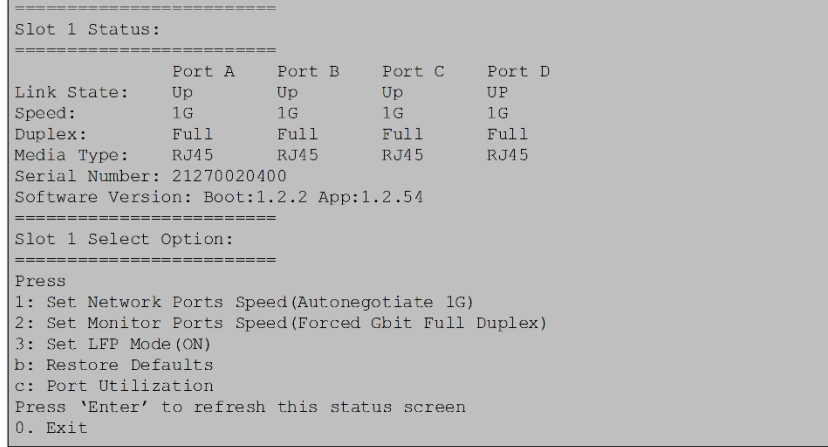

**Figure 54:** Sl ot 1 St atus s creen

### 8.1 .2.2 Network P ort S pee d Co nfig.

 **Pressing '1'** will a llow you to change the N etwork port s peed (currently s et for Autonegotiate 1G). There are s even different ways that you can set the speed of the network ports that have copper media. O nce you s et up the s peed that you want, **press '0'** to return to the **'Slot 1 Status screen'** and apply the changes.

| Slot 1 Network Speed Configuration       |  |
|------------------------------------------|--|
|                                          |  |
|                                          |  |
| Original Network speed: Autonegotiate 1G |  |
| New Network speed: Autonegotiate 1G      |  |
| 1: Autonegotiate 1G                      |  |
| 2: Autonegotiate 100M                    |  |
| 3: Autonegotiate 10M                     |  |
| 4: Forced Gbit Full Duplex               |  |
| 5: Forced 100 Mbit Full Duplex           |  |
| 6: Forced 10 Mbit Full Duplex            |  |
| 7: Synchronize                           |  |
| 0. Return and Apply                      |  |

**Figure 55:** Network Po rt Sp eed Co nfiguration

#### 8.1 .2.3 Monitor P ort S peed C onfig.

O n the S lot 1 S tatus S cree n, **pressing '2'** will a llow you to c hange the Monitor ports s peed (currently s et for 'F orced G bit Fu ll Du plex ). **Press '0'** to return to the **Slot 1 Status screen** and apply any changes you made.

```
Slot 1 Monitor Speed Configuration
Original Monitor speed: Forced Gbit Full Duplex
    New Monitor speed: Forced Gbit Full Duplex
1:1G2:100M0. Return and Apply
```
**Figure 56:** Monitor Po rt S peed Co nfiguration

<span id="page-34-0"></span>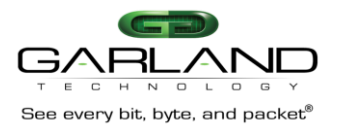

#### 8.1.2.4 LFP Mode Configuration.

On the Slot 1 S tatus S creen, pressing '3' will allow you to change the 'LFP' mode (c urrently set for 'LFP ON').

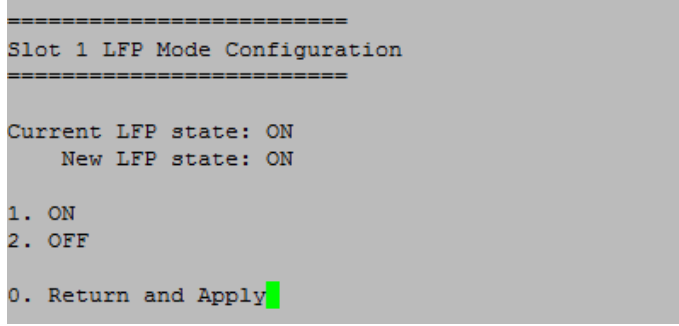

Figure 57: LFP Mode Configuration

LFP is used mostly for High Availability (HA) designed networks. When turned on, it will sense a network failure an d reflect the failure to the adjacent port of the live network allowing the network's failover mechanism to s witch over to the secondary network path. Press '0' to return and apply to the S lot 1 S tatus S creen.

#### 8.1.2.5 Res et to de fault TA P s ettings.

Back on the Slot 1 Status Screen, pressing 'b' will bring up the "Restore Defaults" screen to allow you to reset the TAP module to its default values.

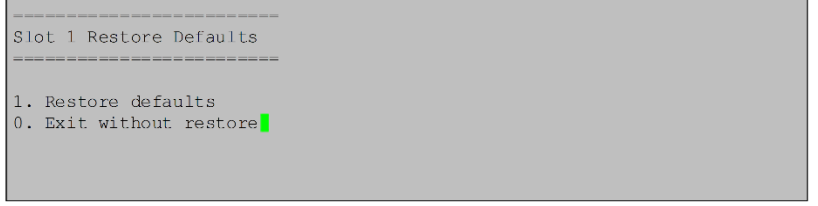

Figure 58: Res tore De faults S creen

#### 8.1.2.6 Port Utilization Module s creen.

Pressing 'c' will bring up the "Port Utilization Module 1" screen to allow you to see port utilization. You can also set the TAP's max receive thres hold, max trans mit thres hold, you can clear the packet counters to begin a new count, clear max utilization, bring up the error menu and see the backplane stats.

| PORT A         | PORT B                                                   | PORT C                       | PORT D         |
|----------------|----------------------------------------------------------|------------------------------|----------------|
| $\circ$        | ō                                                        | o                            | o              |
| $\circ$        | ō                                                        | $\Omega$                     | o              |
| $\circ$        | ō                                                        | $\Omega$                     | $\Omega$       |
| $\overline{0}$ | ō                                                        | Ω                            | $\circ$        |
| $0*$           | 0 <sup>8</sup>                                           | 0 <sup>4</sup>               | 0%             |
| 0%             | 0 <sup>8</sup>                                           | 0 <sup>8</sup>               | 0 <sup>8</sup> |
| 100%           | 100%                                                     |                              | 100%           |
| 0 <sup>2</sup> | 0 <sup>8</sup>                                           | 0 <sup>3</sup>               | 0 <sup>2</sup> |
| 0 <sup>8</sup> | 0 <sup>8</sup>                                           | 0 <sup>8</sup>               | 0 <sup>8</sup> |
| 100%           | 100%                                                     | 100 <sup>8</sup>             | 100%           |
|                |                                                          |                              |                |
|                |                                                          |                              |                |
|                |                                                          |                              |                |
|                |                                                          |                              |                |
|                |                                                          |                              |                |
|                |                                                          |                              |                |
|                |                                                          |                              |                |
|                |                                                          |                              |                |
|                |                                                          |                              |                |
|                |                                                          |                              |                |
|                |                                                          |                              |                |
|                | Port Utilization Module 1<br>1.set max receive threshold | 2.set max transmit threshold | 100%           |

Figure 59: Port Utilization Module S creen for Module 1

#### 8.1.2.7 Set Max Rec eive thres hold.

From the P ort Utilization Module S creen press '1' to 'set max receive threshold'. This will place a '1' on the select line at the bottom left of the screen and add a new line that is 'Port (A-D):'. Select which port that you want to set for the max receive threshold.

<span id="page-35-0"></span>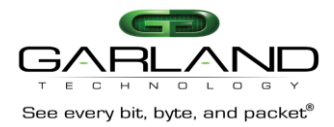

| Port Utilization Module 1                                                       |                                                             |                |                |                |
|---------------------------------------------------------------------------------|-------------------------------------------------------------|----------------|----------------|----------------|
|                                                                                 | Port A                                                      | Port B         | Port C         | Port D         |
| xmt packets                                                                     | O                                                           | Ω              | Ω              |                |
| rcv packets                                                                     | $\mathbf 0$                                                 | O              | 0              | 0              |
| xmt bytes                                                                       | $\mathbf 0$                                                 | 0              | $\mathbf 0$    | 0              |
| rcv bytes                                                                       | $\Omega$                                                    | $\Omega$       | $\Omega$       | $\Omega$       |
| xmt util                                                                        | 0 <sup>8</sup>                                              | 0 <sup>8</sup> | 0 <sup>8</sup> | 0 <sup>8</sup> |
| xmt max util                                                                    | 0 <sup>8</sup>                                              | 0 <sup>8</sup> | 0 <sup>8</sup> | 0 <sup>8</sup> |
| xmt threshold                                                                   | 100%                                                        | 100%           | 100%           | 100%           |
| rcy util                                                                        | 0 <sup>8</sup>                                              | 0 <sup>8</sup> | 0 <sup>8</sup> | 0 <sup>8</sup> |
| rcv max util                                                                    | 0 <sup>8</sup>                                              | 0 <sup>8</sup> | 0 <sup>8</sup> | 0 <sup>8</sup> |
| rcy threshold                                                                   | 100%                                                        | 100%           | 100%           | 100%           |
| 3. clear counts<br>4.clear max util<br>5.error menu<br>6.backplane<br>$0.$ exit | 1.set max receive threshold<br>2.set max transmit threshold |                |                |                |
| Select:1                                                                        |                                                             |                |                |                |
| Port $(A-D)$ :                                                                  |                                                             |                |                |                |

Figure 60: Se t max receive thres hold Tab

F or ex am ple, we will s et the m ax rec eive thres hold for Po rt A to 53% . When we **press 'a',** a n ew line will be ins erted at the b ottom of the s creen **'Enter new max receive threshold (0-100):'**. T his is where we enter **53** and **press 'ENTER'**. No w, whenever the traffic ex ceeds 53 % on **'Port A' of module 1**, a s ys log a nd/or s nmp trap to be s ent.

| Port Utilization Module 1                                                                                                    |                |                |                |                |  |  |
|----------------------------------------------------------------------------------------------------|----------------|----------------|----------------|----------------|--|--|
|                                                                                                    | Port A         | Port B         | Port C         | Port D         |  |  |
| xmt packets                                                                                                    |                |                |                |                |  |  |
| rcv packets                                                                                                    | $\Omega$       | 0              | 0              | 0              |  |  |
| xmt bytes                                                                                                    | $\mathbf{0}$   | $\mathbf{0}$   | 0              | 0              |  |  |
| rcv bytes                                                                                                    | $\Omega$       | $\Omega$       | $\Omega$       | $\Omega$       |  |  |
| xmt util                                                                                                    | 0 <sup>8</sup> | 0 <sup>8</sup> | 0 <sup>8</sup> | 0 <sup>8</sup> |  |  |
| xmt max util                                                                                                    | 0 <sup>8</sup> | 0 <sup>8</sup> | 0 <sup>8</sup> | 0 <sup>8</sup> |  |  |
| xmt threshold                                                                                                    | 100%           | 100%           | 100%           | 100%           |  |  |
| rcv util                                                                                                    | 0 <sup>8</sup> | 0 <sup>8</sup> | 0 <sup>8</sup> | 0 <sup>8</sup> |  |  |
| rcy max util                                                                                                    | 0 <sup>8</sup> | 0 <sup>8</sup> | 0 <sup>8</sup> | 0 <sup>8</sup> |  |  |
| rcy threshold                                                                                                    | 53%            | 100%           | 100%           | 100%           |  |  |
| 1.set max receive threshold<br>2.set max transmit threshold<br>3. clear counts<br>4. clear max util<br>5.error menu<br>6.backplane<br>0 <sup>.</sup> exit |                |                |                |                |  |  |
| Select:1                                                                                                    |                |                |                |                |  |  |
| Port $(A-D):a$                                                                                                    |                |                |                |                |  |  |
| Enter new max receive threshold $(0-100)$ : 53                                                                                                    |                |                |                |                |  |  |

**Figure 61:** Se t Po rt A max receive thres hold to 53%

### 8.1 .2.8 S et Max Tr ans mit T hres hold.

F rom the P ort Utilization Module S creen **press '2'** to **'set max transmit threshold'**. T his will place a '2' on the select line at the bottom left of the screen and add a new line that is 'Port (A-**D):'.** Select which port that you want to set for the max trans mit thres hold.
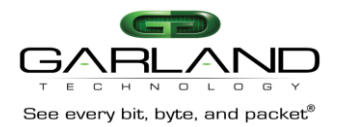

| Port Utilization Module 1                                                                   |                                                             |                |                |                |
|---------------------------------------------------------------------------------------------|-------------------------------------------------------------|----------------|----------------|----------------|
|                                                                                             | Port A                                                      | Port B         | Port C         | Port D         |
| xmt packets                                                                                 |                                                             | n              |                | $\Omega$       |
| rcv packets                                                                                 | 0                                                           | 0              | $\mathbf{0}$   | 0              |
| xmt bytes                                                                                   | 0                                                           | $\Omega$       | $\Omega$       | $\overline{0}$ |
| rcv bytes                                                                                   | $\Omega$                                                    | $\Omega$       | $\Omega$       | $\Omega$       |
| xmt util                                                                                    | 0 <sup>8</sup>                                              | 0 <sup>8</sup> | 0 <sup>8</sup> | 0 <sup>8</sup> |
| xmt max util                                                                                | 0 <sup>o</sup>                                              | 0 <sup>8</sup> | 0 <sup>°</sup> | 0 <sup>2</sup> |
| xmt threshold                                                                               | $100\%$                                                     | 100%           | 90%            | 100%           |
| rcy util                                                                                    | 0 <sup>8</sup>                                              | 0 <sup>8</sup> | 0 <sup>8</sup> | 0 <sup>3</sup> |
| rcy max util                                                                                | 0왕                                                          | 0 <sup>°</sup> | 0 <sup>8</sup> | 0 <sup>°</sup> |
| rcy threshold                                                                               | 53%                                                         | 100%           | 100%           | 100%           |
| 3.clear counts<br>4. clear max util<br>5.error menu<br>6.backplane<br>$0.$ exit<br>Select:2 | 1.set max receive threshold<br>2.set max transmit threshold |                |                |                |
| Port $(A-D)$ :                                                                              |                                                             |                |                |                |

**Figure 62:** Se t max transmit thres hold

F or ex am ple, we will s et the m ax transmit thres hold for Po rt C to 90%. When we **press 'c',** a n ew line will be ins erted at the b ottom of the s creen **'Enter new max transmit threshold (0-100):'**. T his is where we enter **90** and **press 'ENTER'**. No w, whenever the traffic ex ceeds 90% on **'Port C' of module 1**, a s ys log a nd/or s nmp trap will be s ent.

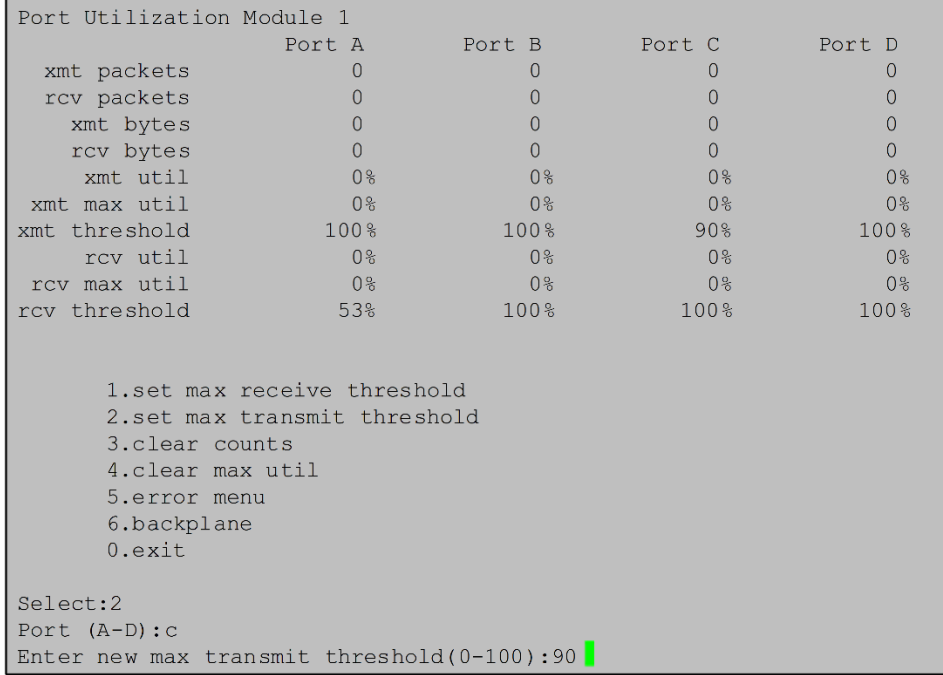

**Figure 63:** Se t max transmit thres hold to 90%

# 8.1 .2.9 Cl ea r C ounts/Clea r max util.

**Pressing '3'** will clear the **xmt/rcv packet counter** and **pressing '4'** will clear the '**xmt/rcv max util counters'**.

# 8.1 .2.10 E rror Menu s creen.

 Nex t, **pressing '5'** will bring u p the **'Port Errors module screen'** where you c an ge t a repo rt on the various errors that may have o ccurred while m onitoring the traffic passing through the TAP module.

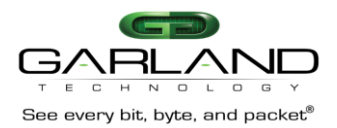

T his s creen g ives you the option to c lea r the errors . **Press '0'** to return to the **Port Utilization Module screen**.

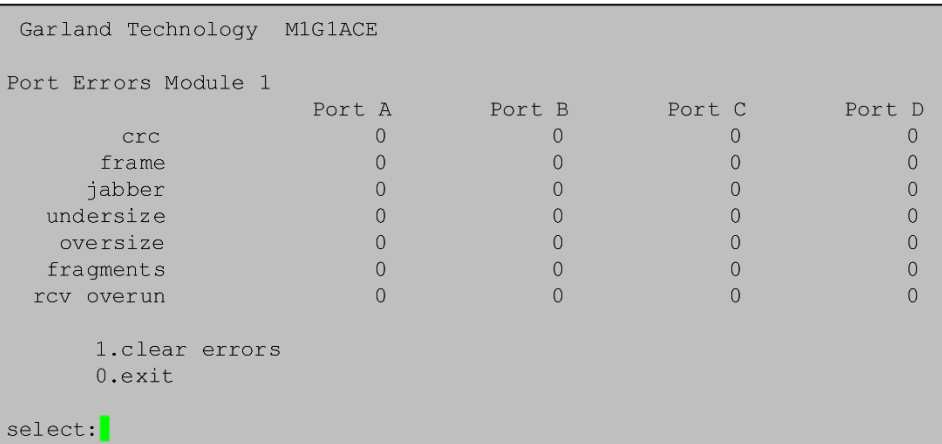

**Figure 64:** Po rt Erro rs Module 1Bac kplane.

 T he las t thing we c an rev iew on the P ort Utilization Module s creen is the traffic that goes from module 1 to the m odules 2, 3 an d 4 via the B ac kplane. **Press '6'** to bring up the **Port Utilization Module** for the B ac kplane.

## 8.1 .2.11 S etting B ac kplan e Max Re ceive Thr es hold

 T o s et the max rec eive thres hold, **press '1'** this will ad d a '**1'** on the **select:** line a t the bottom left s ide of the s creen a nd add the line **'bp port (0-2):'**. **Pressing '2'** will let you s et the **column 1**  rec eive thres hold, **pressing '1'** will let you s et the **column 2** rec eive thres hold, a nd **pressing '0'** will let you s et the **column 3** rec eive thres hold.

| Port Utilization Module 1                                                                                                    |                |                |                |  |  |  |
|----------------------------------------------------------------------------------------------------|----------------|----------------|----------------|--|--|--|
|                                                                                                    | Module 1       | Module 3       | Module 4       |  |  |  |
| rcv bytes                                                                                                    | $\Omega$       | $\Omega$       | $\Omega$       |  |  |  |
| xmt bytes                                                                                                    | $\overline{0}$ | $\overline{0}$ | $\Omega$       |  |  |  |
| rcv packets                                                                                                    | $\mathbf 0$    | $\overline{0}$ | $\mathbf{0}$   |  |  |  |
| xmt packets                                                                                                    | $\overline{0}$ | $\Omega$       | $\Omega$       |  |  |  |
| rcv util                                                                                                    | $0$ %          | 0 <sup>8</sup> | 0 <sup>8</sup> |  |  |  |
| xmt util                                                                                                    | 0 <sup>3</sup> | 0 <sup>9</sup> | 0 <sup>9</sup> |  |  |  |
| rcv max util                                                                                                    | 0 <sup>8</sup> | 0%             | 0%             |  |  |  |
| xmt max util                                                                                                    | 0 <sup>3</sup> | $0\%$          | 0 <sup>9</sup> |  |  |  |
| rcy threshold                                                                                                    | 0 <sup>3</sup> | 0 <sup>9</sup> | 90%            |  |  |  |
| xmt threshold                                                                                                    | $0$ %          | 0 <sup>8</sup> | 0%             |  |  |  |
| 1.set max receive threshold<br>2. set max transmit threshold<br>3. clear counts<br>4. clear max util<br>5.error menu<br>6.backplane<br>0.exit |                |                |                |  |  |  |
| Select:1                                                                                                    |                |                |                |  |  |  |
| Port $(0-2):0$                                                                                                    |                |                |                |  |  |  |
| Enter new max receive threshold (0-100):90                                                                                                    |                |                |                |  |  |  |

**Figure 65:** Se t max receive thres hold

## 8.1.2.12 Setting Backplane Max Transmit Thres hold

 s ide of the s creen a nd add the line **'bp port (0-2):'**. **Pressing '2'** will let you s et the **column 1**  T o s et the max trans mit thres hold, **press '2'** this will a dd a **'2'** on the **select:** line at the b ottom left trans mit thres hold, **pressing '1'** will let you s et the **column 2** trans mit thres hold, and **pressing '0'** will let you s et the **column 3** trans mit thres hold.

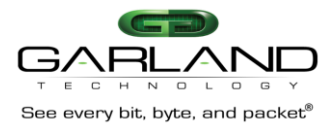

| Port Utilization Module 1                                                                                                    |                  |                  |                  |  |  |  |
|----------------------------------------------------------------------------------------------------|------------------|------------------|------------------|--|--|--|
|                                                                                                    | Module 1         | Module 3         | Module 4         |  |  |  |
| rcv bytes                                                                                                    | $\Omega$         | $\Omega$         | 0                |  |  |  |
| xmt bytes                                                                                                    | $\Omega$         | $\Omega$         | 0                |  |  |  |
| rcv packets                                                                                                    | 0                | $\overline{0}$   | $\overline{0}$   |  |  |  |
| xmt packets                                                                                                    | $\Omega$         | $\Omega$         | $\Omega$         |  |  |  |
| rcy util                                                                                                    | 0 <sup>9</sup>   | $0$ %            | 0 <sup>8</sup>   |  |  |  |
| xmt util                                                                                                    | $0$ <sup>8</sup> | $0$ <sup>2</sup> | $0$ <sup>2</sup> |  |  |  |
| rcy max util                                                                                                    | 0 <sup>3</sup>   | 0 <sup>8</sup>   | $0$ %            |  |  |  |
| xmt max util                                                                                                    | 0 <sup>8</sup>   | 0 <sup>8</sup>   | 0 <sup>3</sup>   |  |  |  |
| rcy threshold                                                                                                    | 0 <sup>9</sup>   | 0 <sup>9</sup>   | 90%              |  |  |  |
| xmt threshold                                                                                                    | 0 <sup>2</sup>   | 0 <sup>2</sup>   | 0 <sup>3</sup>   |  |  |  |
| 1.set max receive threshold<br>2.set max transmit threshold<br>3. clear counts<br>4. clear max util<br>5. orror monu<br>6.backplane<br>0 <sup>.</sup> exit |                  |                  |                  |  |  |  |
| Select:2<br>Port $(0-2):0$<br>Enter new max receive threshold (0-100):90                                                                                   |                  |                  |                  |  |  |  |

**Figure 66:** Se t max transmit thres hold

## 8.1.2.13 B ac kplane Cl ear Co unts/Clear max util.

**Pressing '3'** will clear the **xmt/rcv packet counter** and **pressing '4'** will clear the **xmt/rcv max util counters**.

## 8.1.2.14 Backplane E rror Menu s creen.

various errors that may have o ccurred while m onitoring the traffic passing through the TAP module. Nex t, **pressing '5'** will bring u p the **Port Errors module screen** where you c an g et a re port on the T his s creen g ives you the option to c lea r the errors . **Press '0'** to return to the **'Port Utilization Module' screen**.

| Garland Technology M1G1ACE |          |          |        |          |
|----------------------------|----------|----------|--------|----------|
| Port Errors Module 1       |          |          |        |          |
|                            | PORT A   | PORT B   | PORT C | PORT D   |
| crc                        | $\circ$  | $\circ$  | O      | $\circ$  |
| frame                      | $\circ$  | $\Omega$ | o      | $\circ$  |
| jabber                     | $\Omega$ |          | o      | $\Omega$ |
| undersize                  | $\Omega$ | $\Omega$ | n      | $\Omega$ |
| oversize                   | $\Omega$ | $\Omega$ | o      | $\circ$  |
| fragments                  | $\Omega$ | o        | o      | $\Omega$ |
| rcv overrun                | $\Omega$ | n        | n      | $\Omega$ |
|                            |          |          |        |          |
| 1.clear errors             |          |          |        |          |
| $0.\text{exit}$            |          |          |        |          |
| select:                    |          |          |        |          |

**Figure 67:** Po rt Erro rs Modules Sc reen

 traffic ex ceeds thres hold s ettings , a s ys log and/or snmp e vent will be is s ued. T hres holds for intermodule (or bac kplane) p orts work jus t like the thres holds for the m odule p orts. If

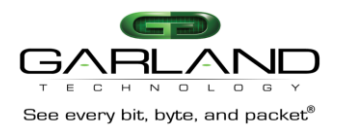

# 8.1.3 M1G CS F Module

 10/100/1000 Mbps Fi ltering T AP M odule with Li nk Spe ed S ynch ronization: T wo ( 2) C opper 10/100/1000 Mbps RJ 45 Network P orts with two (2) S FP G igabit Monitoring Port s.

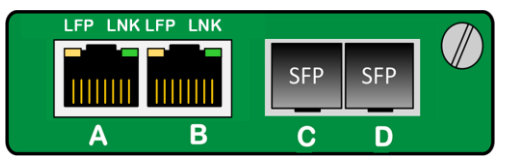

**Figure 68:** F ront View of M1G CS F

 T he C opper to SF P Modules can operate at 10Mbps, 100Mbps or 1000Mbps spe eds on the network ports and 1G bps on the Monitor ports.

## 8.1.4 M1GCSF Configuration

Once you have s elected the S lot that has the M1G CSF module that you want to configure (in this case, the M1G CSF TAP we want to configure is in S lot 2).

#### 8.1 .4.1 S lot '1' S tatus S cree n

 **Press '1'** to bring up the **'Slot 1 Status'** scr ee n. T his s creen will provide the s tatus of the M1G CS F module that is ins talled in S lot 1 of row 1 of the chassis. In this case, the link state of all the ports is als o provides you with the s erial number of the m odule a nd the s oftware vers ion that is ins talled. 'Up '. T he s peed of a ll the links is 1Gbps A utonegotiate. T he Dup lex is s et for 'F ull'. T his s creen

| Slot 1 Status:                                       |                             |                |
|------------------------------------------------------|-----------------------------|----------------|
|                                                      |                             |                |
|                                                      | Port A Port B Port C Port D |                |
| Link State: Up Up Up                                 |                             | UP             |
| Speed:                                               |                             | 1 <sup>G</sup> |
| Duplex: Full Full Full Full                          |                             |                |
| Media Type: RJ45 RJ45 RJ45 RJ45                      |                             |                |
| Serial Number: 21270020400                           |                             |                |
| Software Version: Boot:1.2.2 App:1.2.54              |                             |                |
|                                                      |                             |                |
| Slot 1 Select Option:                                |                             |                |
|                                                      |                             |                |
| Press                                                |                             |                |
| 1: Set Network Ports Speed (Autonegotiate 1G)        |                             |                |
| 2: Set Monitor Ports Speed (Forced Gbit Full Duplex) |                             |                |
| 3: Set LFP Mode (ON)                                 |                             |                |
| b: Restore Defaults                                  |                             |                |
| c: Port Utilization                                  |                             |                |
| Press 'Enter' to refresh this status screen          |                             |                |
| 0. Exit                                              |                             |                |

**Figure 69:** S lot 1 status s creen

#### 8.1 .4.2 Network P ort S peed S cree n

 **Pressing '1'** will a llow you to change the N etwork port s peed (currently s et for A utonegotiate 1G) . media. O nce you s et it up as you want, **press '0'** to return to the S lot 1 S tatus s creen and apply There a re s even different wa ys that you can set the speed of the network ports that have copper the c ha nges .

| Slot 1 Network Speed Configuration       |
|------------------------------------------|
|                                          |
| Original Network speed: Autonegotiate 1G |
| New Network speed: Autonegotiate 1G      |
| 1: Autonegotiate 1G                      |
| 2: Autonegotiate 100M                    |
| 3: Autonegotiate 10M                     |
| 4: Forced Gbit Full Duplex               |
| 5: Forced 100 Mbit Full Duplex           |
| 6: Forced 10 Mbit Full Duplex            |
| 7: Synchronize                           |
| 0. Return and Apply                      |

**Figure 70:** Network Po rt Sp eed Co nfiguration

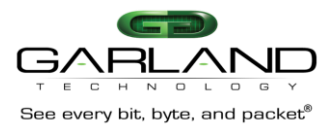

#### 8.1 .4.3 Monitor P ort S peed S creen

The speed of the SFP's cannot be changed from 1G.

```
Slot 1 Monitor Speed Configuration
Original Monitor speed: Forced Gbit Full Duplex
   New Monitor speed: Forced Gbit Full Duplex
1:1G2:100M0. Return and Apply
```
**Figure 71:** Monitor Po rt S peed Con figuration

## 8.1 .4.4 LFP Mode Co nfiguration.

O n the S lot 1 S tatus S cree n, **pressing '3'** will a llow you to c hange the **'LFP'** mode (c urrently s et for 'LFP ON').

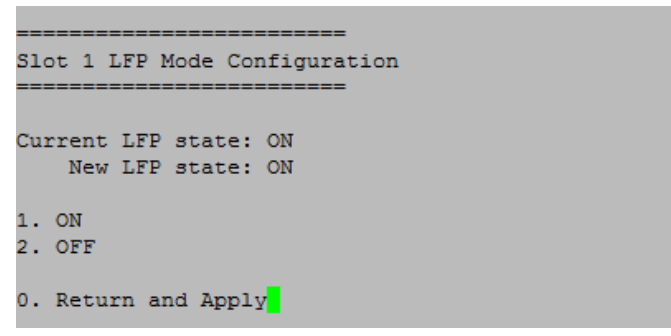

**Figure 72: LFP Mode Configuration** 

LFP is us ed mostly for High A vailability (HA) designed networks. When turned on, it can sense a network failure a nd reflec t the failure to the a djac ent port of the live network al lowing the network's failover m ec hanis m to s witch o ver to the s ec ondary network pa th. **Press '0'** to ap ply an d return to the **Slot 1 Status Screen**.

8.1 .4.5 P ort Utilization Module s creen.

**Pressing 'c'** will bring up the "P ort Utilization Module 1" screen to allow you to see port utilization and number of pa ckets. Y ou can a lso s et the TAP's max receive thres hold, max trans mit thres hold, you c an c lea r the p ac ket counters to begin a new c ount, clea r max u tilization, bring u p the error menu a nd s ee the backplane s tats .

| Port Utilization Module 1                                                                                                    |                |                |                |                |
|----------------------------------------------------------------------------------------------------|----------------|----------------|----------------|----------------|
|                                                                                                    | PORT A         | PORT B         | PORT C         | PORT D         |
| xmt packets                                                                                                    | o              | ٥              | 0              | o              |
| rcv packets                                                                                                    | o              | $\Omega$       | ٥              | $\circ$        |
| xmt bytes                                                                                                    | o              | $\Omega$       | 0              | $\Omega$       |
| rcv bytes                                                                                                    | 0              | 0              | $\circ$        | $\circ$        |
| xmt util                                                                                                    | 0 <sup>2</sup> | 0%             | 0%             | 0 <sup>8</sup> |
| xmt max util                                                                                                    | 0 <sup>8</sup> | 0 <sup>8</sup> | 0 <sup>8</sup> | 0 <sup>8</sup> |
| xmt threshold                                                                                                    | 100%           | 100%           | 100%           | 100%           |
| rcv util                                                                                                    | 0 <sup>8</sup> | 0 <sup>8</sup> | 0 <sup>8</sup> | 0 <sup>8</sup> |
| rcv max util                                                                                                    | 0 <sup>8</sup> | 0 <sup>8</sup> | $0*$           | 0 <sup>8</sup> |
| rcv threshold                                                                                                    | 100%           | 100%           | 100%           | 100%           |
| 1.set max receive threshold<br>2.set max transmit threshold<br>3.clear counts<br>4. clear max util<br>5.error menu<br>6.backplane<br>0.exit |                |                |                |                |
| select:                                                                                                    |                |                |                |                |

**Figure 73:** Po rt Utilization Module S creen for Module 1

## 8.1 .4.6 Res et to de fau lt TA P s ettings .

B ac k on the S lot 1 S tatus S creen, **pressing 'b'** will bring up the **"Restore Defaults" screen to** allow you to res et the T AP module to its de fau lt values .

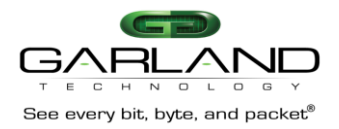

Slot 1 Restore Defaults 1. Restore defaults

0. Exit without restore

**Figure 74:** Res tore De faults S creen

## 8.1 .4.7 S et Max Rec eive thres hold.

which port that you want to set for the max receive threshold. F rom the P ort Utilization Module S creen **press '1'** to **'set max receive threshold'**. T his will plac e a **'1'** on the s elec t line a t the b ottom of the s creen a nd add a n ew line that is **'Port (A-D):'**. S elec t

| Port Utilization Module 1                                                        |                                                             |                    |                |                  |
|----------------------------------------------------------------------------------|-------------------------------------------------------------|--------------------|----------------|------------------|
|                                                                                  | Port A                                                      | Port B             | Port C         | Port D           |
| xmt packets                                                                      | 0                                                           | 0                  |                |                  |
| rcv packets                                                                      | $\mathbf{0}$                                                | 0                  | 0              |                  |
| xmt bytes                                                                        | $\Omega$                                                    | 0                  | $\Omega$       |                  |
| rcv bytes                                                                        | $\Omega$                                                    | $\Omega$           | $\Omega$       |                  |
| xmt util                                                                         | 0 <sup>8</sup>                                              | 0 <sup>8</sup>     | 0 <sup>9</sup> | 0 <sup>9</sup>   |
| xmt max util                                                                     | 0 <sup>8</sup>                                              | 0 <sup>8</sup>     | 0 <sup>9</sup> | $0$ %            |
| xmt threshold                                                                    | 100%                                                        | $100$ <sup>8</sup> | 100%           | 100%             |
| rcv util                                                                         | 0 <sup>8</sup>                                              | 0 <sup>8</sup>     | 0 <sup>8</sup> | 0%               |
| rcv max util                                                                     | 0 <sup>8</sup>                                              | 0 <sup>3</sup>     | 0 <sup>8</sup> | $0$ <sup>8</sup> |
| rcv threshold                                                                    | 100%                                                        | 100%               | 100%           | 100%             |
| 3. clear counts<br>4. clear max util<br>5.error menu<br>6.backplane<br>$0.$ exit | 1.set max receive threshold<br>2.set max transmit threshold |                    |                |                  |
| Select:1<br>$Port (A-D):$                                                        |                                                             |                    |                |                  |

**Figure 75:** Se t max receive thres hold

For ex am ple, setting the max utilization thres hold for Port A receive to 53%, will cause a syslog and/or s nmp trap to be s ent if the rec eive traffic on port A ex cee ds 53 % .

**M1G1ACE/M1G1DCE M1G2ACE/M1G2DCE User Manual** 

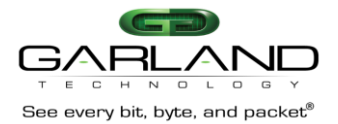

# 8.1 .4.8 S et Max Tr ans mit Thr es hold.

F rom the P ort Utilization Module S creen **press '2'** to set max trans mit thres hold. This will place a **'2'** on the s elec t line at the bottom of the s creen which will a dd a ne w line that is '**Port (A-D):'.**  S elect the port that you want to set. For ex ample, we want to set the max trans mit thres hold for P ort C to 90%. When we **press 'c',** a new line will be ins erted at the bottom of the s creen **'Enter new max transmit threshold (0-100):'**. T his is where we e nter **'90'** and **press 'ENTER'**. No w, when ever the traffic ex ceeds 90 % on **'Port C'**, a s ys log an d/or s nmp trap will be s ent.

| Port Utilization Module 1                                                       |                                                             |                |                |                |
|---------------------------------------------------------------------------------|-------------------------------------------------------------|----------------|----------------|----------------|
|                                                                                 | Port A                                                      | Port B         | Port C         | Port D         |
| xmt packets                                                                     | 0                                                           | 0              | $\Omega$       | 0              |
| rcv packets                                                                     | $\Omega$                                                    | $\Omega$       | 0              | 0              |
| xmt bytes                                                                       | $\mathbf 0$                                                 | 0              | $\mathbf 0$    | 0              |
| rcv bytes                                                                       | $\mathbf{0}$                                                | 0              | $\mathbf{0}$   | 0              |
| xmt util                                                                        | 0 <sup>8</sup>                                              | 0 <sup>8</sup> | 0 <sup>9</sup> | 0 <sup>8</sup> |
| xmt max util                                                                    | 0 <sup>8</sup>                                              | 0 <sup>8</sup> | 0 <sup>8</sup> | 0 <sup>3</sup> |
| xmt threshold                                                                   | 100%                                                        | 100%           | 100%           | 100%           |
| rcv util                                                                        | 0 <sup>8</sup>                                              | 0 <sup>8</sup> | 0 <sup>8</sup> | 0 <sup>3</sup> |
| rcv max util                                                                    | 0 <sup>8</sup>                                              | 0 <sup>8</sup> | 0 <sup>8</sup> | 0 <sup>3</sup> |
| rcv threshold                                                                   | 100%                                                        | 100%           | 100%           | 100%           |
| 3.clear counts<br>4. clear max util<br>5.error menu<br>6.backplane<br>$0.$ exit | 1.set max receive threshold<br>2.set max transmit threshold |                |                |                |
| Select:2<br>Port $(A-D)$ :                                                      |                                                             |                |                |                |

Figure 76: Se t max transmit threshold

## 8.1 .4.9 Cl ea r C ounts/Clea r max util.

**Pressing '3'** will clear the **xmt/rcv packet counter** and **pressing '4'** will clear the **xmt/rcv max util counters**.

#### 8.1 .4.10 E rror Menu s creen.

various errors that may have o ccurred while m onitoring the traffic passing through the TAP module. Nex t, **pressing '5'** will bring u p the **Port Errors module screen** where you c an g et a re port on the T his s creen g ives you the option to c lea r the errors . **Press '0'** to return to the **'Port Utilization Module' screen**.

| Garland Technology M1G1ACE |          |                |        |        |
|----------------------------|----------|----------------|--------|--------|
| Port Errors Module 1       |          |                |        |        |
|                            | PORT A   | PORT B         | PORT C | PORT D |
| crc                        | 0        | O              | Ω      | 0      |
| frame                      | $\Omega$ | $\Omega$       |        | Ō      |
| jabber                     | o        |                |        | o      |
| undersize                  | o        | o              |        | ٥      |
| oversize                   | $\Omega$ | 0              |        | Ō      |
| fragments                  | $\Omega$ | $\overline{0}$ |        | o      |
| rcv overrun                | $\Omega$ | $\Omega$       | o      | n      |
|                            |          |                |        |        |
| 1.clear errors             |          |                |        |        |
| 0.exit                     |          |                |        |        |
| select:                    |          |                |        |        |
|                            |          |                |        |        |

**Figure 77:** Po rt Erro rs Modules Sc reen

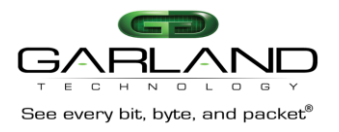

#### 8.1 .4.11 B ac kplane.

 T he las t thing we c an rev iew on the P ort Utilization Module s creen is the traffic that goes from module 1 to the m odules 2, 3 an d 4 via the B ac kplane. **Press '6'** to bring up the **Port Utilization Module** for the B ac kplane.

#### 8.1.4.12 Setting B ac kplane Max Re ceive Thr es hold

 T o s et the max rec eive thres hold, **press '1'** this will ad d a '**1'** on the **select:** line a t the bottom left s ide of the s creen a nd add the line **'bp port (0-2):'**. **Pressing '2'** will let you s et the **column 1**  rec eive thres hold, **pressing '1'** will let you s et the **column 2** rec eive thres hold, a nd **pressing '0'** will let you s et the **column 3** rec eive thres hold.

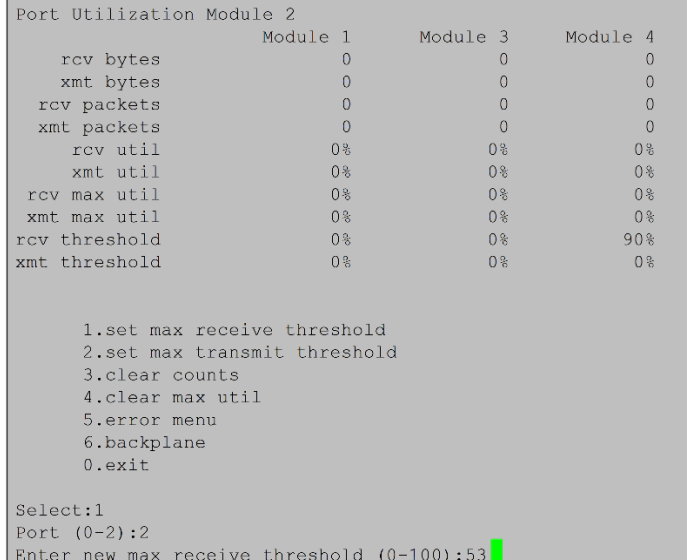

## Figure 78: Se t max receive thres hold

## 8.1.4.13 Setting Backplane Max Trans mit Thres hold

 of the s creen a nd add the line **'bp port (0-2):'**. **Pressing '2'** will let you s et the **column 1** trans mit the **column 3** trans mit thres hold. T o s et the max trans mit thres hold, **press '2'** this will a dd a **'2'** on the **select:** line at the b ottom left side thres hold, **pressing '1'** will let you s et the **column 2** trans mit thres hold, a nd **pressing '0'** will let you s et

| Port Utilization Module 2                                                                                                    |                |                |                |
|----------------------------------------------------------------------------------------------------|----------------|----------------|----------------|
|                                                                                                    | Module 1       | Module 3       | Module 4       |
| rcv bytes                                                                                                    | $\Omega$       | 0              | $\Omega$       |
| xmt bytes                                                                                                    | $\mathbf{0}$   | 0              | ∩              |
| rcv packets                                                                                                    | $\Omega$       | 0              | $\Omega$       |
| xmt packets                                                                                                    | $\Omega$       | $\Omega$       | $\Omega$       |
| rcv util                                                                                                    | 0 <sup>°</sup> | 0 <sup>3</sup> | 0%             |
| xmt. util                                                                                                    | 0 <sup>3</sup> | 0 <sup>3</sup> | 0 <sup>8</sup> |
| rcy max util                                                                                                    | 0 <sup>3</sup> | 0 <sup>3</sup> | 0 <sup>9</sup> |
| xmt max util                                                                                                    | 0 <sup>°</sup> | 0 <sup>8</sup> | 0 <sup>°</sup> |
| rcy threshold                                                                                                    | 0 <sup>8</sup> | 0 <sup>8</sup> | 90%            |
| xmt threshold                                                                                                    | 0 <sup>3</sup> | 0 <sup>3</sup> | 0 <sup>9</sup> |
| 1.set max receive threshold<br>2.set max transmit threshold<br>3. clear counts<br>4. clear max util<br>5.error menu<br>6.backplane<br>0 <sup>.</sup> exit |                |                |                |
| Select:1<br>Port $(0-2):2$<br>Enter new max receive threshold (0-100):53                                                                                  |                |                |                |

**Figure 79:** S et max transmit thres hold

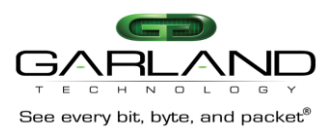

# 8.1 .4.14 B ac kplane Cl ear Co unts/Clea r ma x util.

 **Pressing '3'** will clea r the **xmt/rcv packet counter** and **pressing '4'** will clea r the **xmt/rcv max util counters**.

## 8.1 .4.15 B ac kplane E rror Menu s creen.

 Next, **pressing '5'** will bring up the **Port Errors module screen** where y ou can get a report on the various er rors that may have occur red while m onitoring the traffic passi ng through the T AP module. T his scr een gives y ou the option to clea r the errors. **Press '0'** to return to the  **'Port Utilization Module' screen**.

| Garland Technology M1G1ACE |        |          |        |        |
|----------------------------|--------|----------|--------|--------|
| Port Errors Module 1       |        |          |        |        |
|                            | PORT A | PORT B   | PORT C | PORT D |
| crc                        | o      | $\Omega$ |        | ٥      |
| frame                      | o      | $\Omega$ |        | o      |
| jabber                     | n      | O        |        | o      |
| undersize                  | n      | n        |        | ٥      |
| oversize                   | o      | $\Omega$ |        | ٥      |
| fragments                  | ٥      | O        |        | ٥      |
| rcv overrun                | o      | n        |        | n      |
|                            |        |          |        |        |
| 1.clear errors             |        |          |        |        |
| $0.\text{exit}$            |        |          |        |        |
| select:                    |        |          |        |        |

**Figure 80: Port E rrors Modules Screen** 

 T hresh olds for intermodule ( or backplane) ports work jus t like the threshol ds for the module ports. If traffic excee ds threshol d se ttings, a sy slog and/or sn mp event will be issue d.

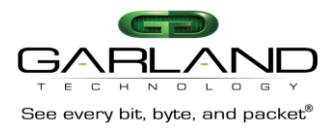

## 8.1.5 M1G MCF Module

 1000Mbps F iltering T AP Module: T wo (2) Multi-Mode P as s ive Fi ber L C Net work P orts with two (2) Copp er 10 00M RJ -45 Monitoring P orts.

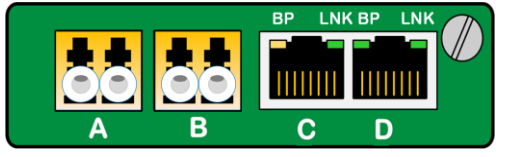

**Figure 81:** F ront View of M1G MCF

T he Multi-Mode 1G bps Fi ber Net work ports to 1G bps Copp er Monitor Po rt Modules can operate at 1000Mbps s peeds . A llows you to c onvert the Multi-Mode network media to c onnect to Co pper Monitoring tools .

# 8.1.6 M1G MCF C onfiguration

Once you have s elected the S lot that has the M1G MCF module that you want to configure (in this case the M1G MCF TAP we want to configure is in S lot 2).

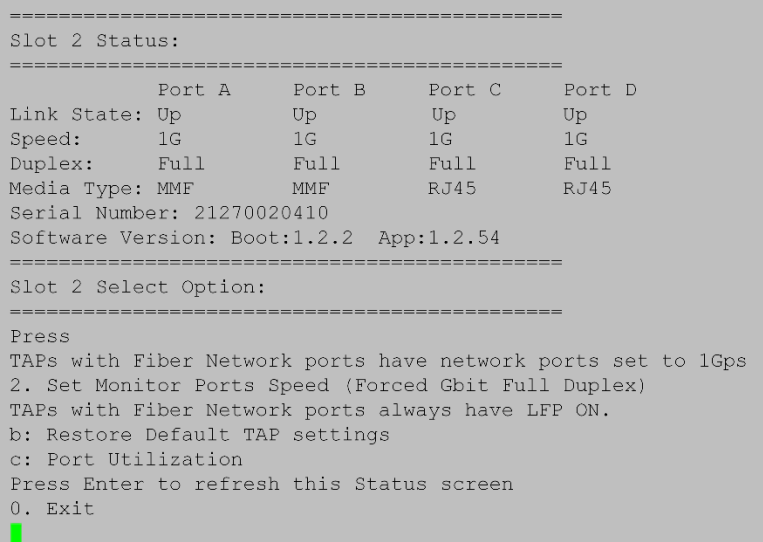

#### **Figure 82:** S lot 2 S tatus s creen

## 8.1 .6.1 S lot '2' S tatus s creen

 **Press '2'** to bring up the **'Slot 2'** S tatus ' s creen for the M1G MCF m odule. T his s creen will provide als o provides you with the s erial number of the m odule a nd the s oftware vers ion that is ins talled. the status of the module that is installed in 'Slot 2' of row 1 of the chassis. The link state of all the ports is **'Up'**. T he s peed o f al l the links is **'1Gbps'**. T he Du plex is s et for **'Full'**. As it states on the S lot 3 S tatus S creen, TAPs with Fib er Net work P orts ha ve their ports fixed at 1G bps. This s creen The Because the Monitor ports' media is copper, you can set the monitor ports' speed to 1G bps,

# F ull Dup lex or 100Mbps Autonegotiate. 8.1 .6.2 Monitor Sp eed C onfiguration

 100Mbps . **Press '0'** to apply and Ret urn. **Pressing '2'** to bring up the S lot 2 Monitor S peed Co nfiguration s creen. **Pressing '1'** will s et the monitor ports to For ced Gbi t Ful l Du plex an d **Pressing '2'** will s et monitor ports to Autonegotiate

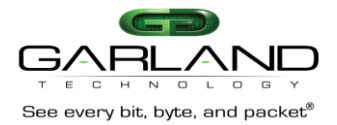

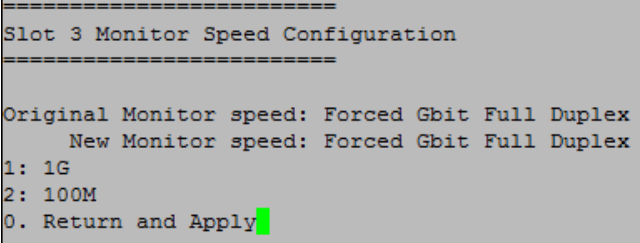

**Figure 83:** Monitor Sp . Co nf.

#### 8.1.6.3 Res tore D efault TAP s ettings

B ac k on the S lot 2 S tatus S creen, **pressing 'b'** will bring up the **"Restore Defaults" screen to** allow you to res et the TAP module to its de fault values.

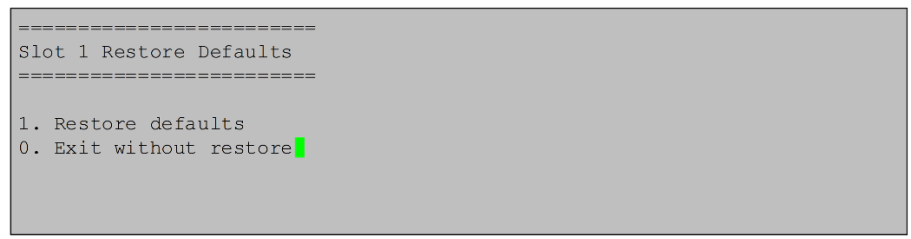

**Figure 84:** Res tore Def aults S creen

## 8.1 .6.4 P ort Utilization Module s creen.

Pressing 'c' will bring up the 'Port Utilization Module 2' screen to allow you to see port utilization and number of pa ckets. Y ou can also s et the TAP's max receive thres hold, max trans mit thres hold, you can clear the packet counters to begin a new count, clear max utilization, bring up the error menu and s ee the b ac kplane s tats.

| Port Utilization Module 2                                                                                       |                              |                |                |                |
|----------------------------------------------------------------------------------------------------|------------------------------|----------------|----------------|----------------|
|                                                                                                    | PORT A                       | PORT B         | PORT C         | PORT D         |
| xmt packets                                                                                                    | $\Omega$                     | ٥              | n              | 0              |
| rcv packets                                                                                                    | 0                            | o              | ٥              | $\Omega$       |
| xmt bytes                                                                                                    | $\overline{0}$               | $\Omega$       | ō              | $\Omega$       |
| rcv bytes                                                                                                    | $\overline{0}$               | ō              | o              | $\Omega$       |
| xmt util                                                                                                    | 0 <sup>8</sup>               | 0 <sup>8</sup> | 0 <sup>2</sup> | 0%             |
| xmt max util                                                                                                    | 0 <sup>8</sup>               | 0 <sup>8</sup> | 0 <sup>8</sup> | 0%             |
| xmt threshold                                                                                                   | 100%                         | 100%           | 100%           | 100%           |
| rcv util                                                                                                    | 0 <sup>8</sup>               | 0 <sup>8</sup> | 0 <sup>8</sup> | 0%             |
| rcv max util                                                                                                    | 0 <sup>8</sup>               | 0 <sup>8</sup> | 0 <sup>8</sup> | 0 <sup>8</sup> |
| rcv threshold                                                                                                   | 100%                         | 100%           | 100%           | 100%           |
| 1.set max receive threshold<br>3. clear counts<br>4. clear max util<br>5.error menu<br>6.backplane<br>$0.$ exit | 2.set max transmit threshold |                |                |                |
| select:                                                                                                    |                              |                |                |                |

Figure 85: Port Utilization Module S creen for Module 1

## 8.1 .6.5 S et Max Rec eive thres hold.

 **'1'** on the s elec t line at the bottom of the s creen a nd a dd a new line that is '**Port (A-D):'**. S elec t which F rom the P ort Utilization Module S creen **press '1'** to **'set max receive threshold'**. T his will plac e a port that you want to s et for the max rec eive thres hold.

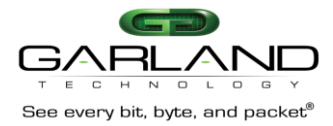

| Port Utilization Module 1                                                                                                    |                  |                |                |                |
|----------------------------------------------------------------------------------------------------|------------------|----------------|----------------|----------------|
|                                                                                                    | Port A           | Port B         | Port C         | Port D         |
| xmt packets                                                                                                    | Ω                | 0              | 0              |                |
| rcv packets                                                                                                    | 0                | 0              | 0              |                |
| xmt bytes                                                                                                    | $\Omega$         | 0              | $\mathbf{0}$   | 0              |
| rcv bytes                                                                                                    | $\Omega$         | $\Omega$       | 0              | 0              |
| xmt util                                                                                                    | 0 <sup>8</sup>   | 0 <sup>8</sup> | 0 <sup>8</sup> | 0 <sup>8</sup> |
| xmt max util                                                                                                    | $0$ <sup>8</sup> | 0 <sup>8</sup> | 0 <sup>9</sup> | 0 <sup>8</sup> |
| xmt threshold                                                                                                    | 100%             | 100%           | 100%           | 100%           |
| rcy util                                                                                                    | 0 <sup>8</sup>   | 0 <sup>8</sup> | 0 <sup>2</sup> | 0 <sup>8</sup> |
| rcy max util                                                                                                    | 0 <sup>8</sup>   | 0 <sup>8</sup> | 0 <sup>9</sup> | 0 <sup>8</sup> |
| rcv threshold                                                                                                    | 100%             | 100%           | 100%           | 100%           |
| 1.set max receive threshold<br>2.set max transmit threshold<br>3. clear counts<br>4.clear max util<br>5.error menu<br>6.backplane<br>0 <sup>.</sup> exit |                  |                |                |                |
| Select:1<br>Port $(A-D)$ :                                                                                                    |                  |                |                |                |

Figure 86: Set max receive thres hold

For exam ple, s etting the 'set max receive thres hold' for Po rt A receive to 53%, will cause a syslog and/or s nmp trap to be s ent if the rec eive traffic on port A ex cee ds 53 % . **Press 'ENTER'** to s ave.

## 8.1 .6.6 S et Max Tr ans mit Thr es hold.

 F rom the P ort Utilization Module S creen **press '2'** to s et max trans mit thres hold. T his will plac e a **'2'**  on the s elec t line at the bottom of the s creen which will add a n ew line that is '**Port (A-D):'**. S elec t the port that you want to s et.

For ex am ple, we want to set the m ax trans mit thres hold for Port Cto 90%. When we press 'c', a new line will be ins erted at the left bottom of the s creen **'Enter new max transmit threshold (0-100):'**. T his is where we e nter **90** and **press 'ENTER'**. No w, whenever the traffic ex ceeds 90 % o n **'Port C'**, a s ys log and/or snmp trap will be s ent.

| Port Utilization Module 2                                                                                                    |                |                |                |                |  |
|----------------------------------------------------------------------------------------------------|----------------|----------------|----------------|----------------|--|
|                                                                                                    | Port A         | Port B         | Port C         | Port D         |  |
| xmt packets                                                                                                    | $\Omega$       | 0              | $\Omega$       | 0              |  |
| rcv packets                                                                                                    | $\Omega$       | 0              | 0              | 0              |  |
| xmt bytes                                                                                                    | $\Omega$       | $\overline{0}$ | $\theta$       | $\overline{0}$ |  |
| rcv bytes                                                                                                    | $\Omega$       | $\mathbf{0}$   | $\Omega$       | $\Omega$       |  |
| xmt util                                                                                                    | 0 <sup>8</sup> | $0\%$          | $0\%$          | 0 <sup>8</sup> |  |
| xmt max util                                                                                                    | 0 <sup>9</sup> | 0 <sup>3</sup> | 0 <sup>3</sup> | 0 <sup>9</sup> |  |
| xmt threshold                                                                                                    | 100%           | 100%           | 90%            | 100%           |  |
| rcv util                                                                                                    | 0 <sup>8</sup> | 0 <sup>8</sup> | 0 <sup>8</sup> | 0 <sup>8</sup> |  |
| rcy max util                                                                                                    | 0 <sup>8</sup> | 0 <sup>8</sup> | 0 <sup>8</sup> | 0 <sup>9</sup> |  |
| rcy threshold                                                                                                    | 53%            | 100%           | 100%           | 100%           |  |
| 1.set max receive threshold<br>2.set max transmit threshold<br>3. clear counts<br>4. clear max util<br>5.error menu<br>6.backplane<br>$0.$ exit |                |                |                |                |  |
| Select:2                                                                                                    |                |                |                |                |  |
| Port $(A-D):c$                                                                                                    |                |                |                |                |  |
| Enter new max transmit threshold (0-100):90                                                                                                    |                |                |                |                |  |

**Figure 87:** S et max trans mit thres hold

# 8.1 .6.7 Cl ea r C ounts/Clea r max util.

**Pressing '3'** will clear the **xmt/rcv packet counter** and **pressing '4'** will clear the **xmt/rcv max util counters**.

## 8.1.6.8 Frror Menuscreen

Nex t, **pressing '5'** will bring u p the **Port Errors module screen** where you c an g et a re port on the various errors that may have o ccurred while m onitoring the traffic passing through the TAP module. T his s creen g ives you the option to c lea r the errors . **Press '0'** to return to the **Port Utilization Module screen**.

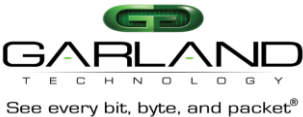

| Garland Technology M1G1ACE |         |          |        |                |
|----------------------------|---------|----------|--------|----------------|
|                            |         |          |        |                |
| Port Errors Module 1       |         |          |        |                |
|                            | PORT A  | PORT B   | PORT C | PORT D         |
| crc                        | O       | $\Omega$ | Ω      | ٥              |
| frame                      | ō       | $\Omega$ | ō      | $\Omega$       |
| jabber                     | o       | $\Omega$ |        | $\overline{0}$ |
| undersize                  | ō       | $\Omega$ | n      | $\Omega$       |
| oversize                   | o       | $\Omega$ | ٥      | O              |
| fragments                  | ō       | $\Omega$ | ō      | $\Omega$       |
| rcv overrun                | $\circ$ | n        | ō      | ō              |
| 1.clear errors             |         |          |        |                |
|                            |         |          |        |                |
| $0.$ exit                  |         |          |        |                |
| select:                    |         |          |        |                |

Figure 88: P ort E rrors s creen for module 3

## 8.1 .6.9 B ac kplane.

 T he las t thing we c an rev iew on the P ort Utilization Module s creen is the traffic that goes from module 1 to the m odules 2, 3 a nd 4 v ia the B ac kplane. **Press '6'** to bring up the **Port Utilization Module** for the B ac kplane.

# 8.1 .6.10 S etting B ac kplan e Max Re ceive Thr es hold

 of the s creen a nd add the line **'bp\* port (0-2):'**. **Pressing '2'** will let you s et the **column 1** rec eive the **column 3** rec eive thres hold. T o s et the max rec eive thres hold, **press '1'** this will ad d a '**1'** on the **select:** line at the bottom left side thres hold, **pressing '1'** will let you s et the **column 2** receive thres hold, and **pressing '0'** will let you s et

| Port Utilization Module 2                                                                                                    |                |                |                |  |
|----------------------------------------------------------------------------------------------------|----------------|----------------|----------------|--|
|                                                                                                    | Module 1       | Module 3       | Module 4       |  |
| rcv bytes                                                                                                    | $\circ$        | $\Omega$       | $\circ$        |  |
| xmt bytes                                                                                                    | $\circ$        | $\overline{0}$ | $\overline{0}$ |  |
| rcv packets                                                                                                    | $\circ$        | $\Omega$       | $\Omega$       |  |
| xmt packets                                                                                                    | $\circ$        | $\Omega$       | $\Omega$       |  |
| rcv util                                                                                                    | ୀ 0%           | 0 <sup>3</sup> | 0 <sup>3</sup> |  |
| xmt util                                                                                                    | 0%             | 0%             | 0 <sup>3</sup> |  |
| rcv max util                                                                                                    | - 0%。          | 0 <sup>4</sup> | 0 <sup>3</sup> |  |
| xmt max util                                                                                                    | 0 <sup>8</sup> | 0 <sup>8</sup> | 0 <sup>3</sup> |  |
| rcy threshold                                                                                                    | 100%           | 100%           | 95%            |  |
| xmt threshold                                                                                                    | 100%           | 100%           | 90%            |  |
| 1.set max receive threshold<br>2.set max transmit threshold<br>3. clear counts<br>4. clear max util<br>5.errors<br>0 <b>.</b> exit |                |                |                |  |
| select:1                                                                                                    |                |                |                |  |
| bp port (0-2):0                                                                                                    |                |                |                |  |
| enter new max receive threshold (0-100):95                                                                                         |                |                |                |  |

**Figure 89:** S et max rec eive thres hold

For ex am ple, we want to set the m ax receive thres hold for module 4 (column 3) to 90%. When we **press '0'**, a n ew line will be ins erted a t the left bottom of the s creen **'Enter new max receive threshold (0-100):'**. T his is whe re we e nter **90** and **press 'ENTER'**. No w, whenever the traffic ex ceeds 90 % on **'Module 4'** backplan e, a s ys log a nd/or s nmp trap will be s ent.

# \*"bp" s tands for Ba ckplan e

# 8.1.6.11 Setting Backplane Max Trans mit Thres hold

 of the s creen a nd add the line **'bp port (0-2):'**. **Pressing '2'** will let you s et the **column 1** trans mit s et the **column 3** trans mit thres hold. T o s et the max transmit thres hold, **press '2'** this will a dd a **'2'** on the **select:** line at the b ottom left side thres hold, **pressing '1'** will let you s et the **column 2** trans mit thres hold, a nd **pressing '0'** will let you

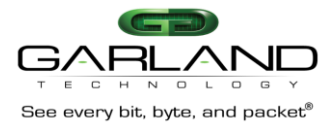

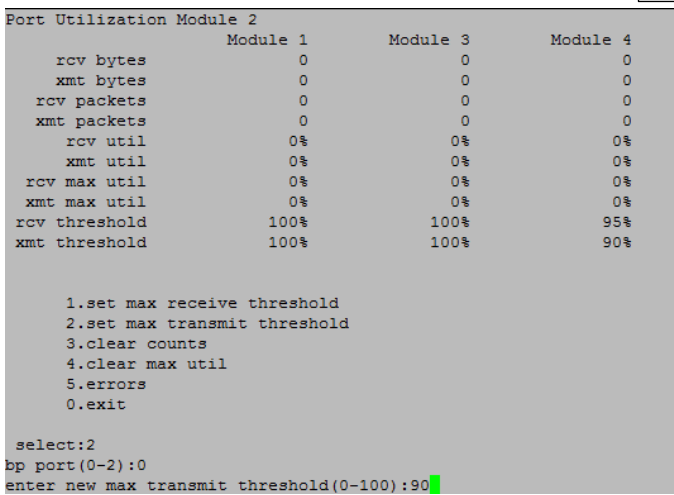

**Figure 90:** S et max transmit thres hold

# 8.1.6.12 Clear C ounts/Clear max utility on Backplane.

**Pressing '3'** will clear the **xmt/rcv packet counter** and **pressing '4'** will clear the **xmt/rcv max util counters**.

## 8.1 .6.13 E rror Menu s creen for B ac kplane.

Nex t, **pressing '5'** will bring u p the **Port Errors module screen** where you c an g et a re port on the various errors that may have occurred while m onitoring the traffic passing through the TAP module. T his s creen g ives you the option to c lea r the errors . **Press '0'** to return to the **Port Utilization Module screen**.

| Garland Technology M1G1ACE |                |                |          |                |
|----------------------------|----------------|----------------|----------|----------------|
| Port Errors Module 1       |                |                |          |                |
|                            | PORT A         | PORT B         | PORT C   | PORT D         |
| crc                        | ٥              | ٥              | 0        | 0              |
| frame                      | $\overline{0}$ | $\overline{0}$ | O        | $\overline{0}$ |
| jabber                     | $\Omega$       | $\overline{0}$ | $\bf{0}$ | $\circ$        |
| undersize                  | $\Omega$       | $\overline{0}$ | $\Omega$ | $\overline{0}$ |
| oversize                   | $\Omega$       | $\overline{0}$ | o        | $\overline{0}$ |
| fragments                  | $\Omega$       | $\Omega$       | O        | $\overline{0}$ |
| rcv overrun                | $\Omega$       | $\Omega$       | o        | $\Omega$       |
| 1.clear errors<br>0.exit   |                |                |          |                |
| select:                    |                |                |          |                |

Figure 91: P ort E rrors s creen for module 3

## 8.1.7 C M1G MS F Module

 1000M Fi ltering T AP M odule: T wo ( 2) Multi-Mode P assi ve Fi ber LC Network P orts with two ( 2) S FP Monitoring P orts.

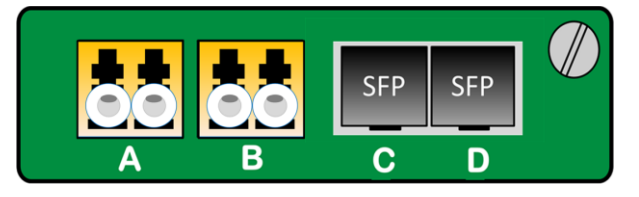

Figure 92: Front View of M1GMSF

 T he Multi-Mode 1G bps F iber Network ports to 1G bps S FP Monitor P orts Modules can operate at 1000Mbps spe eds. C an be use d to connect to a Multi-Mode Monitoring dev ice or con vert the media from Multi-Mode Fi ber to Si ng le mode fiber.

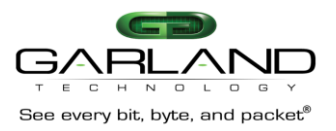

## 8.1.8 M1G MS F Co nfiguration

 Fro m the O nce y ou have sel ected the S lot that has the M1GM S F m odule that you want to con figure (in this case the M1GM SFT AP we want to con figure is in S lot 3).

| Slot 3 Status:                                                |                   |                                                                                                    |               |             |
|---------------------------------------------------------------|-------------------|----------------------------------------------------------------------------------------------------|---------------|-------------|
|                                                               |                   |                                                                                                    |               |             |
|                                                               |                   | Port A Port B Port C Port D                                                                                   |               |             |
| Link State:                                                   | <b>Example 19</b> | Up                                                                                                    | UP            | $_{\rm UP}$ |
| Speed:                                                        | 1G                | $1G$ and $1G$                                                                                                 | $1G$ and $1G$ | 1G          |
| Duplex:                                                       |                   | and the Full of Full and Full to Full and Full and Full and Full and Full and Full and Full and Full and Full |               |             |
| Media Type MMF                                                | <b>MMF</b>        | <b>SEP</b>                                                                                                    |               | SFP         |
| Serial Number: 2127000000                                     |                   |                                                                                                    |               |             |
| Software Version: Boot:1.2.2 App:1.2.54                       |                   |                                                                                                    |               |             |
|                                                               |                   |                                                                                                    |               |             |
| Slot 3 Select Option:                                         |                   |                                                                                                    |               |             |
|                                                               |                   |                                                                                                    |               |             |
| Press                                                         |                   |                                                                                                    |               |             |
| Taps with Fiber Network ports have network ports set to 1Gbps |                   |                                                                                                    |               |             |
| Taps with Fiber Monitor ports have monitor ports set to 1Gbps |                   |                                                                                                    |               |             |
| Taps with Fiber Network ports always have LFP ON.             |                   |                                                                                                    |               |             |
| C: Port Utilization                                           |                   |                                                                                                    |               |             |
| Press 'Enter' to refresh this status screen                   |                   |                                                                                                    |               |             |
| $0.$ Exit                                                     |                   |                                                                                                    |               |             |
|                                                               |                   |                                                                                                    |               |             |

**Figure 93:** S lot 3 S tatus s creen

# 8.1 .8.1 S lot '3' S tatus s creen

 **Press '3'** to bring up the **'Slot 3'** S tatus ' s creen. T his s creen will provide the s tatus of the M1G MS F module that is installed in S lot 3 of row 1 of the chassis. In this case, the link state of all B ec aus e the network ports are f iber a nd the monitor ports are S F P , a ll the ports on the T AP will be the ports is **'Up'**. T he s peed of al l the links is **'1Gbps'**. T he Dup lex is **'Full'**. T his s creen a ls o provides you with the serial number of the m odule a nd the software version that is installed.

set to 1G bps speed and the Dup lex will be Fu II and the LFP will be set for ON. T he only thing that can be s een or c ha ng ed is the **'Port Utilization'**.

## 8.1 .8.2 P ort Utilization Module s creen.

**Pressing 'c'** will bring up the **'Port Utilization Module 3'** s creen to allow you to s ee port utilization an d number of pac kets. Y ou c an als o s et the T AP 's max rec eive thres hold, max trans mit thres hold, you c an c lea r the p ac ket counters to begin a new c ount, c lea r max utilization, bring up the error menu a nd s ee the backplane s tats.

| Port Utilization Module 3                                                                                                    |                |                |                |                |
|----------------------------------------------------------------------------------------------------|----------------|----------------|----------------|----------------|
|                                                                                                    | PORT A         | PORT B         | PORT C         | Port D         |
| xmt packets                                                                                                    | 0              | $\Omega$       | 0              | 0              |
| rcv packets                                                                                                    | $\Omega$       | $\Omega$       | 0              | $\Omega$       |
| xmt bytes                                                                                                    | $\Omega$       | $\Omega$       | $\Omega$       | $\Omega$       |
| xmt util                                                                                                    | 0%             | 0 <sup>9</sup> | 0 <sup>9</sup> | 0%             |
| xmt max util                                                                                                    | 0 <sup>3</sup> | 0 <sup>3</sup> | 0 <sup>9</sup> | 0 <sup>3</sup> |
| xmt threshold                                                                                                    | 100%           | 100%           | 100%           | 100%           |
| rcv util                                                                                                    | 0 <sup>9</sup> | 0 <sup>9</sup> | 0 <sup>9</sup> | 0 <sup>9</sup> |
| rcv max util                                                                                                    | 0 <sup>9</sup> | 0 <sup>9</sup> | 0 <sup>9</sup> | 0 <sup>9</sup> |
| Rcv threshold                                                                                                    | 100%           | 100%           | 100%           | 100%           |
| 1.set max receive threshold<br>2.set max transmit threshold<br>3.clear counts<br>4. clear max util<br>5.error menu<br>6.backplane<br>0 <sup>.</sup> exit |                |                |                |                |
| select:                                                                                                    |                |                |                |                |

**Figure 94:** P ort Utilization Module S cree n

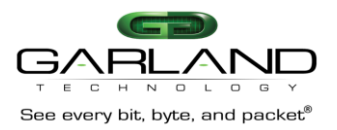

## 8.1 .8.3 S et Max Rec eive thres hold.

F rom the P ort Utilization Module S creen **press '1'** to **'set max receive threshold'**. T his will plac e a **'1'** on the s elec t line a t the b ottom left of the s creen and add a n ew line '**Port (A-D):'**. S elec t the port that you want to s et.

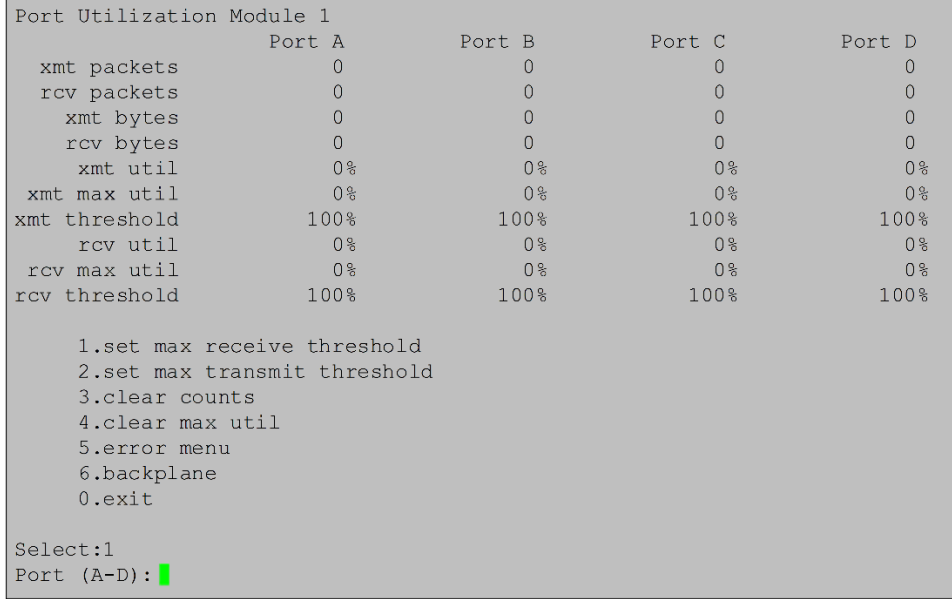

## Figure 95: Set max receive thres hold

For ex am ple, s etting the max utilization thres hold for Po rt A receive to 53%, will cause a syslog and/or s nmp trap to be s ent if the rec eive traffic on port A ex cee ds 53 % .

## 8.1 .8.4 S et Max Tr ans mit Thr es hold.

 F rom the P ort Utilization Module S creen **press '2'** to s et max trans mit thres hold. T his will plac e a **'2'** on the s elec t line at the bottom of the s creen which will a dd a ne w line that is '**Port (A-D):'**. C to 90%. When we **press 'c',** a new line will be ins erted at the bottom of the s creen **'Enter new** S elect the p ort that you want to set. For ex ample, we want to set the max trans mit thres hold for P ort **max transmit threshold (0-100):'**. T his is where we e nter **90** an d **press 'ENTER'**. No w, whenever the traffic ex ceeds 90 % on **'Port C'**, a s ys log an d/or s nmp trap will be s ent.

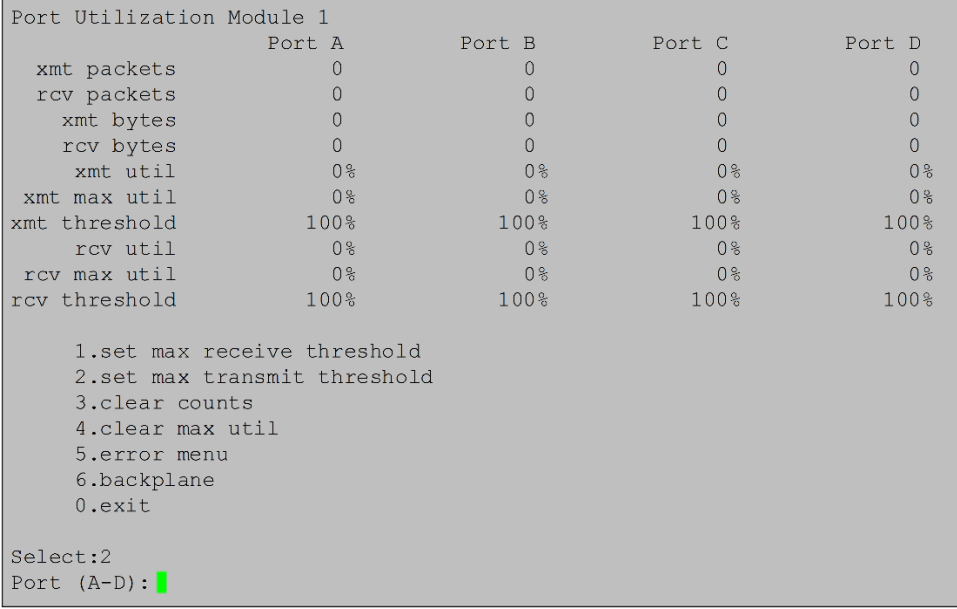

#### **Figure 96:** S et max trans mit thres hold

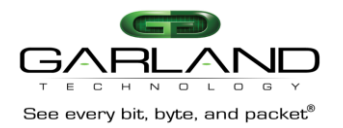

## 8.1 .8.5 Cl ea r C ounts/Clea r max util.

Pressing '3' will clear the xmt/rcv packet counter and pressing '4' will clear the xmt/rcv max util **counters**.

## 8.1 .8.6 P ort E rrors Menu s creen.

 **Pressing '5'** will bring up the **Port Errors module screen** where you c an ge t a r eport on the various errors that may have occurred while monitoring the traffic passing through the TAP module. T his s creen g ives you the option to c lea r the errors . **Press '0'** to return to the **Port Utilization Module screen**.

| Garland Technology M1G1ACE |        |        |        |        |
|----------------------------|--------|--------|--------|--------|
| Port Errors Module 3       |        |        |        |        |
|                            | Port A | Port B | Port C | Port D |
| crc                        | O      |        |        |        |
| frame                      |        |        | ∩      |        |
| jabber                     | $\cup$ |        |        |        |
| undersize                  | 0      |        |        |        |
| oversize                   | U      |        |        |        |
| fragments                  | 0      |        | ⋂      |        |
| rcv overrun                | 0      |        | ⋂      |        |
|                            |        |        |        |        |
| 1. clear errors            |        |        |        |        |
| 0 <sup>.</sup> exit        |        |        |        |        |
| Select:                    |        |        |        |        |

**Figure 97:** P ort E rrors Module s cree n

## 8.1 .8.7 B ac kplane.

 T he las t thing we c an rev iew on the P ort Utilization Module s creen is the traffic that goes from module the B ac kplane. T o s et the max rec eive thres hold, **press '1'** this will add a **'1'** on the s elec t: line a t the bottom left side of the s creen a nd a dd the line **'bp port (0-2):'**. T hres holds for intermodule (or 3 to the modules 1, 2 an d 4 via the B ac kplane. **Press '6'** to bring u p the **Port Utilization Module** for backplane) p orts work just like the thres holds for the module p orts. If traffic exceeds thres hold settings, a syslog and/or snmp event will be issued.

| Port Utilization Module 3                                                                                                    |                |                |                |  |
|----------------------------------------------------------------------------------------------------|----------------|----------------|----------------|--|
|                                                                                                    | Module 1       | Module 2       | Module 4       |  |
| rcv bytes                                                                                                    | $\Omega$       | $\circ$        | $\mathbf{0}$   |  |
| xmt bytes                                                                                                    | $\Omega$       | $\overline{0}$ | $\overline{0}$ |  |
| rcv packets                                                                                                    | $\overline{0}$ | $\overline{0}$ | $\overline{0}$ |  |
| xmt packets                                                                                                    | $\overline{0}$ | $\overline{0}$ | $\Omega$       |  |
| rcv util                                                                                                    | 0 <sup>8</sup> | 0 <sup>8</sup> | 0 <sup>8</sup> |  |
| xmt util                                                                                                    | 0%             | 0%             | 0 <sup>8</sup> |  |
| rcy max util                                                                                                    | 0 <sup>8</sup> | 0 <sup>8</sup> | 0 <sup>8</sup> |  |
| xmt max util                                                                                                    | 0 <sup>8</sup> | 0 <sup>8</sup> | 0 <sup>8</sup> |  |
| rcy threshold                                                                                                    | 95%            | 95%            | 0%             |  |
| xmt threshold                                                                                                    | 95%            | 95%            | 0 <sup>8</sup> |  |
| 1.set max receive threshold<br>2.set max transmit threshold<br>3. clear counts<br>4. clear max util<br>5.errors<br>$0.$ exit |                |                |                |  |
| select:3<br>Bp $port(0-2)$ :                                                                                                 |                |                |                |  |

**Figure 98:** S et max trans mit thres hold

# 8.1.9 M1G S CF Module

 1000M Fi ltering T AP M odule: T wo ( 2) S ing le Mode Passi ve Fi ber LC Network P orts with two ( 2) C opper 1000M R J -45 Monitoring Por ts.

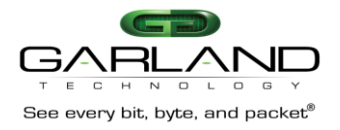

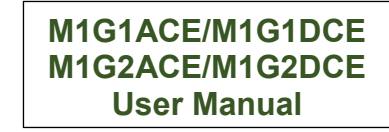

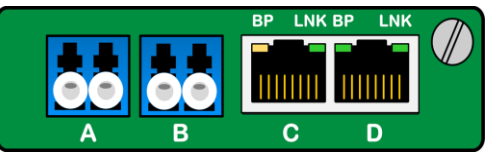

**Figure 99:** F ront View of M1G S CF

 T he S ing le-Mode 1G bps Fi ber Network ports to 1G bps C opper Monitor P ort Modules can operate at 1000Mbps spe eds. Allows you to conv ert the S ing le-Mode net work media to con nect to C opper Monitoring tools.

## 8.1 .10 M1G SC F Conf iguration

 T he S lot that has the M1GSC F module that we want to con figure is in S lot 2. It doesn 't matter what slot the T AP is in, they will work the same in any slot.

```
_________________________
Slot 3 Status:
__________________________
                                      Port C
            Port A Port B
                                                     Port D
Link State: Up<br>Croad: 16
                          \begin{array}{c}\n\text{UP} \\
\text{12}\n\end{array}UP_{\rm UP}1G1GSpeed: 1G<br>Duplex: Full
                                                     1GFullFull
                                                     Ful<sub>1</sub>
Dupiex: Fuil Fuil<br>Media Type: MMF MMF
                                       RJ45
                                                     RJ45
Serial Number: 21270020410
Software Version: Boot:1.2.2 App:1.2.54
Slot 3 Select Option:
__________________________
Press
Taps with Fiber Network ports have network ports set to 1Gps
2. Set Monitor Ports Speed (Forced Gbit Full Duplex)
TAPs with Fiber Network ports always have LFP ON.
b: Restore Default TAP settings
c: Port Utilization
Press Enter to refresh this status screen
0. Exit
```
## **Figure 100:** S lot 1 S tatus S creen

# 8.1 .10.1 Sl ot '2' St atus s creen

**Press '2'** to bring up the 'S lot 2 S tatus' s creen. This s creen will provide the s tatus of the M1G S CF module that is installed in S lot 2 of row 1 of the c hassis. The link state of all the ports is 'Up'. The speed of all the links is 1Gbps. The Dup lex is set for 'Full'. This screen also provides you with the s erial number of the m odule a nd the s oftware vers ion that is ins talled.

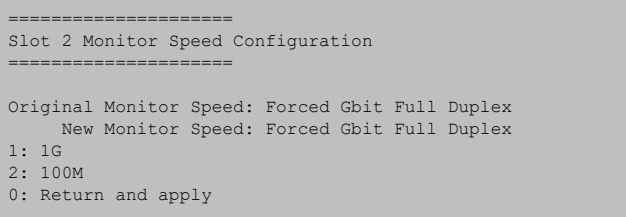

Figure 101: S lot 2 Monitor S peed C onfiguration screen

T he Net work P orts on this T AP are Fi ber. T he s peed of fiber media is al ways 1G bps.

# 8.1 .10.2 Monitor S peed C onfiguration

**Pressing '2'** to bring up the S lot 3 Monitor S peed Co nfiguration s creen. **Pressing '1'** will s et the monitor ports to For ced Gbi t Ful l Du plex an d **Pressing '2'** will s et monitor ports to Autonegotiate 100Mbps . **Press '0'** to a pply and Ret urn.

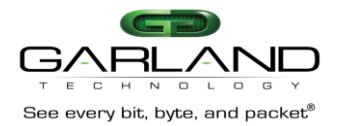

```
------------------------
Slot 3 Monitor Speed Configuration
Original Monitor speed: Forced Gbit Full Duplex
    New Monitor speed: Forced Gbit Full Duplex
1:1G2: 100M
0. Return and Apply
```
**Figure 102:** Monitor S p. C onf.

## 8.1.10.3 Res tore D efault TAP s ettings

B ac k on the S lot 3 S tatus S creen, **pressing 'b'** will bring up the **"Restore Defaults" screen to** allow you to res et the T AP module to its de fau lt values .

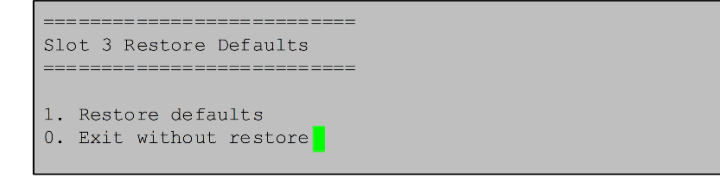

Figure 103: Res tore De faults S creen

#### 8.1.10.4 P ort Utilization Module s creen.

 menu a nd s ee the backplane s tats . **Pressing 'c'** will bring up the "P ort Utilization Module 1" screen to allow you to see port utilization and number of pa ckets. Y ou can also s et the TAP's max receive thres hold, max trans mit thres hold, you can clear the packet counters to begin a new count, clear max utilization, bring up the error

| Port Utilization Module 3 |                              |                |                |                |
|---------------------------|------------------------------|----------------|----------------|----------------|
|                           | Port A                       | Port B         | Port C         | Port D         |
| xmt packets               |                              |                |                | $\Omega$       |
| rcv packets               |                              |                | 0              | 0              |
| xmt bytes                 | U                            | O              | 0              | $\Omega$       |
| rcv bytes                 | 0                            | $\Omega$       | 0              | $\Omega$       |
| xmt util                  | 0 <sup>8</sup>               | 0 <sup>8</sup> | 0 <sup>8</sup> | 0 <sup>°</sup> |
| xmt max util              | 0 <sup>8</sup>               | 0%             | 0%             | 0%             |
| xmt threshold             | 100 <sub>8</sub>             | 100%           | 100%           | 100%           |
| rcv util                  | 0 <sup>8</sup>               | 0 <sup>8</sup> | 0 <sup>8</sup> | 0%             |
| rcy max util              | 0 <sup>8</sup>               | 0 <sup>8</sup> | 0 <sup>8</sup> | 0 <sup>8</sup> |
| rcv threshold             | 100 <sub>8</sub>             | 100%           | 100%           | 100%           |
|                           |                              |                |                |                |
|                           | 1.set max receive threshold  |                |                |                |
|                           | 2.set max transmit threshold |                |                |                |
| 3. clear counts           |                              |                |                |                |
| 4.clear max util          |                              |                |                |                |
| 5.error menu              |                              |                |                |                |
| 6.backplane               |                              |                |                |                |
| 0 <sup>.</sup> exit       |                              |                |                |                |
| Select:                   |                              |                |                |                |

**Figure 104:** P ort Utilization Module S cree n for Module 1

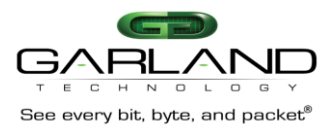

#### 8.1 .10.5 S et Max Rec eive thres hold.

**'1'** on the s elect line at the bottom of the s creen a nd a dd a new line that is **Port (A-D)** : so you can F rom the P ort Utilization Module S creen **press '1'** to **'set max receive threshold'**. T his will plac e a s et the thres hold.

| Port Utilization Module 3                                                                  |                                                              |                |                |                |
|--------------------------------------------------------------------------------------------|--------------------------------------------------------------|----------------|----------------|----------------|
|                                                                                            | Port A                                                       | Port B         | Port C         | Port D         |
| xmt packets                                                                                | 0                                                            | 0              | O              |                |
| rcv packets                                                                                | $\Omega$                                                     | $\Omega$       | 0              |                |
| xmt bytes                                                                                  | $\Omega$                                                     | $\Omega$       | 0              | U              |
| rcv bytes                                                                                  | $\Omega$                                                     | $\Omega$       | 0              | $\Omega$       |
| xmt util                                                                                   | 0 <sup>8</sup>                                               | 0 <sup>8</sup> | 0 <sup>8</sup> | 0%             |
| xmt max util                                                                               | 0 <sup>8</sup>                                               | 0 <sup>8</sup> | 0 <sup>8</sup> | 0 <sup>8</sup> |
| xmt threshold                                                                              | 100%                                                         | 100%           | 100%           | 100%           |
| rcv util                                                                                   | 0 <sup>8</sup>                                               | 0 <sup>3</sup> | 0 <sup>9</sup> | 0 <sup>3</sup> |
| rcy max util                                                                               | 0 <sup>8</sup>                                               | 0 <sup>8</sup> | 0 <sup>8</sup> | 0 <sup>8</sup> |
| rcy threshold                                                                              | 53%                                                          | 100%           | 100%           | 100%           |
| 3. clear counts<br>4. clear max util<br>5.error menu<br>6.backplane<br>0 <sup>.</sup> exit | 1. set max receive threshold<br>2.set max transmit threshold |                |                |                |
| Select:                                                                                    |                                                              |                |                |                |

**Figure 105:** S et max rec eive thres hold

For ex am ple, s etting the 'set max receive thres hold' for Po rt A receive to 53%, will cause a syslog and/or s nmp trap to be s ent if the rec eive traffic on port A ex cee ds 53 %. **Press 'ENTER'** to s ave.

## 8.1 .10.6 S et Max Tr ans mit Thr es hold.

 F rom the P ort Utilization Module S creen **press '2'** to s et max trans mit thres hold. T his will plac e a **'2'** port that you want to set. For ex am ple, we want to set the max trans mit thres hold for Po rt C to 90%. When we **press 'c'** a new line will be ins erted at the b ottom of the s creen **'Enter new max transmit** on the s elec t line at the bottom of the s creen which will add a n ew line that is '**Port (A-D):'.** S elec t the **threshold (0-100):'.** T his is whe re we e nter **90** and **press 'ENTER'**. N ow, whenever the traffic ex ceeds 90 % on **'Port C'**, a s ys log a nd/or snmp trap will be s ent.

| Port Utilization Module 3                                                                 |                                                             |                  |                |                |
|-------------------------------------------------------------------------------------------|-------------------------------------------------------------|------------------|----------------|----------------|
|                                                                                           | Port A                                                      | Port B           | Port C         | Port D         |
| xmt packets                                                                               | $\Omega$                                                    | $\Omega$         | $\Omega$       | 0              |
| rcv packets                                                                               | $\Omega$                                                    | $\Omega$         | $\Omega$       | $\Omega$       |
| xmt bytes                                                                                 | $\Omega$                                                    | $\mathbf{0}$     | $\Omega$       | $\Omega$       |
| rcv bytes                                                                                 | $\Omega$                                                    | $\mathbf{0}$     | $\Omega$       | $\Omega$       |
| xmt util                                                                                  | $0\%$                                                       | 0 <sup>8</sup>   | 0 <sup>°</sup> | 0 <sup>8</sup> |
| xmt max util                                                                              | 0 <sup>9</sup>                                              | 0%               | 0 <sup>9</sup> | 0 <sup>9</sup> |
| xmt threshold                                                                             | 100%                                                        | 100%             | 90%            | 100%           |
| rcy util                                                                                  | 0 <sup>2</sup>                                              | $0$ <sup>8</sup> | 0 <sup>8</sup> | 0 <sup>3</sup> |
| rcy max util                                                                              | 0 <sup>8</sup>                                              | 0 <sup>9</sup>   | 0 <sup>3</sup> | 0 <sup>9</sup> |
| rcy threshold                                                                             | 53%                                                         | 100%             | 100%           | 100%           |
| 3.clear counts<br>4. clear max util<br>5.error menu<br>6.backplane<br>0 <sup>.</sup> exit | 1.set max receive threshold<br>2.set max transmit threshold |                  |                |                |
| Select:2<br>Port $(A-D):C$<br>Enter new max transmit threshold $(0-100)$ : 90             |                                                             |                  |                |                |

**Figure 106:** S et max trans mit thres hold

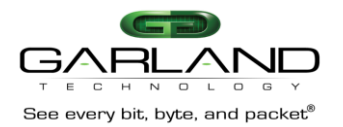

For ex am ple, we will set the m ax trans mit thres hold for Port C to 90%. When we **press 'c'** a n ew line will be ins erted at the bottom of the s creen **'Enter new max transmit threshold (0-100):'.** T his is where we e nter **90** an d **press 'ENTER'**. No w, whenever the traffic ex ceeds 90 % on **'Port C'**, a s ys log and/or s nmp trap to be s ent.

## 8.1 .10.7 Cl ea r C ounts/Clea r max util.

**Pressing '3'** will clear the **xmt/rcv packet counter** and **pressing '4'** will clear the **xmt/rcv max util counters**.

| Garland Technology M1G1ACE |        |          |        |        |
|----------------------------|--------|----------|--------|--------|
| Port Errors Module 1       |        |          |        |        |
|                            | PORT A | PORT B   | PORT C | PORT D |
| crc                        | 0      | 0        | o      | 0      |
| frame                      | o      | n        |        | o      |
| jabber                     | n      | o        |        | 0      |
| undersize                  |        | o        |        | 0      |
| oversize                   | O      | $\Omega$ |        | 0      |
| fragments                  | o      | o        |        | 0      |
| rcv overrun                | n      | $\Omega$ | n      | n      |
|                            |        |          |        |        |
| 1.clear errors             |        |          |        |        |
| 0.exit                     |        |          |        |        |
| select:                    |        |          |        |        |

**Figure 107:** P ort E rrors s creen for m odule 3

## 8.1 .10.8 E rror Menu s creen.

various errors that may have occurred while monitoring the traffic passing through the TAP module. Nex t, **pressing '5'** will bring u p the **Port Errors module screen** where you c an g et a re port on the T his s creen g ives you the option to c lea r the errors . **Press '0'** to return to the **Port Utilization Module screen**.

#### 8.1 .10.9 B ac kplane.

 T he las t thing we c an rev iew on the P ort Utilization Module s creen is the traffic that goes from module the B ac kplane. T o s et the max rec eive thres hold, **press '1'** this will add a **'1'** on the s elec t: line a t the bottom left side of the s creen a nd a dd the line **'bp port (0-2) :** T hres holds for intermodule (or 1 to the modules 2, 3 an d 4 via the B ac kplane. **Press '6'** to bring u p the **Port Utilization Module** for backplane) p orts work just like the thres holds for the module p orts. If traffic exceeds thres hold settings, a syslog and/or snmp event will be issued.

| Port Utilization Module 1                                                                          |                              |                |                |
|----------------------------------------------------------------------------------------------------|------------------------------|----------------|----------------|
|                                                                                                    | Module 2                     | Module 3       | Module 4       |
| rcv bytes                                                                                          | o                            | o              | $\circ$        |
| xmt bytes                                                                                          | 0                            | o              | $\overline{0}$ |
| rcv packets                                                                                        | $\circ$                      | $\overline{0}$ | $\overline{0}$ |
| xmt packets                                                                                        | $\Omega$                     | $\circ$        | $\overline{0}$ |
| rcv util                                                                                           | 0%                           | 0 <sup>3</sup> | 0%             |
| xmt util                                                                                           | 0 <sup>3</sup>               | 0 <sup>3</sup> | 0 <sup>3</sup> |
| rcv max util                                                                                       | 0 <sup>8</sup>               | 0 <sup>8</sup> | $0*$           |
| xmt max util                                                                                       | -0%                          | 0 <sup>2</sup> | 0%             |
| rcv threshold                                                                                      | 95%                          | 95%            | 0 <sup>8</sup> |
| xmt threshold                                                                                      | 95%                          | 95%            | 7 <sup>8</sup> |
| 1.set max receive threshold<br>3. clear counts<br>4. clear max util<br>5.errors<br>0 <b>.</b> exit | 2.set max transmit threshold |                |                |
| select:1                                                                                           |                              |                |                |
| bp port (0-2) :                                                                                    |                              |                |                |

**Figure 108:** S et max trans mit thres hold

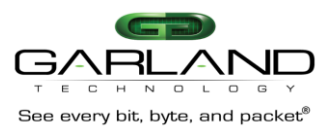

#### 8.1 .11 M1G S S F Module

 1000M Aggre gating T AP Module: T wo ( 2) S ing le Mode Passi ve Fi ber LC T ap P orts with two ( 2) S FP Monitoring P orts,

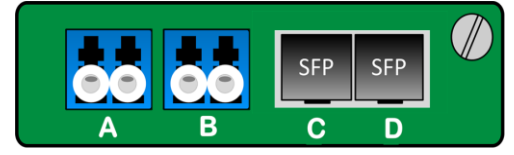

**Figure 109:** Fro nt View of M1G SSF

 T he S ing le-Mode 1G bps Fi ber Network ports to 1G bps S FP Monitor P orts Modules can operate at 1000Mbps spe eds. C an be use d to connect to a S ing le-Mode Monitoring device or con vert the media from S ingle-Mode Fi ber to Multi-Mode fiber.

#### 8.1.12 M1GSSF Configuration

 O nce you have sel ected the S lot that has the M1GS S F module that you want to con figure (in this case the M1GSS F TAP we want to con figure is in S lot 1).

| Slot 1 Status:                                    |                    |            |                             |                                                               |
|---------------------------------------------------|--------------------|------------|-----------------------------|---------------------------------------------------------------|
|                                                   | -------------      |            |                             |                                                               |
|                                                   |                    |            | Port A Port B Port C Port D |                                                               |
| Link State: Down Down Up                          |                    |            |                             | Down                                                          |
| Speed:                                            |                    |            | unknown unknown 1G unknown  |                                                               |
| Duplex:                                           |                    |            | Full                        |                                                               |
| Media Type: SMF                                   |                    | <b>SMF</b> | <b>SEP</b>                  | SFP <sub>5</sub>                                              |
| Serial Number: 00000                              |                    |            |                             |                                                               |
| Software Version: Boot:1.2.2 App:1.2.54           |                    |            |                             |                                                               |
|                                                   | ------------------ |            |                             |                                                               |
| Slot 1 Select Option:                             |                    |            |                             |                                                               |
| Press                                             |                    |            |                             |                                                               |
|                                                   |                    |            |                             | Taps with Fiber Network ports have network ports set to 1Gbps |
|                                                   |                    |            |                             | Taps with Fiber Monitor ports have monitor ports set to 1Gbps |
| Taps with Fiber Network ports always have LFP ON. |                    |            |                             |                                                               |
| c: Port Utilization                               |                    |            |                             |                                                               |
| Press Enter to refresh this status screen         |                    |            |                             |                                                               |
| 0. Exit                                           |                    |            |                             |                                                               |
|                                                   |                    |            |                             |                                                               |

**Figure 110:** Ne twork P ort S peed C onfiguration

#### 8.1 .12.1 S lot '1' S tatus s creen

 **Press '1'** to bring up the 'S lot 1 S tatus ' s creen. T his s creen will provide the s tatus of the M1G SS F ports is 'Up'. The link state of the m onitor ports is down as they have not been connected yet. always s et for 1G bps an d the Du plex is always s et for 'F ull'. T his s creen a ls o provides you with the s erial number of the module a nd the s oftware vers ion that is ins talled. module that is installed in S lot 1 of row 1 of the chassis. In this case, the link state of the network There is nothing m ore to configure because the network ports of the M1GSSF are fiber the speed is

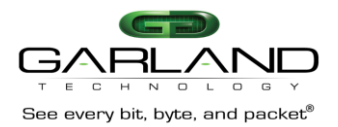

# 8.1.12.2 Port Utilization Module s creen.

**Pressing 'c'** will bring up the 'Port Utilization Module 3' screen to allow you to see port trans mit thres hold, you c an c lea r the p ac ket counters to begin a new c ount, c lea r max utilization an d number of pac kets. Y ou c an als o s et the T AP 's max rec eive thres hold, max utilization, bring up the error menu a nd s ee the backplane s tats.

| Port Utilization Module 3                                                                                                    |                  |                |                |                |
|----------------------------------------------------------------------------------------------------|------------------|----------------|----------------|----------------|
|                                                                                                    | PORT A           | <b>PORT B</b>  | PORT C         | Port D         |
| xmt packets                                                                                                    | $\Omega$         | 0              | 0              | O              |
| rcv packets                                                                                                    | 0                | 0              | 0              | $\Omega$       |
| xmt bytes                                                                                                    | $\Omega$         | $\Omega$       | 0              | $\Omega$       |
| xmt util                                                                                                    | 0 <sup>8</sup>   | $0\%$          | 0 <sup>8</sup> | 0 <sup>8</sup> |
| xmt max util                                                                                                    | 0 <sup>8</sup>   | 0 <sup>°</sup> | 0 <sup>8</sup> | 0 <sup>8</sup> |
| xmt threshold                                                                                                    | 100%             | 100%           | 100%           | 100%           |
| rcv util                                                                                                    | 0 <sup>8</sup>   | 0 <sup>8</sup> | 0 <sup>8</sup> | 0 <sup>8</sup> |
| rcv max util                                                                                                    | 0 <sup>8</sup>   | 0 <sup>8</sup> | 0 <sup>8</sup> | 0 <sup>8</sup> |
| Rcv threshold                                                                                                    | 100 <sub>8</sub> | 100%           | 100%           | 100%           |
| 1.set max receive threshold<br>2.set max transmit threshold<br>3. clear counts<br>4. clear max util<br>5.error menu<br>6.backplane<br>0 <sup>.</sup> exit |                  |                |                |                |
| select:                                                                                                    |                  |                |                |                |

**Figure 111:** P ort Utilization Module S cree n for Module 3

## 8.1.12.3 Set Max Rec eive thres hold.

F rom the P ort Utilization Module S creen **press '1'** to **'set max receive threshold'**. T his will plac e a **'1'** on the s elec t line a t the b ottom of the s creen a nd add a n ew line that is **Port (A-D):** s o you c an s et the thres hold.

| Port Utilization Module 1                                                                    |                                                             |                |                |                |
|----------------------------------------------------------------------------------------------|-------------------------------------------------------------|----------------|----------------|----------------|
|                                                                                              | Port A                                                      | Port B         | Port C         | Port D         |
| xmt packets                                                                                  | 0                                                           | 0              | 0              |                |
| rcv packets                                                                                  | $\Omega$                                                    | $\Omega$       | $\Omega$       |                |
| xmt bytes                                                                                    | 0                                                           | 0              | $\mathbf{0}$   |                |
| rcv bytes                                                                                    | $\Omega$                                                    | $\Omega$       | $\Omega$       | $\Omega$       |
| xmt util                                                                                     | 0 <sup>8</sup>                                              | 0 <sup>8</sup> | 0 <sup>3</sup> | 0 <sup>8</sup> |
| xmt max util                                                                                 | 0 <sup>8</sup>                                              | 0 <sup>9</sup> | 0 <sup>3</sup> | 0 <sup>9</sup> |
| xmt threshold                                                                                | 100%                                                        | 100%           | 100%           | 100%           |
| rcy util                                                                                     | 0 <sup>8</sup>                                              | 0 <sup>8</sup> | 0 <sup>3</sup> | 0 <sup>8</sup> |
| rcy max util                                                                                 | 0 <sup>8</sup>                                              | 0 <sup>8</sup> | 0 <sup>3</sup> | 0 <sup>8</sup> |
| rcv threshold                                                                                | 100%                                                        | 100%           | 100%           | 100%           |
| 3. clear counts<br>4. clear max util<br>5.error menu<br>6.backplane<br>$0 \cdot \text{exit}$ | 1.set max receive threshold<br>2.set max transmit threshold |                |                |                |
| Select:1<br>Port $(A-D)$ :                                                                   |                                                             |                |                |                |

**Figure 112:** Set max receive thres hold

 F or ex am ple, s etting the max utilization thres hold for Po rt A rec eive to 53%, will caus e a s ys log and/or s nmp trap to be s ent if the rec eive traffic on port A ex cee ds 53 %.

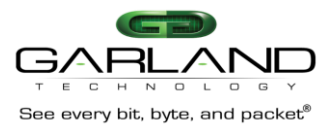

## 8.1 .12.4 S et Max Tr ans mit Thr es hold.

 F rom the P ort Utilization Module S creen **press '2'** to s et max trans mit thres hold. T his will plac e a **'2'** on the s elec t line at the bottom of the s creen a nd a dd a new line that is **Port (A-D):** s o you c an s et the thres hold for that port.

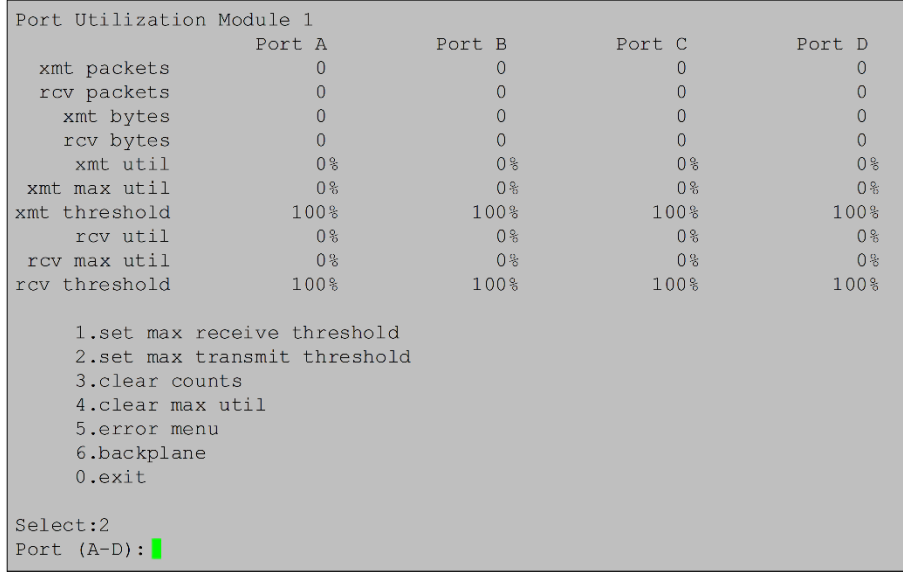

## **Figure 113:** S et max trans mit thres hold

F or ex am ple, we will s et the m ax trans mit thres hold for Po rt C t o 90%. When we press 'c' a new line will be ins erted at the b ottom of the s creen 'E nter ne w max trans mit thres hold (0-100):'. T his is where we enter 90 and press 'ENTER'. Now, whenever the traffic exceeds 90% on 'P ort C', a s ys log and/or snmp trap will be s ent. Cl ear Co unts/Clear m ax util.

## 8.1 .12.5 Cl ea r C ounts/Clea r max util.

**Pressing '3'** will clear the **xmt/rcv packet counter** and **pressing '4'** will clear the **xmt/rcv max util counters**.

## 8.1 .12.6 P ort E rrors Menu s creen.

 **Pressing '5'** will bring up the **Port Errors module screen** where you c an ge t a r eport on the various errors that may have occurred while monitoring the traffic passing through the TAP module. T his s creen g ives you the option to c lea r the errors . **Press '0'** to return to the **Port Utilization Module screen**.

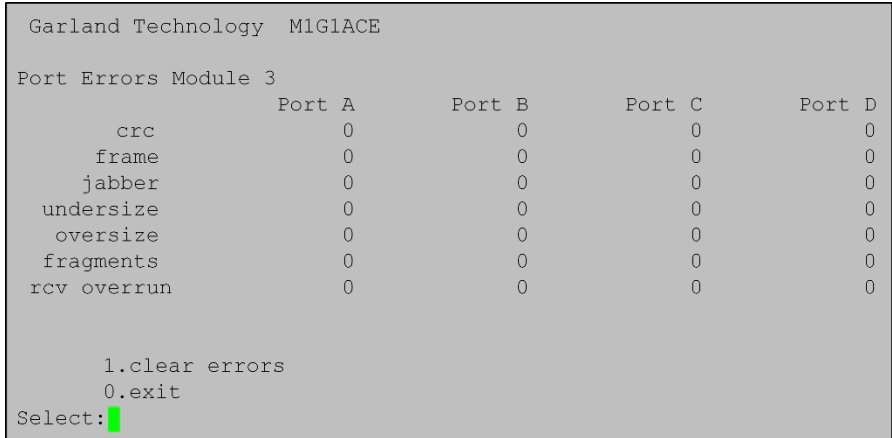

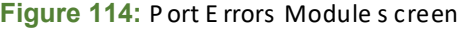

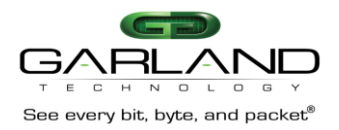

## 8.1 .12.7 B ac kplane.

 T he las t thing we c an rev iew on the P ort Utilization Module s creen is the traffic that goes from module 4 to the m odules 1, 2 an d 3 via the B ac kplane. **Press '6'** to bring up the **Port Utilization Module** for the B ac kplane.

#### 8.1.12.8 Setting B ac kplane Max Re ceive Thr es hold

 s ide of the s creen a nd add the line **'bp\* port (0-2):'**. **Pressing '2'** will let you s et the **column 1**  will let you s et the **column 3** rec eive thres hold. T o s et the max rec eive thres hold, **press '1'** this will ad d a '**1'** on the **select:** line at the bottom left rec eive thres hold, **pressing '1'** will let you s et the **column 2** rec eive thres hold, a nd **pressing '0'**

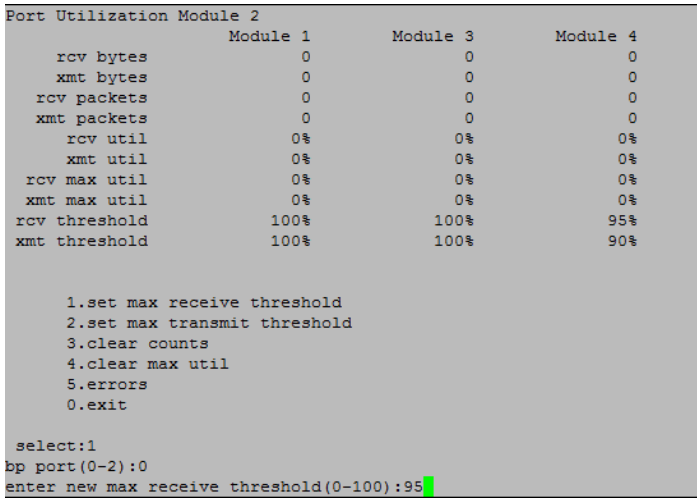

## **Figure 115:** Se t max receive thres hold

For ex am ple, we want to set the m ax receive thres hold for module 4 (column 3) to 90%. When we **press '0'**, a new line will be ins erted a t the left bottom of the s creen **'Enter new max receive threshold (0-100):'**. T his is whe re we e nter **90** and **press 'ENTER'**. No w, whenever the traffic ex ceeds 90 % on **'Module 4'** backplan e, a s ys log a nd/or s nmp trap will be s ent.

## \*"bp" s tands for Ba ckplan e\*

## 8.1 .12.9 S etting B ac kplan e Max T rans mit T hres hold

 s ide of the s creen a nd add the line **'bp port (0-2):'**. **Pressing '2'** will let you s et the **column 1**  T o s et the max trans mit thres hold, **press '2'** this will a dd a **'2'** on the **select:** line at the b ottom left trans mit thres hold, **pressing '1'** will let you s et the **column 2** trans mit thres hold, and **pressing '0'** will let you s et the **column 3** transmit thres hold.

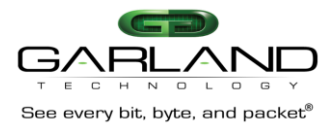

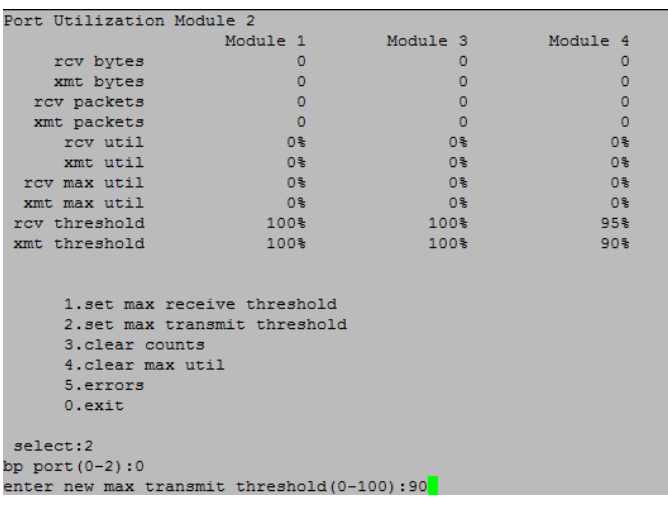

**Figure 116:** Se t max transmit threshold

# 8.1.12.10 Clear C ounts/Clear max utility on Backplane.

**Pressing '3'** will clear the **xmt/rcv packet counter** and **pressing '4'** will clear the **xmt/rcv max util counters**.

# 8.1.12.11 E rror Menu s creen for B ac kplane.

various errors that may have o ccurred while m onitoring the traffic passing through the TAP Nex t, **pressing '5'** will bring u p the **Port Errors module screen** where you c an g et a re port on the module. T his s creen g ives you the option to c lea r the errors . **Press '0'** to return to the **Port Utilization Module screen**.

| Garland Technology M1G1ACE |        |        |        |        |
|----------------------------|--------|--------|--------|--------|
| Port Errors Module 1       |        |        |        |        |
|                            | PORT A | PORT B | PORT C | PORT D |
| crc                        | ٥      | o      | o      | o      |
| frame                      | ٥      |        | n      | n      |
| jabber                     |        |        |        |        |
| undersize                  | ō      |        | n      | o      |
| oversize                   | ō      | n      | n      | ō      |
| fragments                  | ٥      | o      | n      | n      |
| rcv overrun                | Ō      | n      | o      | n      |
|                            |        |        |        |        |
| 1.clear errors             |        |        |        |        |
| $0.$ exit                  |        |        |        |        |
|                            |        |        |        |        |
| select:                    |        |        |        |        |
|                            |        |        |        |        |

**Figure 117:** Po rt Erro rs s creen for module 3

The las t thing we c an rev iew on the P ort U tilization Module s creen is the traffic that goes from module 3 to the m odules 1, 2 an d 4 via the B ac kplane. **Press '6'** to bring up the **Port Utilization**  thres hold s ettings , a s ys log an d/or s nmp e vent will be is s ued. **Module** for the B ac kplane. T o s et the max rec eive thres hold, **press '1'** this will a dd a **'1'** on the s elec t: line a t the bottom left side of the s creen and ad d the line **'bp port (0-2):'**. T hres holds for intermodule (or bac kplane) ports work just like the thresholds for the module ports. If traffic exceeds

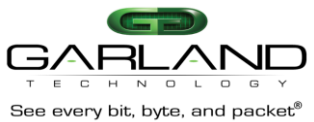

| Port Utilization Module 3                                                                                                    |                |                |                |
|----------------------------------------------------------------------------------------------------|----------------|----------------|----------------|
|                                                                                                    | Module 1       | Module 2       | Module 4       |
| rcv bytes                                                                                                    | 0              | 0              | 0              |
| xmt bytes                                                                                                    | $\Omega$       | $\Omega$       | $\Omega$       |
| rcv packets                                                                                                    | $\Omega$       | $\Omega$       | $\Omega$       |
| xmt packets                                                                                                    | $\theta$       | $\Omega$       | $\overline{0}$ |
| rcv util                                                                                                    | 0 <sup>8</sup> | 0 <sup>8</sup> | 0 <sup>8</sup> |
| xmt util                                                                                                    | 0 <sup>8</sup> | 0 <sup>8</sup> | 0 <sup>8</sup> |
| rcv max util                                                                                                    | 0 <sup>8</sup> | 0 <sup>8</sup> | 0 <sup>8</sup> |
| xmt max util                                                                                                    | 0%             | 0 <sup>8</sup> | 0 <sup>8</sup> |
| rcv threshold                                                                                                    | 95%            | 95%            | 0 <sup>8</sup> |
| xmt threshold                                                                                                    | 95%            | 95%            | 0 <sup>8</sup> |
| 1.set max receive threshold<br>2.set max transmit threshold<br>3. clear counts<br>4. clear max util<br>5.errors<br>0 <sup>.</sup> exit |                |                |                |

**Figure 118:** Se t max transmit threshold

# 8.2 Fi lter C onfiguration

**Pressing '2'** on the Main Menu Screen, will begin the Fi ltering se tup proce ss.

| Garland Technology            | M1G2ACE          |                  |                  |  |
|-------------------------------|------------------|------------------|------------------|--|
| Select Row                    |                  |                  |                  |  |
| 1:<br>M1GMSF<br>2:<br>M1GCCBP | M1GCSF<br>M1GCCA | M1GCSF<br>M1GCSF | M1GCSF<br>M1GCSF |  |
| M1GSSF<br>3:<br>$0:$ Back     | M1GSCF           | M1GCCBP          | M1GCCA           |  |
|                               |                  |                  |                  |  |

Figure 119: TAP Co ntrol M1G 2ACE Cha ssis

 We will set up filters for L ayer 2, La yer 3 and La yer 4 T he C hassi s in the screen shot above show s the scr ee n sho t for a 2U cha ssi s. T he 2U cha ssi s has 3 rows of four T AP s. If it were a 1U cha ssi s it would hav e only one row of TAPS. Then you would not need to select the row that you want to set up.

**Pressing '1'** would bring up the R ow 1 Fi lters sc ree n.

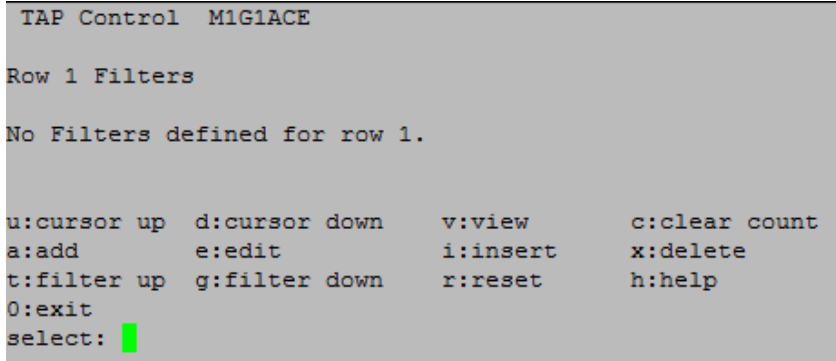

Figure 120: Row 1 Filters screen

# **8.2.1** La yer 2 F ilter s et up

We will beg in by setting up a L ayer 2 Fi lter. La yer 2 filtering allows filtering on the source MAC addres s, the des tination MAC a ddres s or the VLA N ID. These may be used in any combination

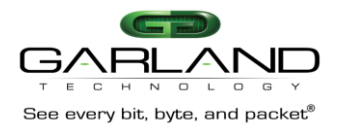

with ea ch other or an y other filter field.

 **Press 'a'** to begin the proc es s of ad ding a nd defining a l ayer 2 filter. T his will bring up the E dit F ilter menu.

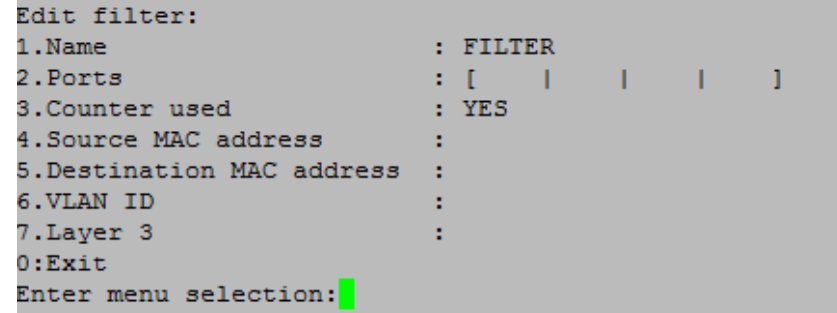

## **Figure 121:** Ed it Fi lter S creen

T he program ha s prov ided the default name 'F ilter' for the Fi lter. **Press '1'** to change the filter's name.

| Edit filter:               |                        |  |  |
|----------------------------|------------------------|--|--|
| 1.Name                     | : FILTER               |  |  |
| 2.Ports                    | $\mathbf{r}$ . The set |  |  |
| 3. Counter used            | : YES                  |  |  |
| 4. Source MAC address      |                        |  |  |
| 5. Destination MAC address |                        |  |  |
| 6. VLAN ID                 |                        |  |  |
| 7.Layer 3                  |                        |  |  |
| 0:Exit                     |                        |  |  |
| Enter menu selection:1     |                        |  |  |
| Filter Name: FILTER        |                        |  |  |

**Figure 122:** Cha nging the filter name

**Pressing '1'** cau ses the program to add a line **'Filter Name: FILTER'** at the bottom of the menu. Using the Backspace Key, erase the word FIL TER and enter the new name 'ca se 432A '. P ress the **RETURN Key** and the new filter name replace s the default filter name on the name line of the edit filter scr ee n.

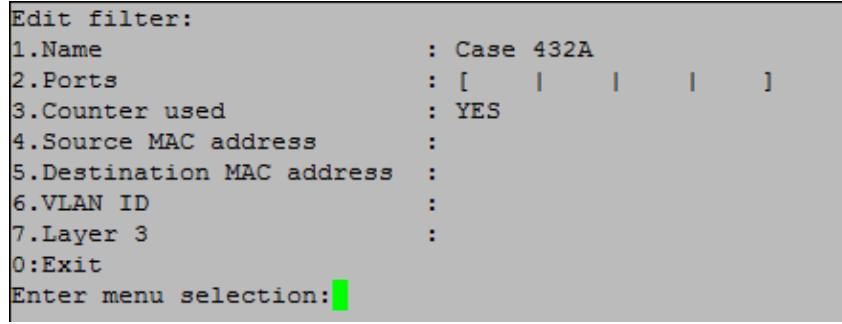

**Figure 123:** Fi lter has a new name

 T he next step is to define the Ingress port(s) for this filter. **Press '2'** to bring up the 'S elect Ingress P ort(s)' sc ree n.

| C H N O L<br>$\Box$<br>$G \times$<br>very bit, byte, and packet $^\circ$ | M1G1ACE/M1G1DCE<br>M1G2ACE/M1G2DCE<br><b>User Manual</b> |
|--------------------------------------------------------------------------|----------------------------------------------------------|
| TAP Control M1G1ACE                                                      | TAP Control M1G1ACE                                      |
| Select Ingress Port (s)                                                  | Select Ingress Port (s)                                  |
| map: [    <br>$\sim$ 1 $\sim$ 1                                          | map: [   i     i                                         |
| $S1ot 1 - M1GSSE$ :                                                      | $Slot 1 - M1GSSF:$                                       |
| $1: A1$ [ ]                                                              | $1: A1$ $[$ $]$                                          |
| $2: B1 \mid 1$                                                           | $2: B1$ [ ]                                              |
| $Slot$ 2 - M1GSCF:                                                       | $Slot 2 - M1GSCF:$                                       |
| $3: A2$ [ ]                                                              | 3: A2 I1                                                 |
| $4: B2 \mid 1$                                                           | $4: B2$ $ \star $                                        |
| $S1ot 3 - M1GMCF:$                                                       | $Slot$ 3 - M1GMCF:                                       |
| $5: A3$ $1$                                                              | $5: A3$ $\begin{bmatrix} 1 \end{bmatrix}$                |
| 6: B3 I1                                                                 | 6: B3 I1                                                 |
| $Slot 4 - M1GCSF:$                                                       | $Slot 4 - M1GCSF:$                                       |
| $7: A4$ [ ]                                                              | $7: A4$ $*1$                                             |
| $8: B4 \mid 1$                                                           | $8: B4 \mid 1$                                           |
| e: Egress Ports Menu                                                     | e: Egress Ports Menu                                     |
| $0:$ Exit                                                                | $0:$ Exit                                                |
|                                                                          |                                                          |

Figure 124: Se lect Ingress Port(s) S creen and Figure 125: Ingress port(s) selected

**Pressing '2'** tak es you d irectly to the 'S elec t Ingres s P ort (s )' menu. **Press '4' and '7'**. T his ins erts an as teris k **'\*'** in the B rac kets of port B2 an d port A4 as well as plac ing **'i's** in their res pective p os itions on the ports map.

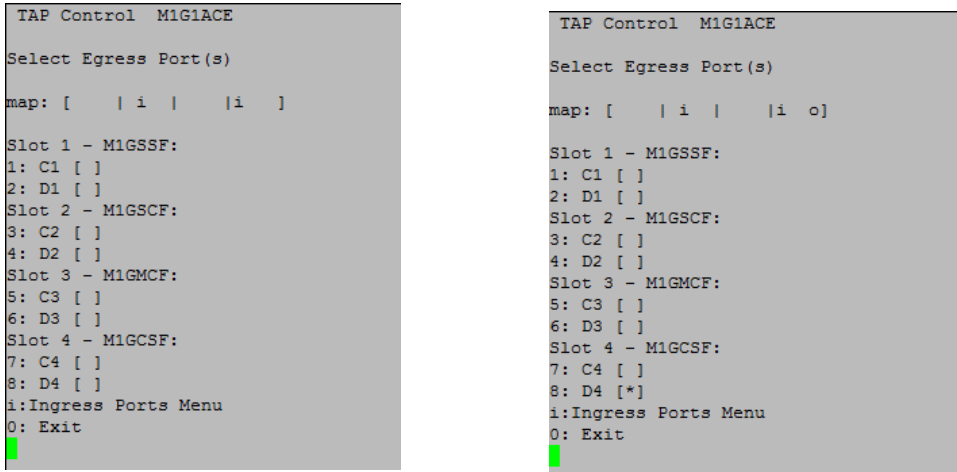

Figure 126: Se lect E gress port (s) screen and Figure 127: Eg ress port(s) selected

You can go directly to the 'S elect E gress P ort (s) menu to setup the egress port(s) by pressing 'e'. When you see the Select Egress Ports screen, Press '8' to select the egress port at port D4. Press '0' to return to the E dit Fi lter S creen. We n ow have **'i's** in the B 2 and A4 pos itions of the p orts map an d a n **'o'** in the D4 p os ition of the ports map line.

| Edit filter:                 |                               |     |
|------------------------------|-------------------------------|-----|
| 1.Name                       | : Case 432A                   |     |
| 2.Ports                      | $\pm$ [ $\pm$ 1 $\pm$ 1 $\pm$ | -01 |
| 3. Counter used              | : YES                         |     |
| 4. Source MAC address        |                               |     |
| 5. Destination MAC address : |                               |     |
| 6. VLAN ID                   | ٠                             |     |
| 7. Layer 3                   |                               |     |
| 0:Exit                       |                               |     |
| Enter menu selection:        |                               |     |
|                              |                               |     |

**Figure 128:** Ba ck to Ed it Fi lter Sc reen

See e

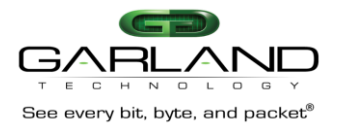

 **Press '0'** to return to the R ow 1 F ilters S creen. As you c an s ee , we now ha ve a 'cas e 4 32A' filter which point, ALL traffic will be s ent as there are no filters de fined yet. Note the pres ence o f the **'s'** in the can s end traffic from ports B 2 a nd A4 to port D4 (slot 2 port B and slot 4 port A to slot 4 port D). At this menu. T his indicates that the filter has not been s av ed in flas h m emory or d ownloaded to the modules yet. **Press 's'** now.

| TAP Control                                              | M1G1ACE                                                                              |        |        |     |          |                    |                                                 |
|----------------------------------------------------------|--------------------------------------------------------------------------------------|--------|--------|-----|----------|--------------------|-------------------------------------------------|
| Row 1 Filters                                            |                                                                                      |        |        |     |          |                    | ***FILTER CONFIGURATION NOT SAVED OR APPLIED*** |
| #: Name                                                  |                                                                                      | Ports  |        |     |          |                    | Count                                           |
| 1: case 432A                                             |                                                                                      | $\P$ . |        | 111 |          | 1101               | $\circ$                                         |
| u:cursor up<br>a:add<br>t:filter up<br>O:exit<br>select: | d:cursor down<br>e:edit<br>g:filter down r:reset<br>*** S:SAVE AND APPLY FILTERS *** |        | v:view |     | i:insert | x:delete<br>h:help | ciclear count                                   |

**Figure 129:** Ro w 1 F ilters S creen

**Figure 130** below is what the screen looks like while the program is saving the filter to the Fl ash and downloa ding to the m odules .

```
TAP Control M1G1ACE
Row 1 Filters *** FILTER CONFIGURATION NOT SAVED OR APPLIED***
    #: Name
                         Ports
                                               Count
                        [unav| i | i o] 0\Rightarrow 1: Case 432A
   1: Case 432A[unav| i | | i o] 0
u:cursor up d:cursor down t:filter up g:filter down<br>a:add e:edit i:insert x:delete
        v:view
                                         h:help
0: exit *** s: SAVE AND APPLY FILTERS ***
Select:
Updating filters in modules in row 1, slot 1, 2, 3, 4 ...
```
**Figure 130:** Ro w 1 F ilters S creen

 O nce the s ave is c ompleted, the Ro w 1 Fi lters S creen will look like Fi gure 79. No tice the **'s'** s elec tion is gone. N ext, we want to copy the case 432A filter name, then edit it, to filter on the destination MAC addres s .

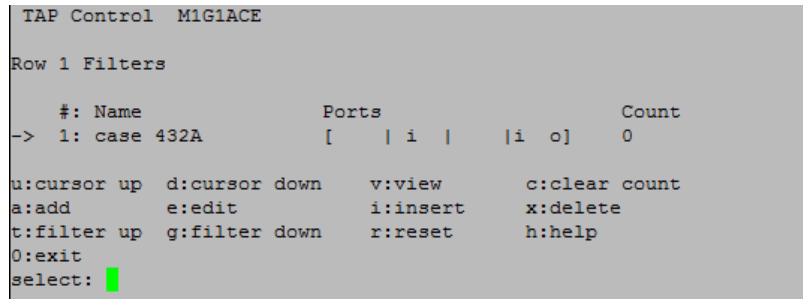

Figure 131: Ro w 1 Filters S creen with case 432A in progress

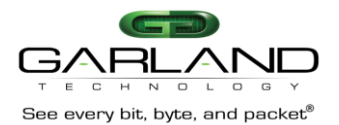

 Ro w 1 F ilters s creen in the number 1 pos ition. T he **'F1'** function k ey is the on ly function k ey that is We can copy the case 432A filter by **pressing the 'F1'** function key. The copied filter will appear on the us ed in the program and its only purpose is to copy a filter, so you can modify it without ha ving to start from s cratch.

```
TAP Control M1G1ACE
Row 1 Filters *** FILTER CONFIGURATION NOT SAVED OR APPLIED***
        #: Name
                                                       Ports
                                                                                                             Count
- \frac{1}{2} \frac{1}{2} \frac{1}{2} \frac{1}{2} \frac{1}{2} \frac{1}{2} \frac{1}{2} \frac{1}{2} \frac{1}{2} \frac{1}{2} \frac{1}{2} \frac{1}{2} \frac{1}{2} \frac{1}{2} \frac{1}{2} \frac{1}{2} \frac{1}{2} \frac{1}{2} \frac{1}{2} \frac{1}{2} \frac{1}{2} \frac{1}{2\begin{bmatrix} | & | & \mathbf{i} | & | & |\mathbf{i} | & 0 \\ | & | & \mathbf{i} | & | & |\mathbf{i} | & 0 \end{bmatrix}\circ2: case 432A
                                                                                                              \circu: cursor up d: cursor down
                                                               v:view
                                                                                           c:clear count
a:add e:edit i:insert<br>t:filter_up g:filter_down r:reset
                                                                                            x:delete
                                                                                            h:help
0:exit *** s:SAVE AND APPLY FILTERS ***
select: <mark>I</mark>
```
**Figure 132:** Ro w 1 F ilters screen with new filter in 1<sup>st</sup> position

 No w we c an e dit the ne w filter by **pressing 'e'.** Nex t, we want to c rea te a n ew name for the filter. I n this cas e, we want to a dd to the c urrent nam e 'cas e 4 32A'. We will add **'dmac'** to the en d of the current name. Press < enter> to save the new name on the name line of the screen.

```
Edit filter:
1.Name
                              : case 432A dmac
2. Ports
                             : [ \t | i | \t | i \t | i \t 0]: <b>YES</b>3. Counter used
4. Source MAC address
                              ÷
5. Destination MAC address :
6. VLAN ID
                              ×
7.Layer 3
                              ×
0:ExitEnter menu selection:
```
Figure 133: New Filter Name 'case 432A dmac'

Nex t, we want to set up a filter for the 'destination MAC address' so we will press '5'.

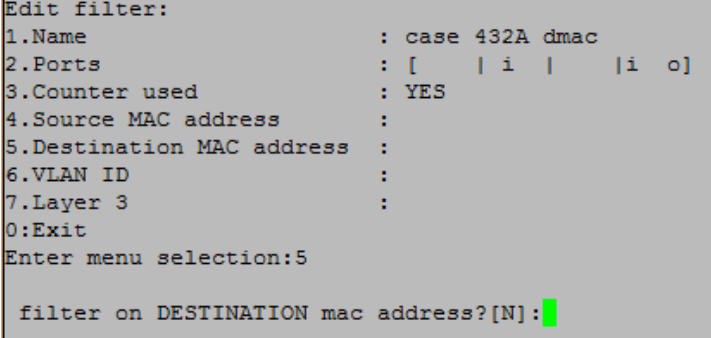

**Figure 134:** Fi lter on des tination MAC a ddress

 T he program will a dd the line **'filter on DESTINATION mac address? [N]:'** at the b ottom of the m enu. **Press 'y'** to a dd the a ddres s .

Note: The name of the filter is for Us er's convenience only and does not affect the operation. So, multiple filters with the s am e n am e are al lowed.

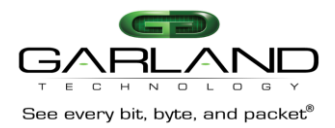

| dit filter:                               |   |                  |  |                                       |  |
|-------------------------------------------|---|------------------|--|---------------------------------------|--|
| .Name                                     |   | : case 432A dmac |  |                                       |  |
| .Ports                                    |   |                  |  |                                       |  |
| .Counter used                             |   | : YES            |  |                                       |  |
| . Source MAC address                      |   |                  |  |                                       |  |
| . Destination MAC address :               |   |                  |  |                                       |  |
| .VLAN ID                                  | ٠ |                  |  |                                       |  |
| .Layer 3                                  |   |                  |  |                                       |  |
| :Exit                                     |   |                  |  |                                       |  |
| nter menu selection:5                     |   |                  |  |                                       |  |
| filter on DESTINATION mac address? [N]: v |   |                  |  | Enter DESTINATION mac address (hex) : |  |
|                                           |   |                  |  |                                       |  |

Figure 135: En ter the destination MAC a ddress (in hex)

(hex). At this point, the controller ex pects the user to enter 6 hex numbers. The ':' delimiting colons are 0-9 or a-f. So, we will enter 'c', '8', '2', '0'. Now if we enter 'g' instead of 'f' the program will a lert the us er b y pos ting a warning mes s ag e. For ex am ple, **pressing 'g'** will warn of an **INVALID CHARACTER**  The program will add as econd line to the bottom of the s creen 'Enter DE STINATION MAC address? added a utomatically for convenience. Hex numbers ex pected are two digits ea ch with the digits being but not allow the c harac ter to be en tered .

| Edit filter:                                                    |                                                                                                    |  |  |  |
|-----------------------------------------------------------------|----------------------------------------------------------------------------------------------------|--|--|--|
| 1.Name                                                          | : case 432A dmac                                                                                                    |  |  |  |
| 2. Ports                                                        | $\mathbf{I}$ $\mathbf{I}$ $\mathbf{$ |  |  |  |
| 3.Counter used                                                  | $\cdot$ YES                                                                                                    |  |  |  |
| 4. Source MAC address                                           |                                                                                                    |  |  |  |
| 5.Destination MAC address :                                     |                                                                                                    |  |  |  |
| 6.VLAN ID                                                       |                                                                                                    |  |  |  |
| 7.Layer 3                                                       |                                                                                                    |  |  |  |
| 0:Exit                                                          |                                                                                                    |  |  |  |
| Enter menu selection:5                                          |                                                                                                    |  |  |  |
|                                                                 |                                                                                                    |  |  |  |
| filter on DESTINATION mac address? [N] : y                      |                                                                                                    |  |  |  |
| !INVALID CHARACTER! Enter DESTINATION mac address (hex): c8:20: |                                                                                                    |  |  |  |
|                                                                 |                                                                                                    |  |  |  |

Figure 136: Ed it Filter screen showing INVALI D CH ARAC TER e ntered

Now we will enter the remainder of the De stination MAC ad dres s, 'f', '1', '5', '7', '3', 'a', '4', '2' and if the numbers are en tered c orrectly, the program will an nounce that the a 'valid MAC address' was entered. **Press 'ENTER'** to a ccept the MAC addres s .

| Edit filter:                                                                                                    |                  |  |  |  |  |
|----------------------------------------------------------------------------------------------------|------------------|--|--|--|--|
| 1.Name                                                                                                    | : case 432A dmac |  |  |  |  |
| 2. Ports<br>$\blacksquare$ : $\blacksquare$ $\blacksquare$ $\$ |                  |  |  |  |  |
| 3. Counter used<br>$\cdots$ $\cdots$ YES                                                                                                    |                  |  |  |  |  |
| 4. Source MAC address                                                                                                    |                  |  |  |  |  |
| 5. Destination MAC address :                                                                                                    |                  |  |  |  |  |
| 6. VLAN ID                                                                                                    |                  |  |  |  |  |
| 7. Laver 3                                                                                                    |                  |  |  |  |  |
| 0:Exit                                                                                                    |                  |  |  |  |  |
| Enter menu selection: 5                                                                                                    |                  |  |  |  |  |
|                                                                                                    |                  |  |  |  |  |
| filter on DESTINATION mac address?[N]: v                                                                                                    |                  |  |  |  |  |
| valid mac address Enter DESTINATION mac address(hex): c8:20:f1:57:3a:42                                                                                                    |                  |  |  |  |  |

**Figure 137:** The Destination MAC is entered

| Edit filter:                                   |                      |
|------------------------------------------------|----------------------|
| 1.Name                                         | : case 432A dmac     |
| 2.Ports                                        | $:$ $ i $ $ i$ $ j $ |
| 3. Counter used                                | $\cdot$ YES          |
| 4. Source MAC address                          |                      |
| 5. Destination MAC address : c8:20:f1:57:3a:42 |                      |
| 6.VLAN ID                                      |                      |
| 7.Laver 3                                      |                      |
| 0:Extit                                        |                      |
| Enter menu selection:                          |                      |

**Figure 138: The De stination MAC is entered** 

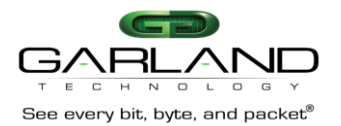

 P leas e n ote that entering the S O URC E MAC ad dres s is operationally the s am e a s en tering the require a pac ket to match both c riteria before pa s s ing that pac ket. **Press '0'** to return to the **'Row 1**  DE STINATION MAC ad dress. If a SOURCE MAC a ddress is entered at this point, the filter would **Filter**' s cree n.

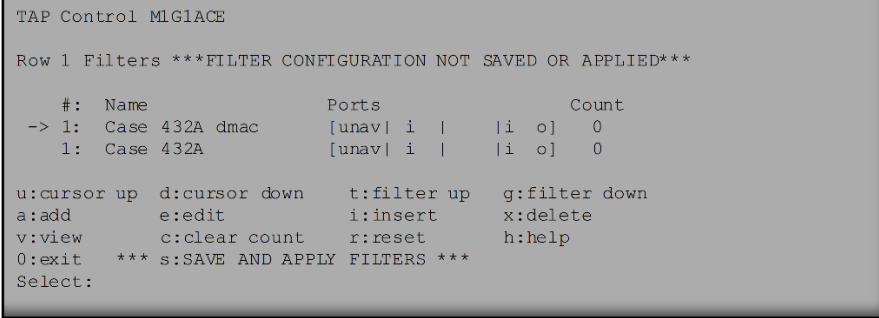

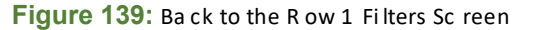

B ac k to the R ow 1 F ilter s creen and we will **press 's'** to s av e a nd a pply the filters as we d id before.

| TAP Control M1G1ACE                                                                               |                                                            |                                     |  |
|---------------------------------------------------------------------------------------------------|------------------------------------------------------------|-------------------------------------|--|
| Row 1 Filters                                                                                     |                                                            |                                     |  |
| $\#$ :<br>Name<br>$\rightarrow$ 1: Case 432A dmac<br>$1:$ Case 432A                               | Ports<br>$[unav]$ $i$ $ i$ $ i$ $o]$ 0<br>[unav1 i   ii o] | Count.<br>$\Omega$                  |  |
| u: cursor up d: cursor down<br>e:edit<br>a:add<br>v:view<br>c:clear count<br>$0:$ exit<br>Select: | t:filter up<br><i>i:insert</i><br>r:reset                  | g:filter down<br>x:delete<br>h:he1p |  |

**Figure 140:** The case 432A dmac is saved

Now we want to create a filter 'abc'. This filter will look for packets with a VLAN 768 from port A on s lot 2 a nd s end them to port C on s lot 3. S o, we will **press 'a'** to a dd the new filter. Rem ember how we have d one it before. Now we tell the filter what the ingres s and egres s ports are.

| Edit filter:                 |   |             |  |  |
|------------------------------|---|-------------|--|--|
| 1.Name                       |   | $:$ abc     |  |  |
| 2.Ports                      |   |             |  |  |
| 3. Counter used              |   | $\cdot$ YES |  |  |
| 4. Source MAC address        |   |             |  |  |
| 5. Destination MAC address : |   |             |  |  |
| 6.VLAN ID                    | и |             |  |  |
| 7. Laver 3                   | ł |             |  |  |
| 0:Exit                       |   |             |  |  |
| Enter menu selection:        |   |             |  |  |
|                              |   |             |  |  |

**Figure 141:** The new Filter has a name

**Press '3'** to s elec t slot **2** port **'A'** this will c aus e a n a s teris k '\*' to be p lac ed in the A 2 b rac kets an d a n **'i'** to be plac ed in the s lot **2**, p ort **A** pos ition on the map line. N ow we will s et up the eg res s port. **Pressing 'e'** will bring up the **'Egress port(s)'** s creen.

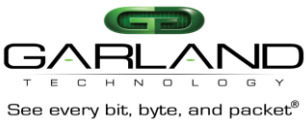

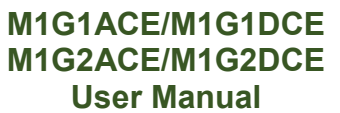

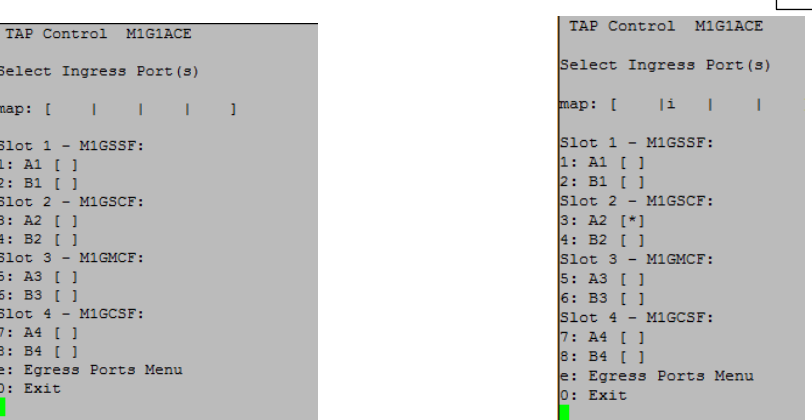

Figure 142: Se lect Ingress P ort(s) S creen and Figure 143: Ingress port(s) selected

 port **'C'** pos ition of the m ap line. **Press '0'** to return to the **'Edit filter screen' figure '81'**. T he filter has **Press '5'** to s elec t slot **3** port **'C'**. T his will plac e a n a s teris k **(\*)** in **C3** brac kets an d an **'o'** in the s lot **3**  a n am e a nd the ingres s an d e gres s ports are d efined.

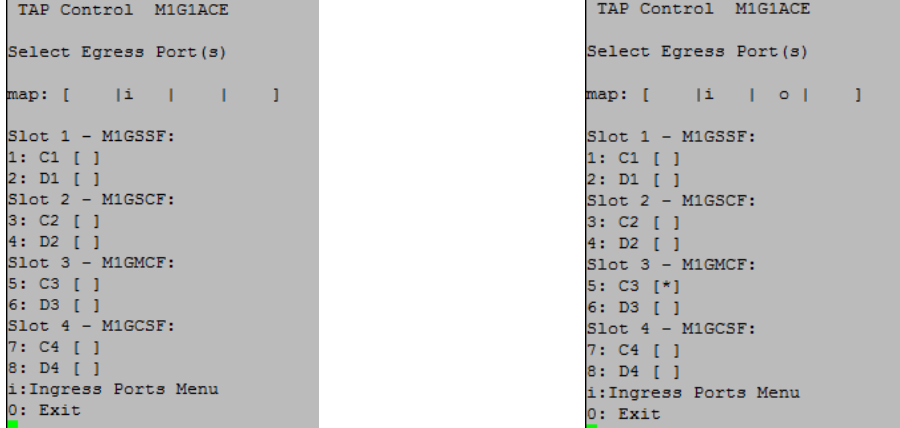

**Figure 144:** Se lect E gress P ort(s) S creen and **Figure 145:** E gress port(s) s elected

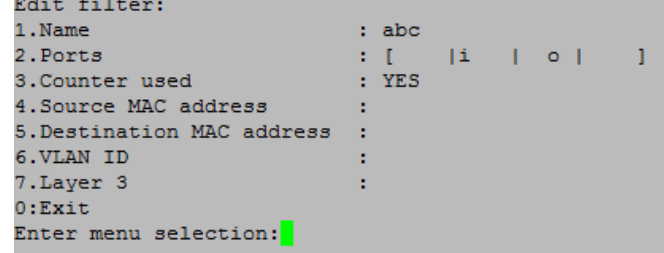

# Figure 146: Ingress and egress ports defined

| Edit filter:               |                     |  |  |
|----------------------------|---------------------|--|--|
| 1.Name                     | : abc               |  |  |
| 2. Ports                   | $:$ $ i $ $ o $ $ $ |  |  |
| 3. Counter used            | : YES               |  |  |
| 4. Source MAC address      |                     |  |  |
| 5. Destination MAC address |                     |  |  |
| 6. VLAN ID                 |                     |  |  |
| 7.Laver 3                  |                     |  |  |
| $0:$ Exit                  |                     |  |  |
| Enter menu selection: 6    |                     |  |  |
|                            |                     |  |  |
| filter on vlan id?[N]:y    |                     |  |  |
| Enter vlan id(decimal):    |                     |  |  |

**Figure 147:** Crea ting VL AN ID

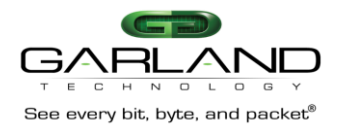

No w we wan t to define the VL AN ID s o **press '6'**. T he program will en ter a line a t the bottom **"filter on VLAN ID [N]:", press 'y'**. A second line will appear as king for the VLAN ID in decimal form. Enter '7', '6', '8' for the VL AN ID then pres s **'ENTER'** next **press '0'** to return to the Ro w 1 Fi lters S creen.

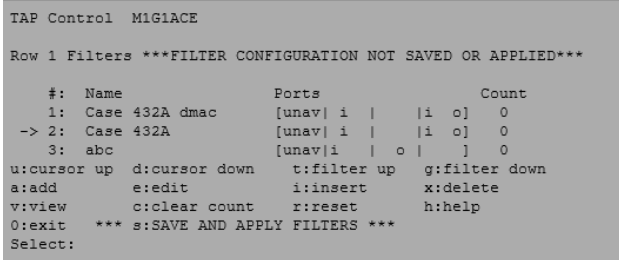

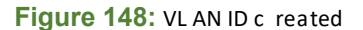

 pos ition. **Press 'u'** to m ove the c urs or up o ne pos ition Nex t, we want to move the curs or up from filter 3 to filter 2 s o we can move the filter case 432A up to the first

```
TAP Control M1G1ACE
Row 1 Filters
    #: Name
                            Ports
                                                   Count
 \rightarrow 1: Case 432A
                             [unav| i |]\overline{0}|i| o|2: Case 432A dmac
                            [unav| i |
                                            |i| |o|\Omega3:abc[unav|i \t o]\blacksquare\overline{0}u: cursor up d: cursor down
                            t:filter up
                                            g:filter down
             e:edit
                                             x:delete
a:addi:insert
v:view
             c:clear count r:reset
                                             h:help
0:exit
Select:
```
**Figure 149:** Filter case432A is now in first position

Press 't' to move the filter 'case 432A' up one position.

Press 's' to s ave the Ro w 1 Filters screen

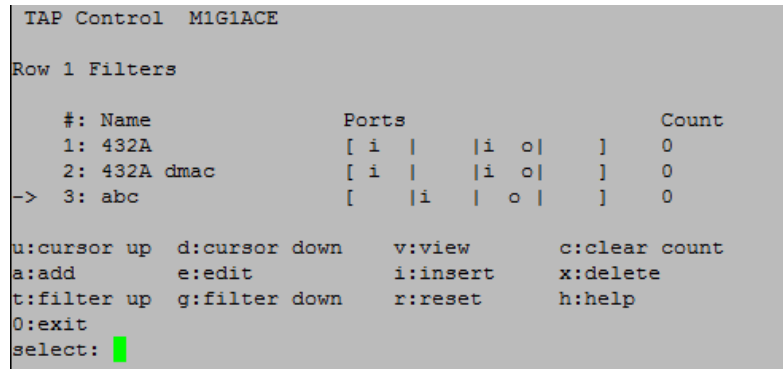

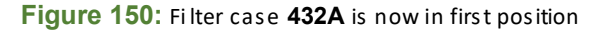

## **8.2.2** La yer 3 F ilter s et up

DS CP. These may be used in any combination with each other or any other filter if IP messaging has been s elec ted. **Press 'a'** to bring u p **'Edit Filter Screen'** La yer 3 filtering c an targe t all IP messages or a ll non-IP messages. When IP is selected, the other layer 3 filter fields ap pear on the menu, these are s ource IP address, destination IP address, and

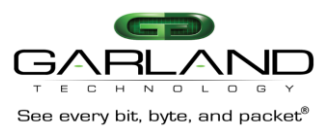

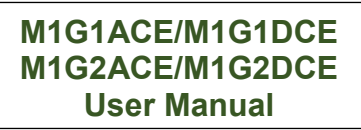

Edit filter: 1.Name : src IP fltA 2. Ports  $| \cdot |$   $| \cdot |$   $| \cdot |$   $| \cdot |$ - 11  $\overline{1}$  $: YES$ 3. Counter used 4. Source MAC address -11 5. Destination MAC address : 6. VLAN ID ÷ 7. Layer 3 ÷  $0:Exit$ Enter menu selection: 7

## Figure 151: New filter src IP fltA

will filter on packets with source IP address 192.168.1.102. We now **press '7' then 'i'**. The E dit Fil ter Us ing the menu s ys tem as prev ious ly des cribed, we will c rea te a filter nam ed **'src IP fltA'**. T his filter menu c hanges. **Press '8'** then enter the IP addres s 192.168.1.10 2. T he progra m will enter the s ource IP mas k an d provides the opportunity to e dit it if ne ces s ary. T hen pres s < enter> .

```
Edit filter:
1.Name
                        : src IP fltA
2.Ports
                        \vdots \begin{bmatrix} 1 & 0 \end{bmatrix}\sim 1
3. Counter used
                        : YES4. Source MAC address
                       Contract
5. Destination MAC address :
6. VT.AN TD
                        - 11
9. Destination IP address :
a.DSCP
                        ÷.
b.Layer 4
                        ÷
0:ExitEnter menu selection:
```
# Figure 152: The source IP address and mask is set

```
TAP Control MIG1ACE
Row 1 Filters ***FILTER CONFIGURATION NOT SAVED OR APPLIED***
#: Name Ports Count<br>
1: Case 432A [i | |i o| ] 0<br>
2: Case 432A dmac [i | |i o| ] 0<br>
3: abc [ |i | o| ] 0<br>
-> 4: src IP fltA [ |i o| | ] 0<br>
u:cursor up d:cursor down t:filter up g:filter down<br>
a:add e:edit i:insert x:delete
       \#: Name
                                               Ports
                                                                                    Countc:clear count r:reset
v:view
                                                                        h:help
0: exit *** s: SAVE AND APPLY FILTERS ***Select:
```
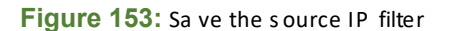

Nex t move F ilter **'**4' up to the # 1 pos ition. **Press 's'** to s av e the S ource IP F ilter **'src IP fltA'**.

 Nex t, we will c rea te another layer 3 filter nam ed **'DSCP=21'**. **Press 'a'** to add the n ew filter. **Press '1'** ingres s port **'a4'** next **press 'e'** to bring up the E gres s port screen then **press '7'** to s elec t egres s port to name it **'DSCP=21'** an d **press <enter>**. Nex t **press '2'** to s et up the ports. **Press '7'** to s elec t **'c4'**.
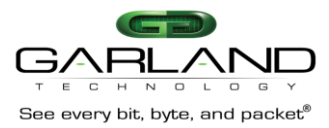

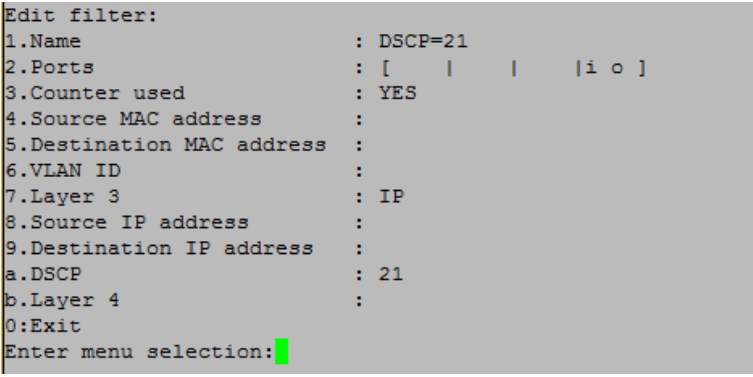

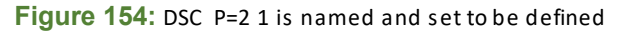

Nex t **press '7'** to s et up the La yer 3 D S C P param eters, **press 'a'** to define the DS CP value. **Press '21' <enter>** to enter 21 on line 'a'. Filter DSCP=21 is now complete.

```
TAP Control M1G1ACE
Row 1 Filters ***FILTER CONFIGURATION NOT SAVED OR APPLIED***
   #: NamePorts
                                                 Count
\Omega\overline{0}\Omega\mathbf 0\Omegau:cursor up d:cursor down v:view c:clear (<br>a:add e:edit i:insert x:delete
                                         c:clear count
t:filter up g:filter down fireset
                                        h:help
0: exit *** s: SAVE AND APPLY FILTERS ***
select:
```
**Figure 155:** Sa ve the DSCP=2 1 filter

```
Filter DSCP 21 is complete. Press 's' to save.
```

```
TAP Control M1G1ACE
Row 1 Filters
Count
u:cursor up d:cursor down v:view
                            c:clear count
a:add e:edit i:insert
                           x:delete
t:filter up g:filter down r:reset
                           h:help
0:exit
select:
```
**Figure 156:** Fil ter DS C P =2 1 is saved

**Press '0'** to return to the R ow 1 F ilters s creen. Nex t **press 'a'** to add a **layer 4** filter.

#### **8.2.3** La yer 4 F ilter s et up

 La yer 4 filtering c aptures protocols riding on layer 3 IP . S pec ifically, the IP port number, 0 -255, which identifies ports which c an als o be us ed as k eys for filters. the L ayer 4 protocol in the packet. T wo of the p rotocols , T CP =6, and U DP =17, contain s ource and des tination

ICMP is identified as IP protocol=1. Us ing p revious ly e xplained c ommands, we c rea te a n ew filter nam ed 'ICM P ', B 2->C 3…

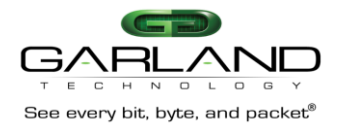

Nex t, we will c rea te layer 4 filter nam ed **'ICMP'**. **Press 'a'** to begin the p roces s to add the new filter.

**Press '1'** to nam e it **'ICMP'** and **press <enter>**.

Press '2' to set up the ports. Press '4' to select ingress port 'b2'

Press 'e' to bring up the E gres s port screen then press '5' to select egress port 'c3'

**Press '0'** to return to the **'Edit Filter Screen'**.

Press '7' to select the La yer 3 function then press 'i' to select 'IP' then press 'b' to select Layer 4 this will bring up more s elec tions at the bottom of the s creen.

**Press 'h'** and enter '1' so we c an filter on 'ICMP IP protocol =1'. IP protocol can be a decimal number 0-255.

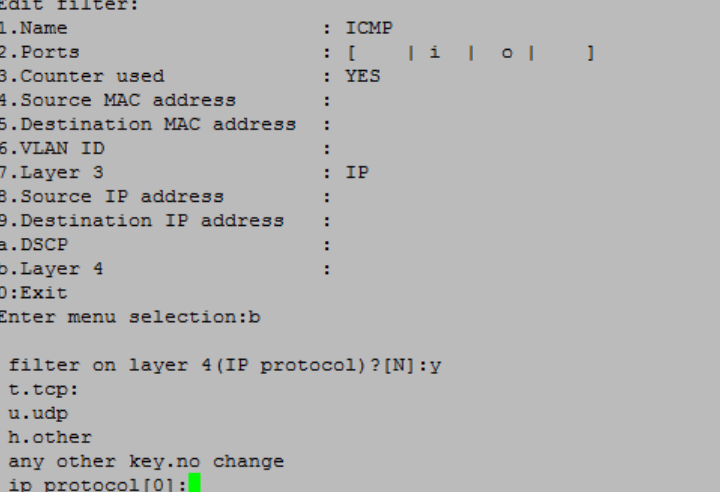

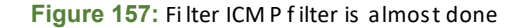

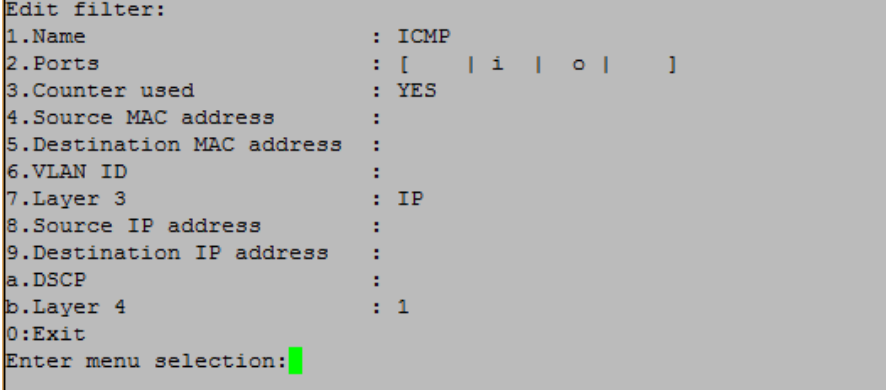

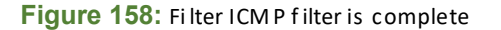

Press '0' to return to the R ow 1 filter s creen.

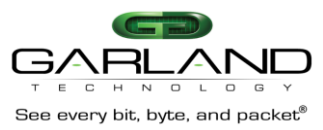

```
TAP Control M1G1ACE
Row 1 Filters *** FILTER CONFIGURATION NOT SAVED OR APPLIED***
   #: NamePorts
                                               Count
   1: \text{src IP fltA} [ |i 0| | ]<br>2: 4323 [ |i |i |i |i |i |
                                               - 0
                       2: 432A
                                               \bullet3: 432A dmac
                                               \circ4:abc\circ\sim 15: DSCP=21
                                               \circ- > 6: ICMP
                       \mathbf{1}\circc:clear count
u: cursor up d: cursor down v: view
                                      x:delete<br>h:help
           e:edit
a:add a
                           i:insert
t:filter up g:filter down fireset
0: exit *** s: SAVE AND APPLY FILTERS ***
select:
```
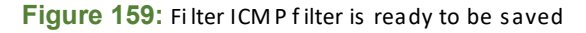

**Press 's'** to s ave the filter.

|           | TAP Control M1G1ACE                           |                             |                             |              |          |               |
|-----------|-----------------------------------------------|-----------------------------|-----------------------------|--------------|----------|---------------|
|           | Row 1 Filters                                 |                             |                             |              |          |               |
|           | $#:$ Name                                     | Ports                       |                             |              |          | Count         |
|           | $1:$ src IP fltA                              |                             | $ i \circ$                  |              | ı        | 0             |
|           | 2: 432A                                       | $\mathbf{I}$ i              |                             | i ol         |          | $\circ$       |
|           | 3: 432A dmac                                  | $\mathbf{I}$ i $\mathbf{I}$ |                             | $ i \circ  $ |          | $\circ$       |
|           | 4:abc                                         |                             | Ιi                          | $\circ$ 1    |          | $\circ$       |
|           | $5:$ DSCP=21                                  |                             |                             | $ i \circ  $ |          | $\circ$       |
|           | $\rightarrow$ 6: ICMP                         |                             | $\mathbf{1}$ i $\mathbf{1}$ | $\circ$ 1    |          | $\circ$       |
|           | u: cursor up d: cursor down                   |                             | v:view                      |              |          | c:clear count |
| a:add     | e:edit                                        |                             | i:insert                    |              | x:delete |               |
| $0:$ exit | t:filter up g:filter down fr:reset<br>select: |                             |                             |              | h:help   |               |

**Figure 160: Now have 6 filters completed** 

We will add one m ore filter to our s et of ex am ples . We will c rea te a filter nam ed **'Email send'** capture filter a nd s end them to a monitor port.

S o, for the las t filter, we will c rea te a layer 4 filter named **'email send'**.

**Press 'a'** to a dd the n ew filter. **Press '1'** to name it **'email send'** an d **press <enter>**.

Nex t **press '2'** to s et up the ingres s port.

**Press '3'** to s elec t ingres s port **'a2'**

Nex t **press 'e'** to bring u p the E gres s port screen then **press '3'** to s elec t egres s port **'c2'**.

**Press '0'** 0to return to the **'Edit Filter'** s creen.

**Press '7'** to display the La yer 3 functions, then **press 'i'**, to select 'IP' then **press 'b'** to select Layer 4.

A qu es tion will dis play at the b ottom of the s creen a s king if you want to filter on layer 4 (IP protocol) **press 'y'**. T his will bring u p m ore s elections at the bottom of the s creen. We will **press 't'** to s elec t **'tcp'**.

No w we wan t to define the **DESTINATION port, press 'd'** an d the p rogram will add a new ques tion line to the bottom of the m enu – **'filter on DESTINATION port? [N]'.**

**Press 'y'** and the program will add another line to allow the entry of the Des tination port. Enter the number **'587'.** 

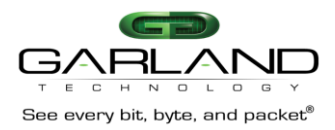

| Edit filter:               |              |  |
|----------------------------|--------------|--|
| 1.Name                     | : email send |  |
| 2.Ports                    | : [  io      |  |
| 3. Counter used            | : YES        |  |
| 4.Source MAC address       |              |  |
| 5. Destination MAC address |              |  |
| 6.VLAN ID                  |              |  |
| 7. Layer 3                 | $:$ TP       |  |
| 8. Source IP address       |              |  |
| 9. Destination IP address  |              |  |
| a.DSCP                     |              |  |
| b.Layer 4                  | : 6(TCP)     |  |
| c.Source Port              |              |  |
| d.Destination Port         | .587         |  |
| 0:Exit                     |              |  |
| Enter menu selection:      |              |  |
|                            |              |  |

Figure 161: The 'email s end' is complete

Press '0' to return to the R ow 1 Filters s creen. The TC P source port, and UDP source and destination entries are s imilar.

| TAP Control M1G1ACE                                           |       |                             |            |                   |       |
|---------------------------------------------------------------|-------|-----------------------------|------------|-------------------|-------|
| Row 1 Filters ***FILTER CONFIGURATION NOT SAVED OR APPLIED*** |       |                             |            |                   |       |
| $#:$ Name                                                     | Ports |                             |            |                   | Count |
| 1: src IP fltA                                                |       | li ol                       |            |                   | 0     |
| 2:432A                                                        |       | $\mathbf{I}$ i $\mathbf{I}$ | li ol I    |                   | o     |
| 3: 432A dmac                                                  |       | $\mathbf{I}$ i $\mathbf{I}$ | $ i \circ$ |                   | 0     |
| 4:abc                                                         |       | Ιi.                         | $\circ$ 1  |                   | Ō     |
| 5: DSCP=21                                                    |       |                             |            | $ i \circ  $      | 0     |
| 6: ICMP                                                       |       | $ i $ of                    |            |                   | Ō     |
| 7: email send                                                 |       | $ i \circ  $                |            |                   | o     |
|                                                               |       |                             |            |                   |       |
| u:cursor up d:cursor down v:view c:clear count                |       |                             |            |                   |       |
| la:add<br>e:edit                                              |       |                             |            | i:insert x:delete |       |
| t:filter up q:filter down r:reset h:help                      |       |                             |            |                   |       |
| 0: exit *** s: SAVE AND APPLY FILTERS ***<br>select:          |       |                             |            |                   |       |

Figure 162: The filters are ready to be saved

 when you try to us e them. Always remember to **press 'S'** to s ave your work when you finis h e ntering your filters or the y won't be there

```
TAP Control M1G1ACE
Row 1 Filters
        #: Name<br>
1: src IP fltA \begin{bmatrix} 1 & 0 & 1 & 1 & 0 \\ 2: 432A & 1 & 1 & 0 & 1 \\ 3: 432A \text{ dmac} & 1 & 1 & 0 & 1 \\ 4: \text{abc} & 1 & 1 & 0 & 1 \\ 5: \text{DSCP}=21 & 1 & 1 & 0 & 1 \\ 6: \text{ICMP} & 1 & 1 & 0 & 1 \\ 7: \text{ email send} & 1 & 1 & 0 & 1 \\ 1 & 0 & 1 & 0 & 1 \\ 1 & 0 & 1 & 0 & 1 \\ 0 & 0 & 1 &Count
                                                                                                            \mathbf{i} \mathbf{i}\rightarrow 7: email send [ |i o |
                                                                                                                                        \circu:cursor up d:cursor down v:view c:clear count<br>a:add e:edit i:insert x:delete<br>t:filter up g:filter down r:reset h:help
0:exit
\left|select:
```
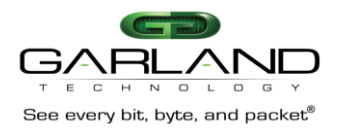

Figure 163: The 'email s end' filter is now complete

#### Press '0' to return to the main menu.

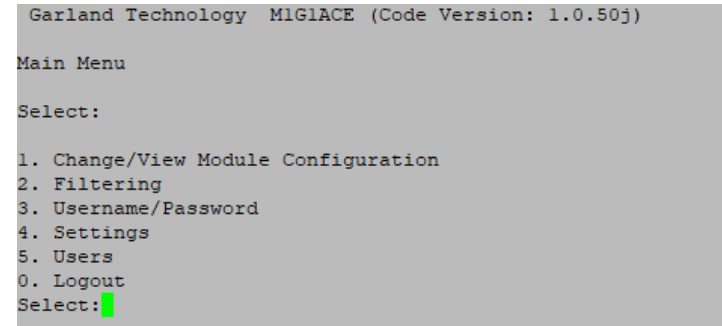

**Figure 164:** Main Menu S creen

This concludes the demonstration of the various types of filters that can be set up to manage the traffic flow that will go out to the monitor po rts.

Y ou will find this prod uct to be a big h elp to monitor all that is ha ppening o n your 1G bps network.

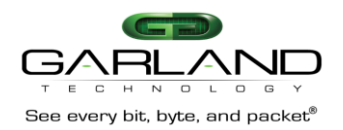

## 9 M1GXX BP Module Series TAP s

 Th e M1GXX BP T AP module ser ies is ideal for 100/1000 Mbps cop per or fiber network monitoring. T heir innovative desi gn a llows these T AP s to be easi ly instal led into any cop per or fiber 100/1000 Mbps network seg ment.

O nce ins talled in y our network, the 100/1000Mbps network T AP w ill enable y ou to monitor your network segments quickly and effectively using a network analyzer, secu rity devices or any monitoring appl iance. Th ese 100/1000 Mbps allow you to proce ss full-duplex traffic without dropping any packets and can handle S P AN traffic as w ell. T he S P AN traffic can be replicated out to ports B, C and D. The Bypass TAP provides a sa fe way to install your In-Line Appliances directly in line of your critical links without introducing a "P oint of Fa ilure".

 From the Main Menu, **press '1'** to bring up the **'Select the slot number to view/modify'** scr ee n. T his scr ee n will provide information abou t the P ack et Broker cha ssi s like the seria l number of the cha ssi s, the seria l number of the management controller if one is presen t and the part number of the modules that are installed in the slots and their current states.

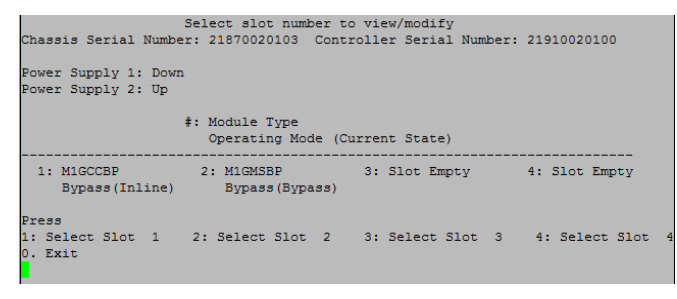

Figure 165: Se lect slot number to view/modify screen

 Next **press '1'** again to bring up the **'Slot 1 Status'** sc ree n where a M1GCC BP module is in stalled. This screen will show how the module is currently set and provide you the buttons you need to cha nge the spe ed, the duplex mode, the LF P mode or res tore the default settings of the modules.

 In the ca se o f a T AP w ith fiber network ports, there is no sel ection for setting the spe ed and no sel ection for se tting the L FP mode, becau se T AP s with fiber network ports are always set for **1Gbps**  spe ed and the LF P mode is al ways **'ON'.** B ut, beca use the T AP i n slot 1 is a coppe r T AP , there are options to cha nge the sp ee d and the LF P modes . O nce you get to the scr ee n per tinent to ea ch type of module, the scr ee n is se lf-explanatory.

| Slot 1 Status:                                                                                                    |  |                             |  |  |  |  |
|----------------------------------------------------------------------------------------------------|--|-----------------------------|--|--|--|--|
| Current Bypass State: Inline                                                                                                    |  |                             |  |  |  |  |
| Link State: Down Down Up Up<br>Duplex: auto auto auto auto<br>Media Type: RJ45 RJ45 RJ45 RJ45<br>Serial Number: 2076-0020455                                                                             |  | Port A Port B Port C Port D |  |  |  |  |
| Slot 1 Select Option:<br>---------------------                                                                                                    |  |                             |  |  |  |  |
| Press<br>1: Set Operating Mode (Bypass)<br>2: Set Speed(1G)<br>3: Set LFP Mode (OFF)<br>4: Set Duplex Mode<br>5: Set Reverse Bypass Mode (OFF)<br>6: Set Forced Bypass Mode (OFF)<br>b: Restore Defaults |  |                             |  |  |  |  |
| Press Enter to refresh this status screen<br>0. Exit                                                                                                    |  |                             |  |  |  |  |

**Figure 166:** Sl ot 1 S tatus s creen

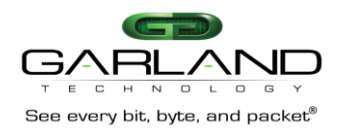

#### M1GXXA Modu le TAP Seri es 10

The M1GXX A TAP module ser ies is ideal for 100/1000Mbps copper or fiber network monitoring. Their innovative desi gn allows these TAPs to be easily installed into any copper or fiber 100/1000 Mbps network seg ment.

Once installed in your network, the 100/1000 Mbps network TAP will enable you to monitor your network segments quickly and effectively using a network analyzer, secu rity devices or any monitoring appl iance. These 100/1000 Mbps allow you to process full-duplex traffic without dropping any pack ets and can handle SP AN traffic as well. The SPAN traffic can be replicated out to ports B, C and D. The Bypass TAP provides a sa fe way to install your In-Line Appliances di rectly in line of your critical links w ithout introducing a "Point of Failure".

From the Main Menu, press '1' to bring up the 'Select the slot number to view/modify' screen. This screen will provide information about the Pack et Broker chassis like the serial number of the chassis, the serial number of the management controller if one is present and the part number of the modules that are installed and their current state.

### 11 Part Numbers and Descriptions

#### 11.1 1U a nd 2U Packet B roker Cha ssis **Part Number Doccription**

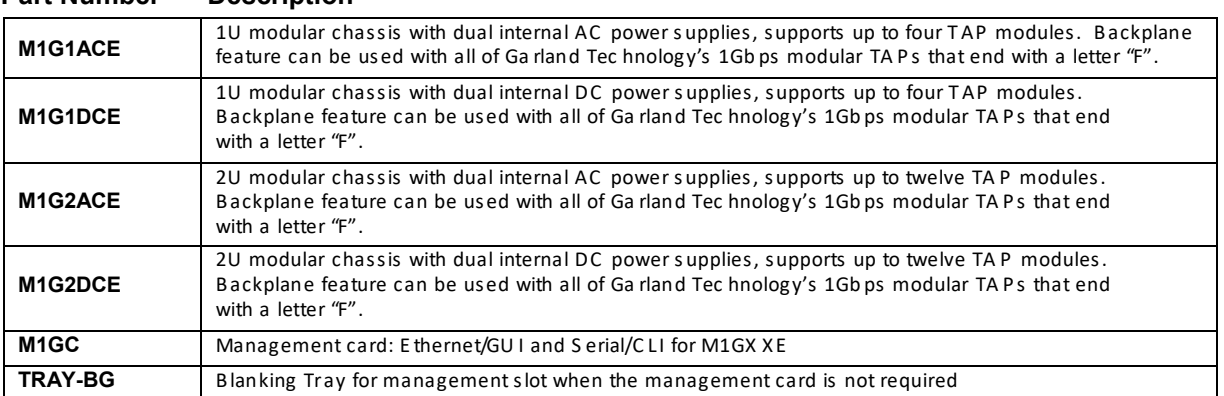

#### 11.2 Modular TAPs designed to operate with the filtering and aggregating backplane. **Part Number Filter TAP Modules Description**

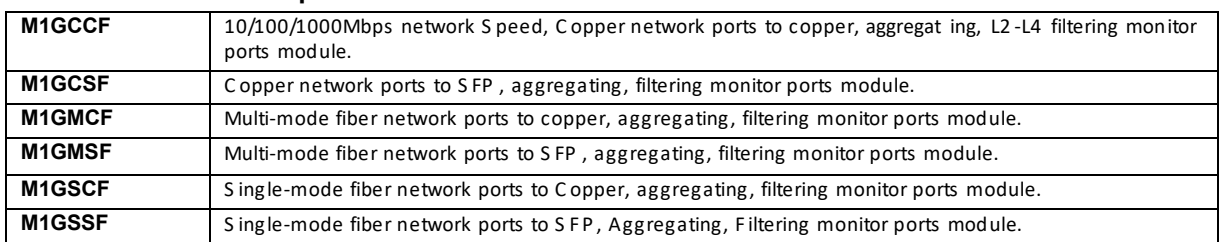

Note: All Garland Technology 1Gbps TAP Modules can be used on the Packet Broker Chassis. (see lists below)

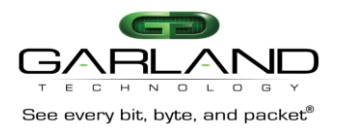

### **11.3** B ypass T AP Modules

Modules t hat can be deployed in the P ac ket B roker C hassi s.

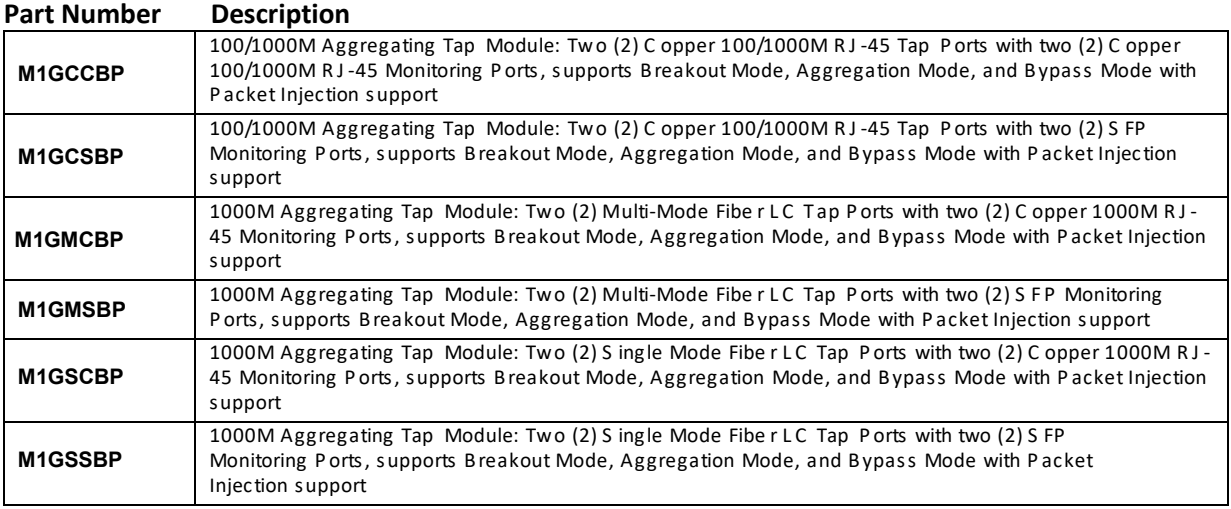

### **11.4 Legacy TAP Modules**

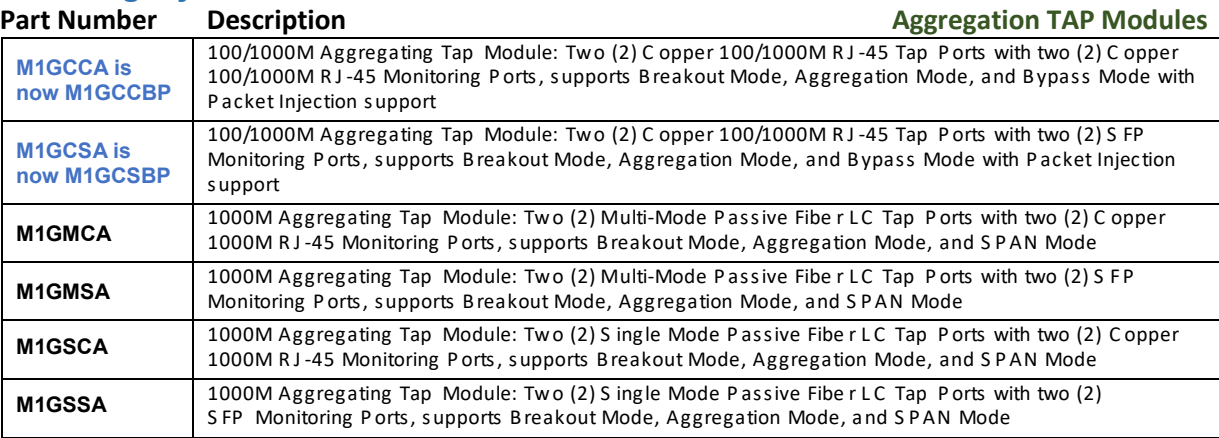

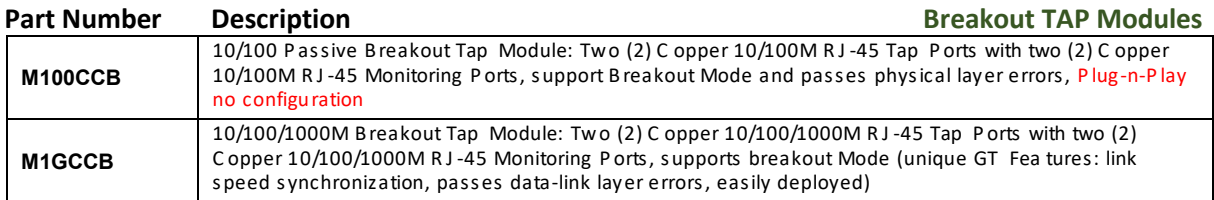

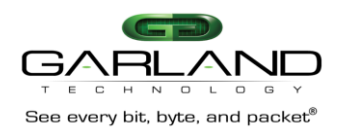

# 12 Technical S pec ifications

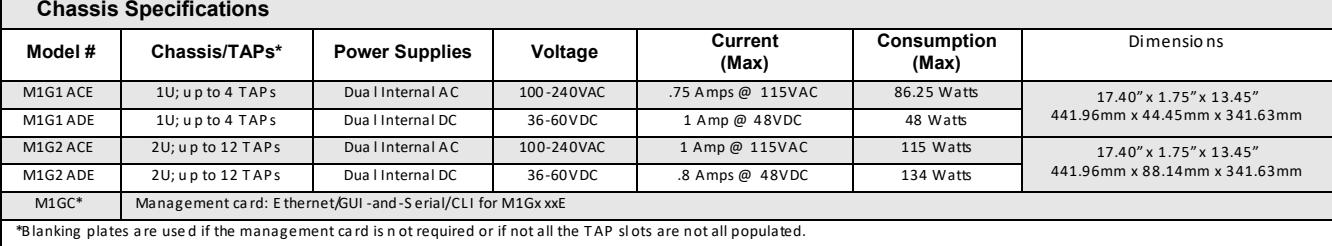

C aution: T his unit may have up to 2 power sup ply con nections. Discon nect all power sup ply cords before serv icing to prevent electrical sho ck or equipment damage.

 C aution: Fo r the AC powered cha ssis: for con tinued protection, only replace fuse with a 2A mp slo w blow 5x20mm fuse . (C ooper Bussm ann # S56 0-800-R or equiv.)

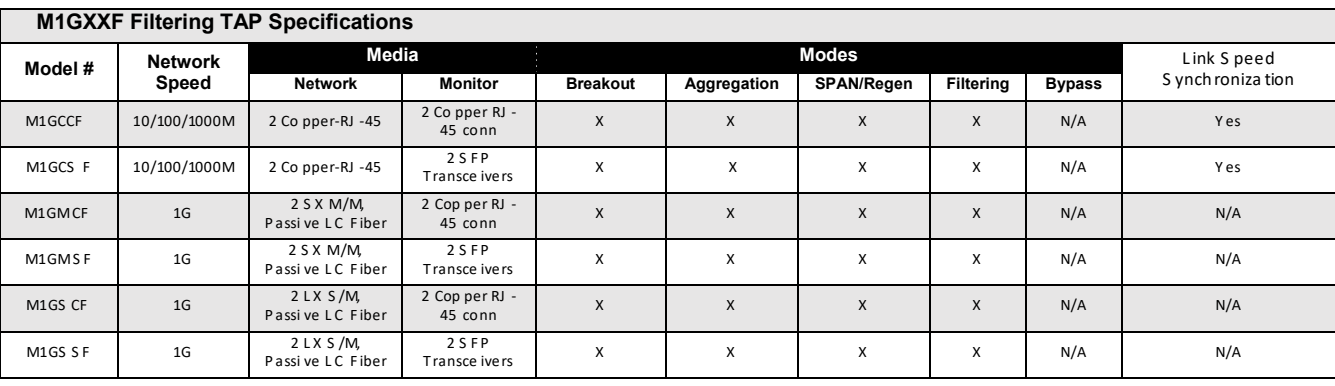

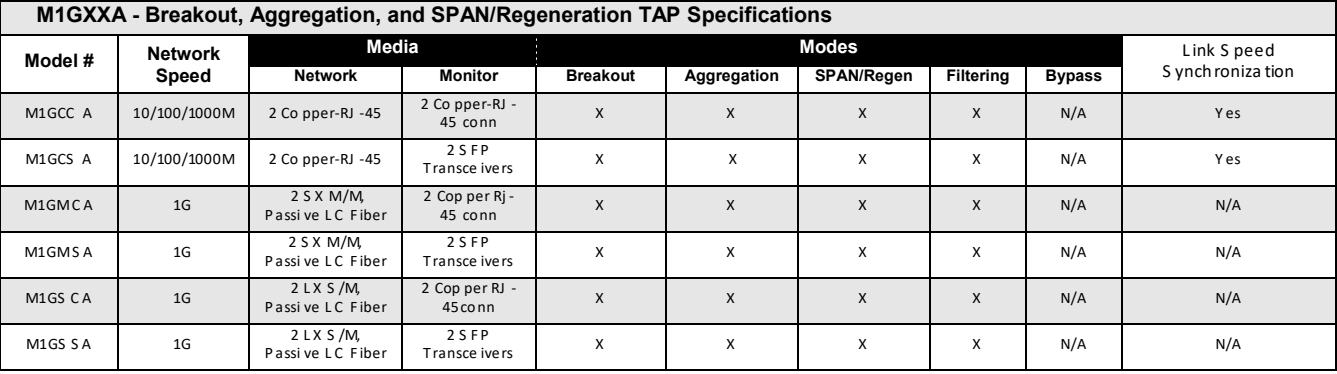

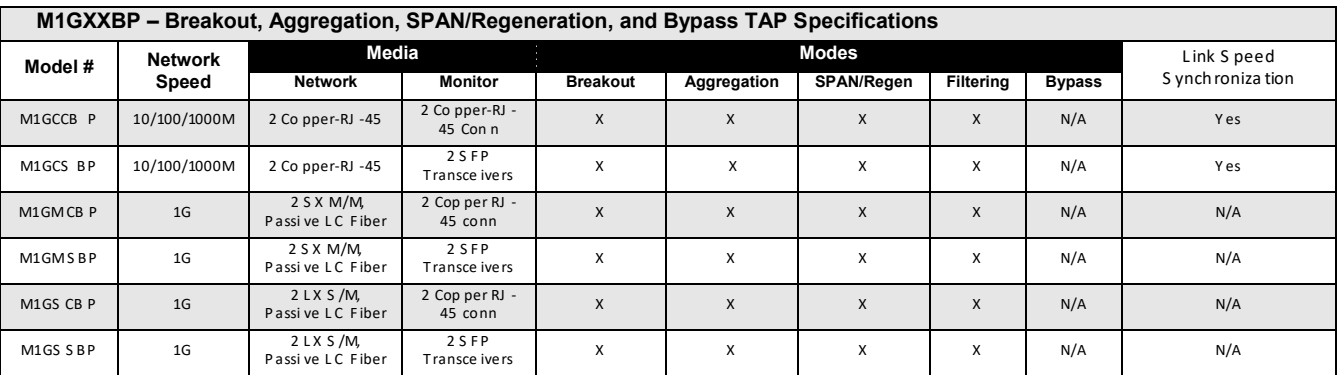

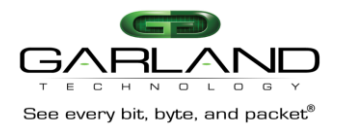

# 13 Definitions and Help

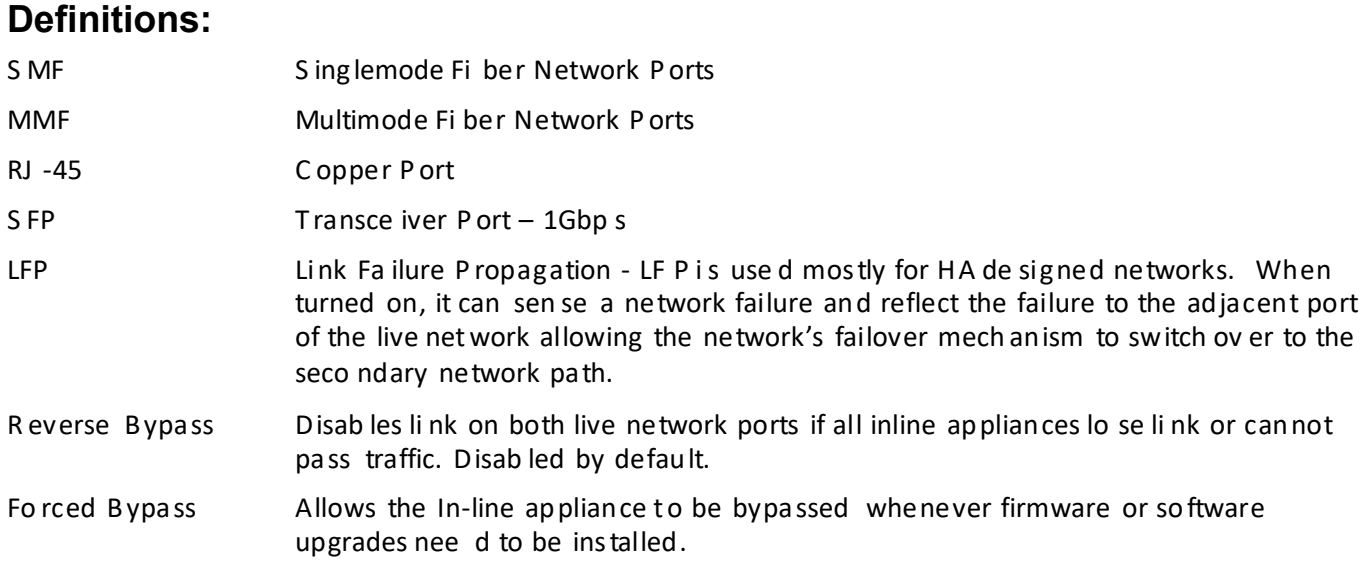

## Help:

Pressing 'h' on Filtering Menu will bring up the help Screen

| ----- CURSOR MOVEMENT -----<br>$U, u, \leq v$ arrow > Move cursor up one position in the filter list<br>D, d, <down arrow="">Move cursor down one position in the filter list</down> |
|----------------------------------------------------------------------------------------------------|
| ----- FILTER MOVEMENT -----                                                                                                    |
| ----- FILTER MODIFICATION -----<br>I, i, <insert>Insert a new filter above selected filter<br/>X, x, <delete>Delete selected filter</delete></insert>                                |
| $---$ CONTROL $---$<br>this row<br>modules                                                                                                    |

Figure 167: Help Sc reen for the Filtering Menu

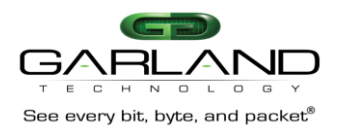

## 14 Console Cable for M1GXX CE Ser ial Mgt. port

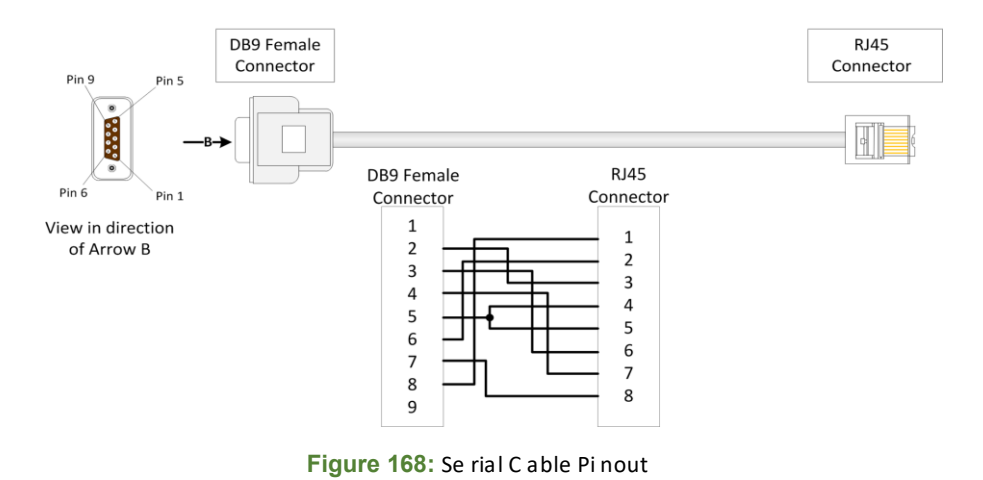

For questions, please contact Garland Technology Support at:

**Technical Support:** 

8AM-9PM (CST) Monday - Friday (except for observed US Holidays)

## Tel: 716.242.8500

# Email Address: support@garlandtechnology.com